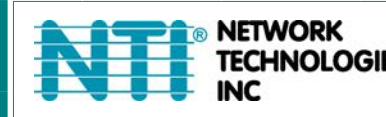

Tel:330-562-7070 1275 Danner Dr **TECHNOLOGIES** Aurora, OH 44202 Fax:330-562-1999 www.networktechinc.com

# **ENVIROMUX® Series**

# **E-1W Environment Monitoring System with 1-Wire Sensor Interface Installation and Operation Manual**

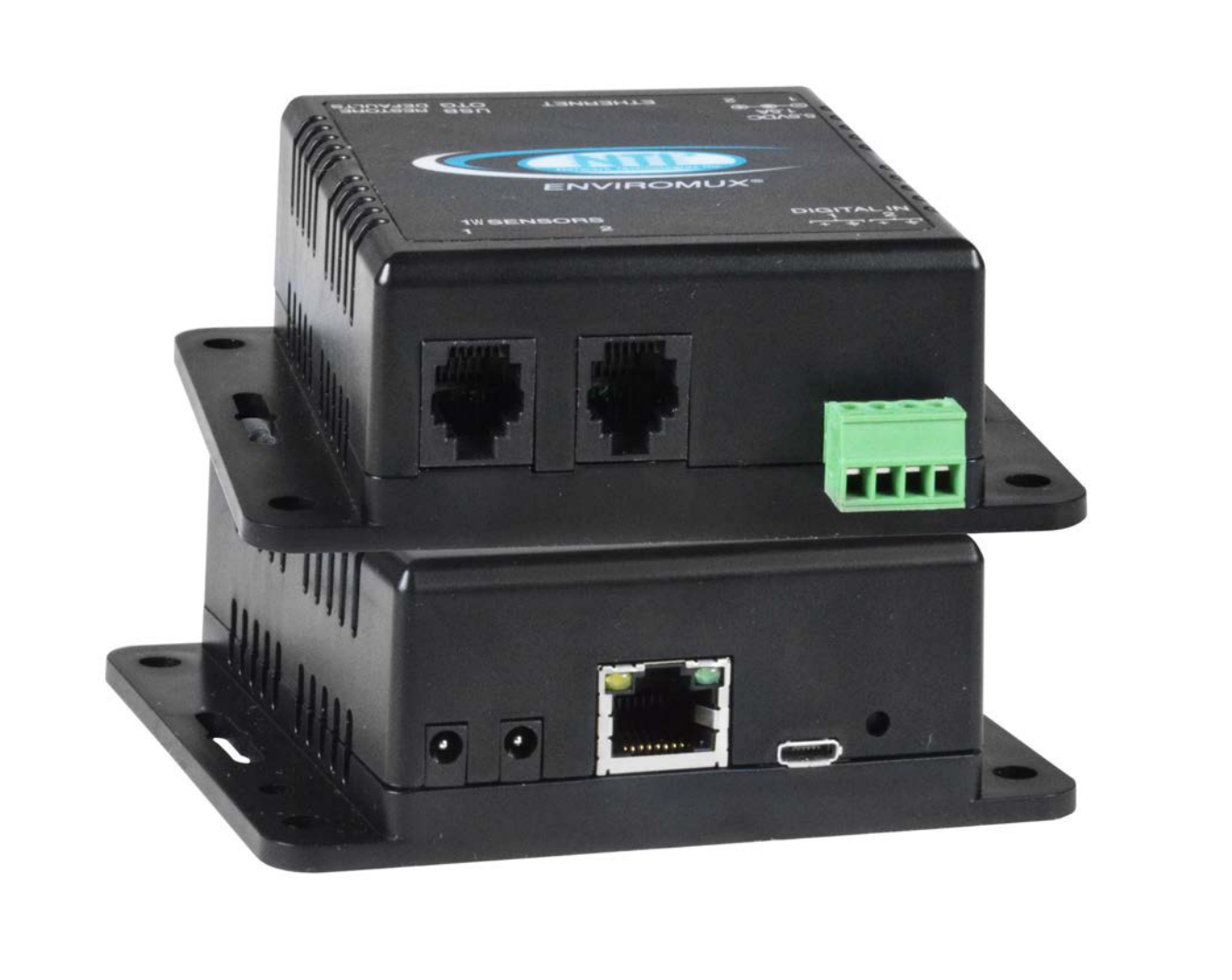

#### **TRADEMARK**

ENVIROMUX and the NTI logo are registered trademarks of Network Technologies Inc in the U.S. and other countries. All other brand names and trademarks or registered trademarks are the property of their respective owners.

#### **COPYRIGHT**

Copyright © 2009, 2024 by Network Technologies Inc. All rights reserved. No part of this publication may be reproduced, stored in a retrieval system, or transmitted, in any form or by any means, electronic, mechanical, photocopying, recording, or otherwise, without the prior written consent of Network Technologies Inc, 1275 Danner Drive, Aurora, Ohio 44202.

#### **CHANGES**

The material in this guide is for information only and is subject to change without notice. Network Technologies Inc reserves the right to make changes in the product design without reservation and without notification to its users.

#### **FIRMWARE VERSION**

Current firmware version 3.14

## **CAUTION**

**The ENVIROMUX is NOT intended to be used as a primary security, fire or smoke communication or control system.** 

# **TABLE OF CONTENTS**

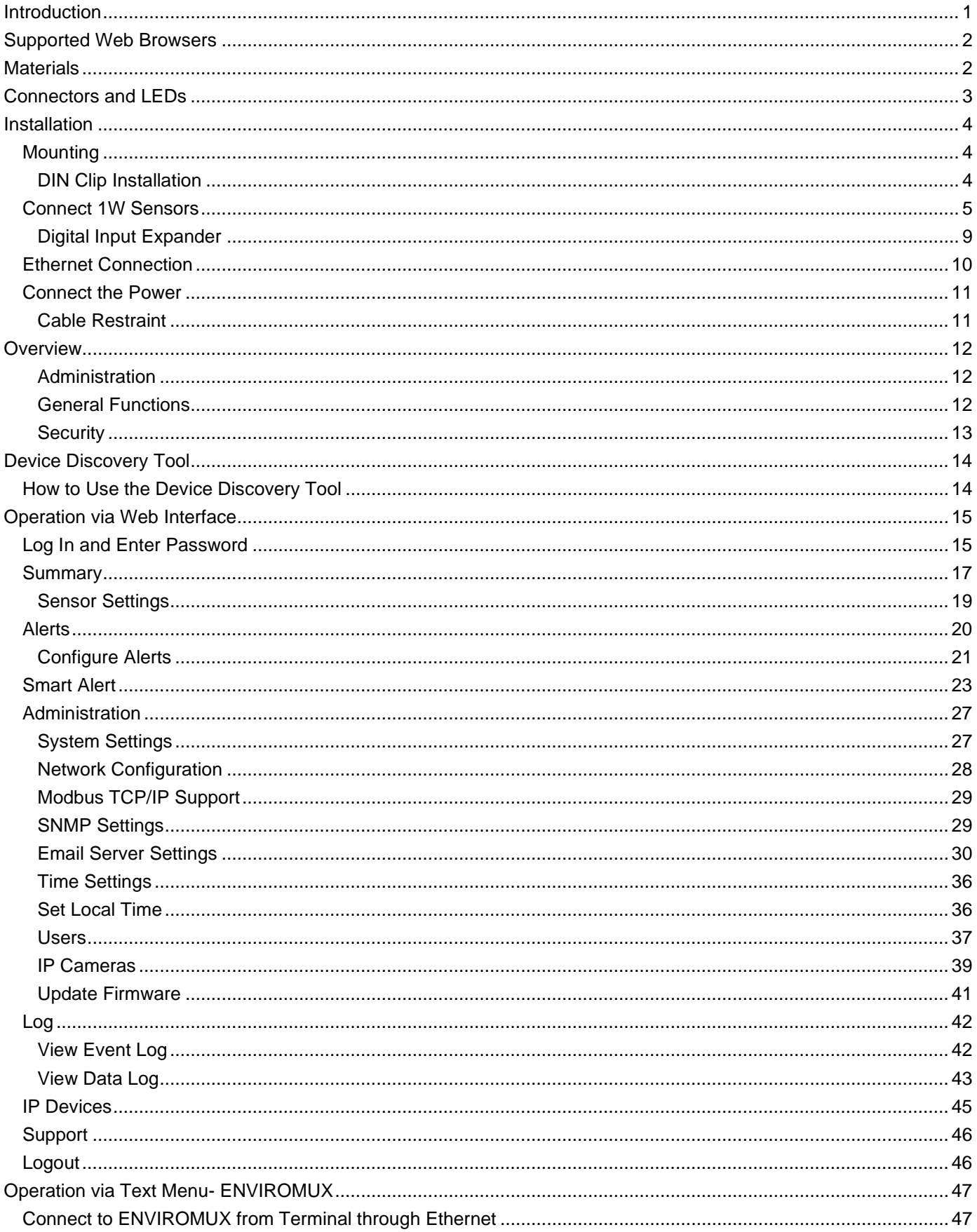

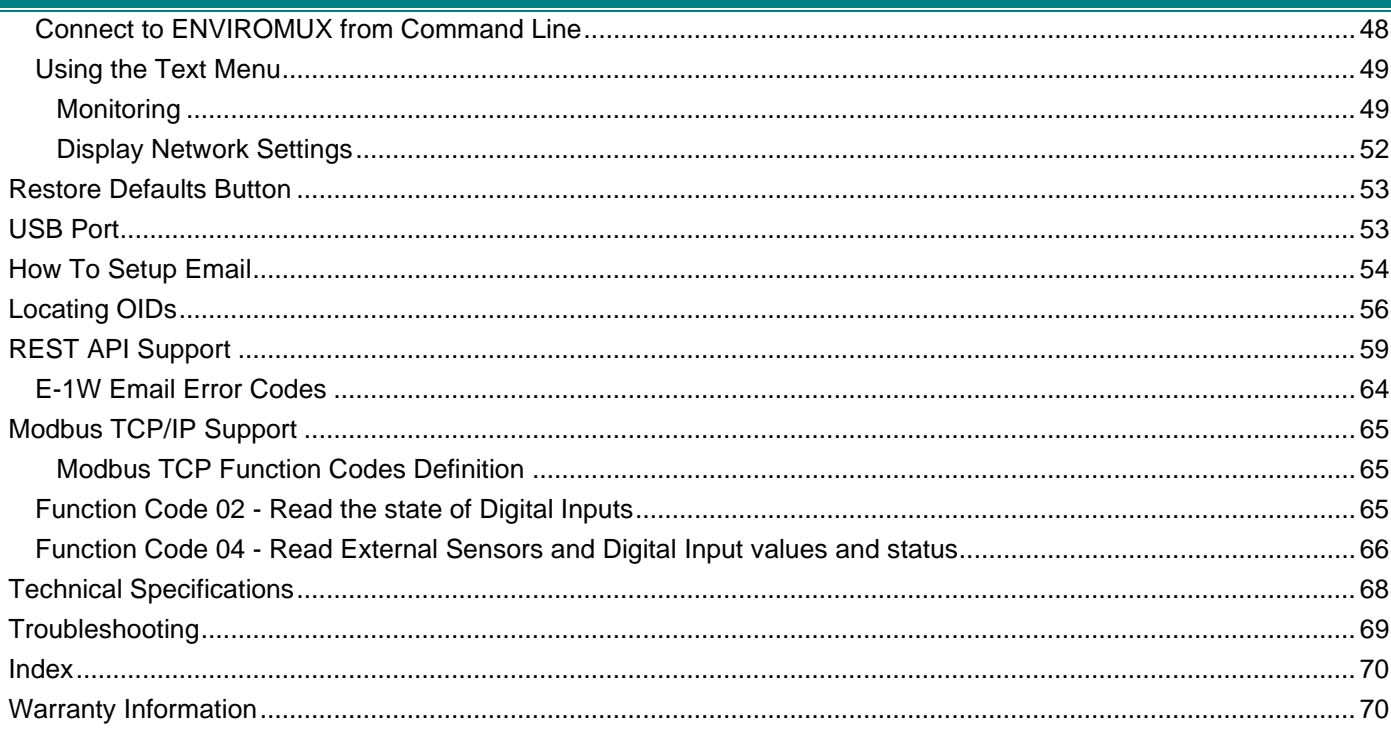

# **TABLE OF FIGURES**

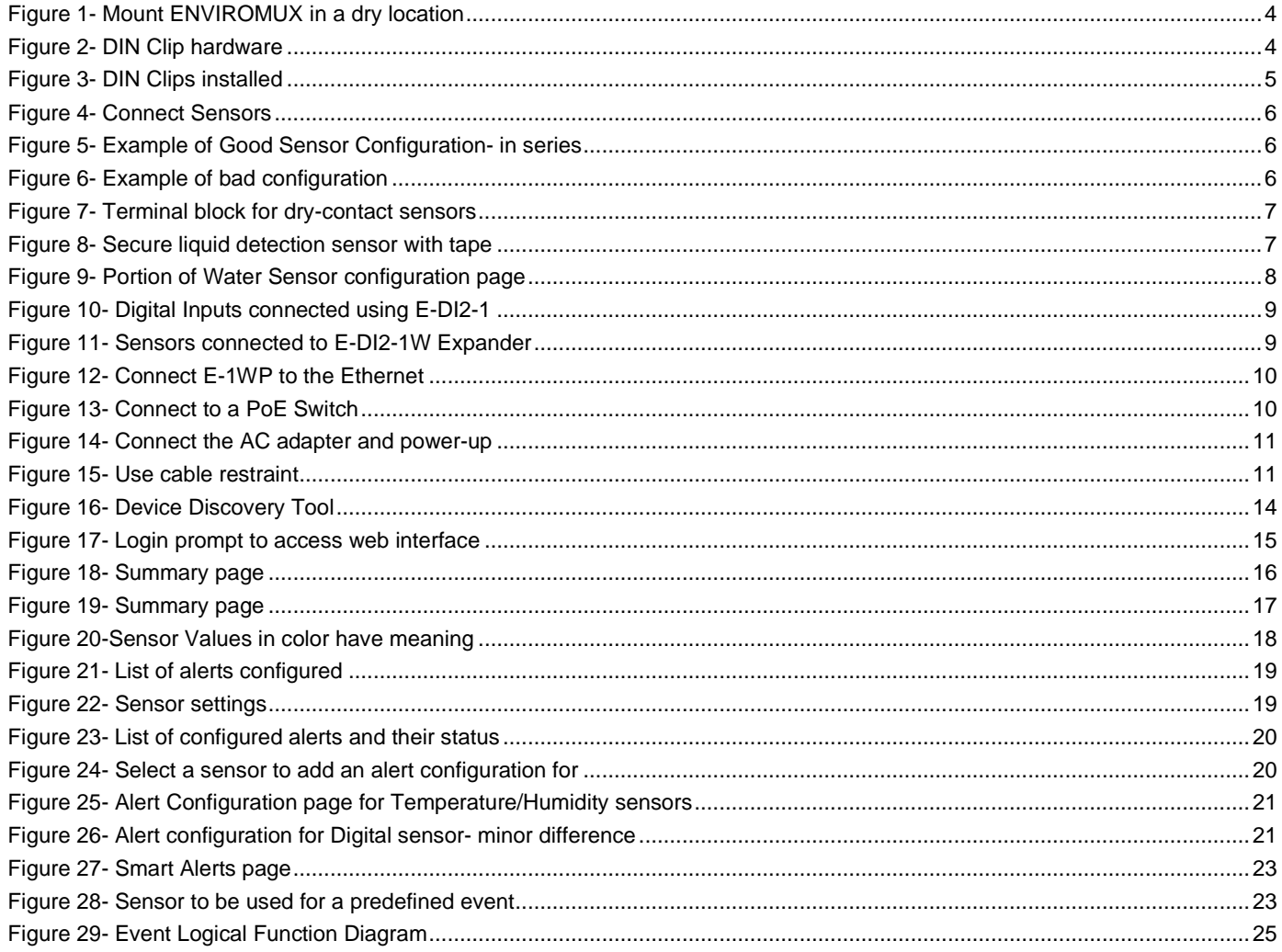

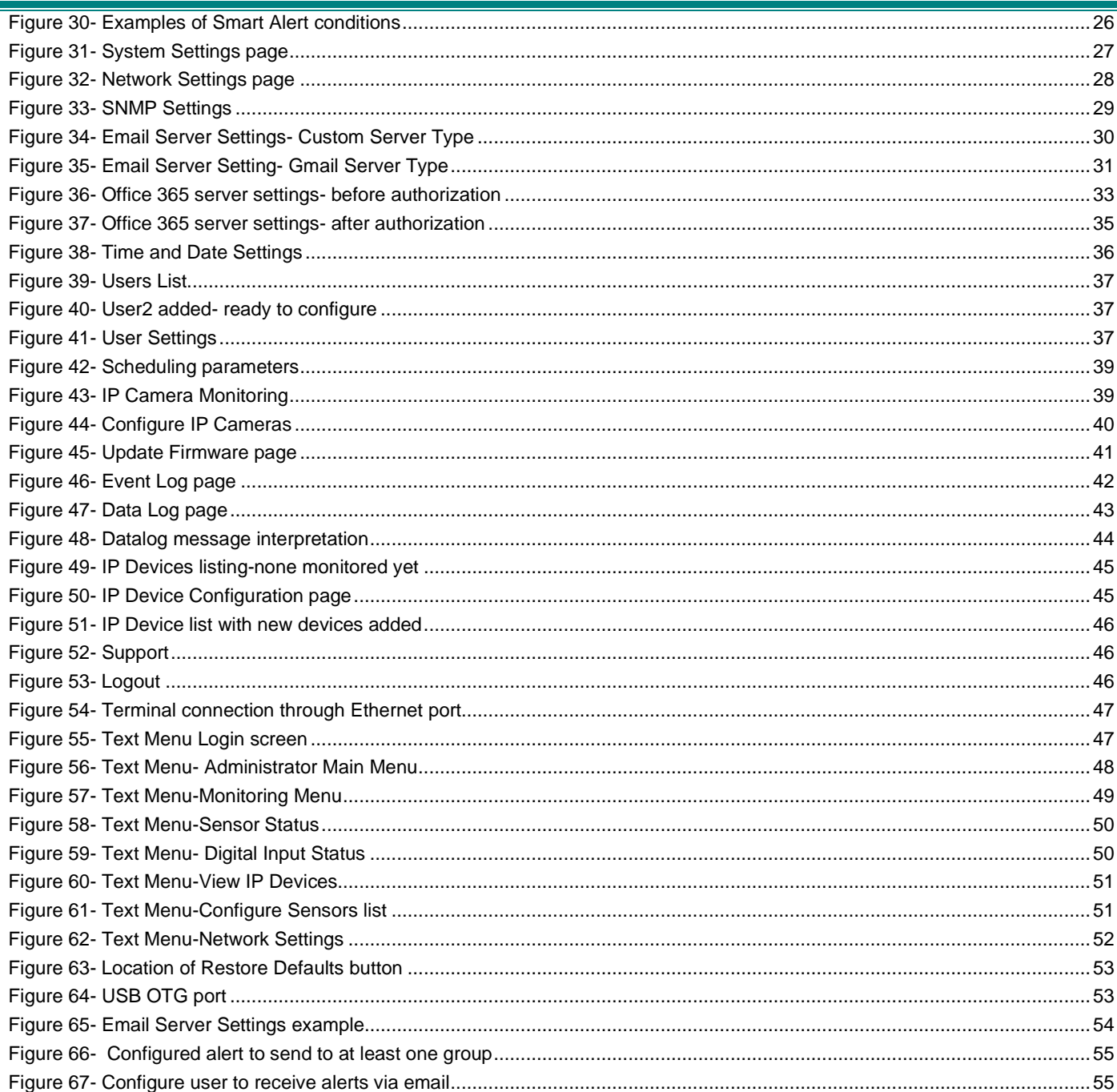

# <span id="page-5-0"></span>**INTRODUCTION**

The ENVIROMUX® Environment Monitoring System (ENVIROMUX) with 1-Wire Sensor Interface monitors (from a remote location) critical environmental conditions, such as temperature, humidity, dewpoint, liquid water presence, power, intrusion, and smoke. When a sensor goes out of range of a configurable threshold, the system will notify you via email, web page, network management (SNMP traps), syslog messages and/or SMS messages (via email). For a complete list of sensors supported, visit our website at http://www.networktechinc.com/environment-monitor-1wire.html

The system functions independently or as an IP-connected remote sensor for the E-2D/5D/16D.

The E-1W features two RJ11 6P4C sensor ports for the connection of up to 24 1-wire sensors, and two dry contact inputs.

The E-1WP features two RJ11 6P4C sensor ports for the connection of up to 24 1-wire sensors, two dry contact inputs for the connection of contact-closure sensors and built-in Power over Ethernet (PoE).

#### **Features and Applications**

- Multiplatform support: Windows 7/8/10, Windows Server 2008/2012/2016/2019, Solaris, Linux, FreeBSD, and MAC OS 10/11.
- Monitor and manage server room environmental conditions over IP.
- Monitors and operates at temperatures from -4°F to 167°F (-20ºC and 75ºC) and 0% to 90% non-condensing relative humidity.
- $\triangleright$  Sensors supported:
	- up to 24 1-wire sensors monitored at a time (temperature, humidity, dewpoint, 2-sensor digital input expanders, etc)
	- 2 digital input devices (dry contact or water detection sensors)
- $\triangleright$  Operates and configures via HTTP web page.
- $\triangleright$  Six remote users can access the system simultaneously.
- $\triangleright$  Supports SMS alert messages via email
- > Supports SMTP protocol
- $\triangleright$  Supports SNMP v1, v2c and v3 protocols
- $\triangleright$  Supports SNTP protocol
- Supports Microsoft Internet Explorer 8.0 and higher, Firefox 3.x and higher, Chrome 9.0.5 or higher, Safari 4.0 or higher, and Opera 10.0 or higher
- Sensor alerts and log messages are sent using email, Syslog, and SNMP traps when any monitored environmental condition goes out of the user-specified range.
- $\triangleright$  Sensor alert and end of alerts are posted in message log, which is accessible through web interface.
- $\triangleright$  SNMP trap messages can be imported into Microsoft Excel
- $\triangleright$  Use in data centers, co-lo sites, web hosting facilities, telecom switching sites, POP sites, server closets, or any unmanned area that needs to be monitored.
- Security: HTTPS, TLS v1.2, AES 256-bit encryption, 3DES, Blowfish, RSA, EDH-RSA, SNMP(v1,v2c,v3) with AES and DES privacy protocol and MD5 or SHA as authentication protocols, Arcfour, 16-character username/password authentication, user account restricted access rights.
- $\triangleright$  Monitor (ping) up to 4 IP network devices.
	- o Configure the timeout and number of retries to classify a device as unresponsive.
	- o Alerts are sent if devices are not responding.
- $\triangleright$  Monitored sensors and devices can be individually named (up to 63 characters).
- > Monitor environmental conditions.
	- o When a sensor goes out of range of a configurable threshold, the system will notify you via email, syslog, web page, and network management (SNMP).
- $\triangleright$  Firmware upgradeable "in-field" using web interface.

#### **Options:**

The E-1W**P** includes built-in Power over Ethernet (PoE) (supports IEEE 802.3af and 802.3at (PoE+) standards.) To install in a Telecom environment, order E-1W-48V5V1A. This includes a power supply that operates on 36-72VDC.

The E-1W(P)-**D** includes a DIN clip option DIN clips can be installed for mounting to a DIN rail.

# <span id="page-6-0"></span>**SUPPORTED WEB BROWSERS**

Most modern web browsers should be supported. The following browsers have been tested:

- Microsoft Internet Explorer 8.0 or higher
- Microsoft Edge
- Mozilla FireFox 3.x or higher
- Opera 10.0 or higher
- Google Chrome 9.0.5 or higher
- Safari 1.3 for MAC

## <span id="page-6-1"></span>**MATERIALS**

#### **Materials supplied with this kit:**

- NTI E-1W(P) 1-Wire Environment Monitoring System
- 1- 120VAC or 240VAC at 50 or 60Hz-5.5VDC/1.5A AC Adapter (only included with **E-1W**)

#### **Additional materials may need to be ordered;**

CAT5/5e/6 (CATx) unshielded twisted-pair cable(s) terminated with RJ45 connectors wired straight thru- pin 1 to pin 1, pin 2 to pin 2, etc. for Ethernet connection

RJ11 4-Wire Patch Cables with RJ11 6P4C plugs on each end wired straight thru- pin 2 to pin 2, pin 3 to pin 3, pin 4 to pin 4, pin 5 to pin 5 .

**E-RJ11-xx** RJ11 6P4C patch cables can be ordered from NTI (where xx = 7, 25 or 50 foot).

**RJ11-3JCK** RJ11 6P4C splitter- one required at each point a sensor is connected in order to extend the sensor communication cable for additional sensors.

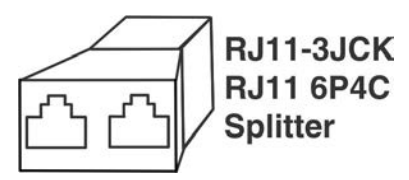

Contact your nearest NTI distributor or NTI directly for all of your cable needs at 800-RGB-TECH (800-742-8324) in US & Canada or 330-562-7070 (Worldwide) or at our website at http://www.networktechinc.com and we will be happy to be of assistance.

# <span id="page-7-0"></span>**CONNECTORS AND LEDS**

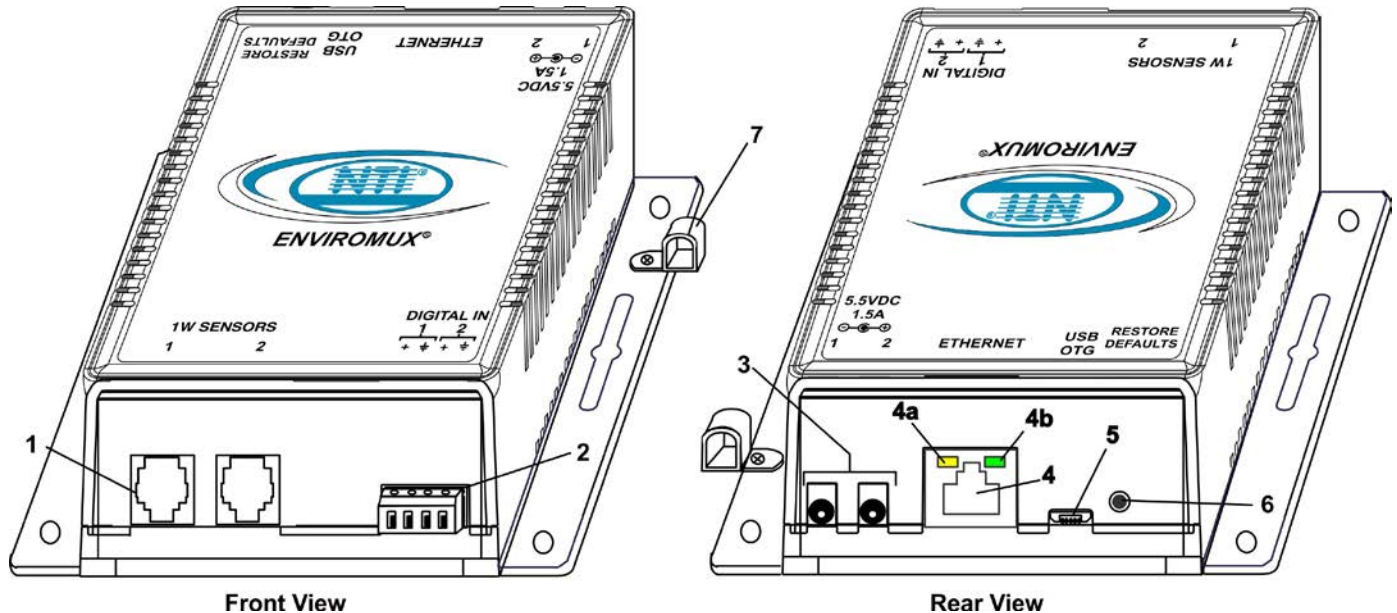

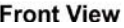

# **LABEL CONNECTOR/LED DESCRIPTION 1 1W Sensors** RJ11 6P4C jacks For connection of optional temperature/humidity/dewpoint sensors (The left port is "#1", the right port is "#2" as listed in the Summary Page on Page 16.) **2 DIGITAL IN** Wire terminal block **For connecting dry-contact and liquid detection sensors 3 5.5V 1.5A** 3.5x1.3mm Power Jacks For connection of power supply(s) **4 Ethernet** RJ45 female connector For connection to an Ethernet for remote multi-user control and monitoring • **4a**-Yellow LED– illuminated when Ethernet link is present, strobing indicates activity on the Ethernet port • **4b**- Green LED - indicates 100Base-T activity when illuminated, 10Base-T activity when dark **5 USB OTG** Micro USB female connector **Reserved for future use 6 Restore Defaults** Push button **For manually resetting the ENVIROMUX** to default settings- a momentary press will activate **7 ---** Cable Restraint For securing the power cable

# <span id="page-8-0"></span>**INSTALLATION**

# <span id="page-8-1"></span>**Mounting**

Mount the ENVIROMUX in any dry location convenient for connection of the sensors, Ethernet cable, modem and power supply(s). The operating environment must be within -4°F to 167°F (-20°C to 75°C) with a relative humidity of 0 to 99% (noncondensing).

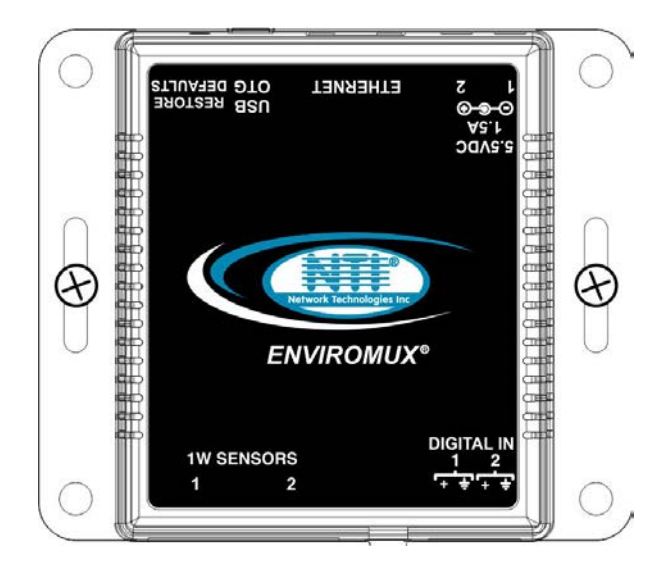

 **Figure 1- Mount ENVIROMUX in a dry location**

# <span id="page-8-2"></span>**DIN Clip Installation**

If you purchased the DIN clip option for your ENVIROMUX (E-MICRO-TRH(P)**-D**), the clips can be attached using the hardware provided. Pass the screw through the flat washer, then through a hole in the mounting flange, and screw it tightly into the threaded hole in the clip. Orient the clips so they allow you to mount the E-MICRO-TRH(P)-D in the position your application demands.

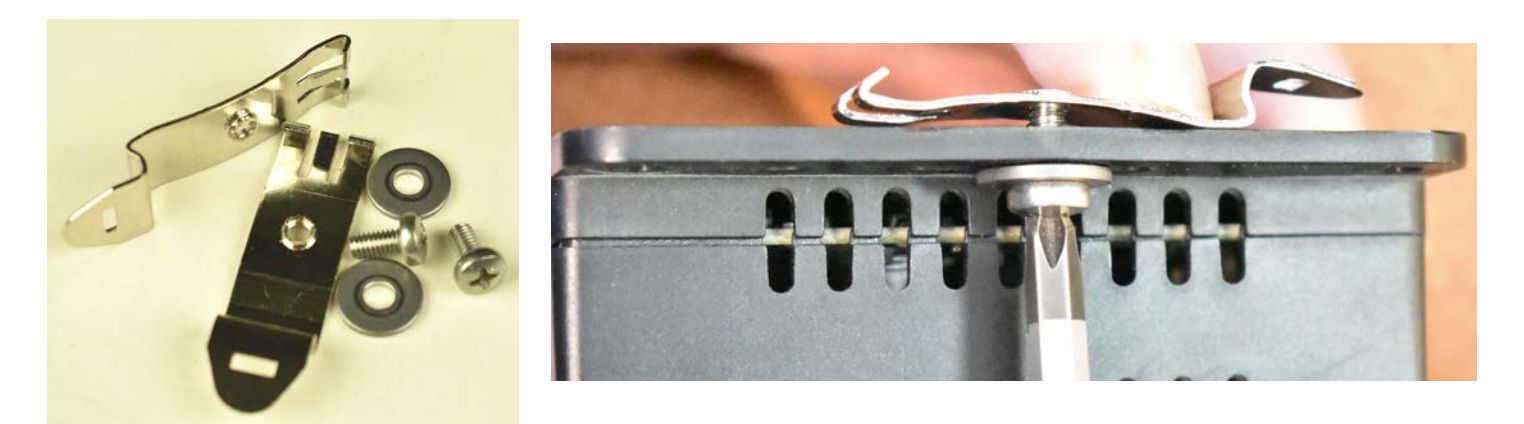

 **Figure 2- DIN Clip hardware**

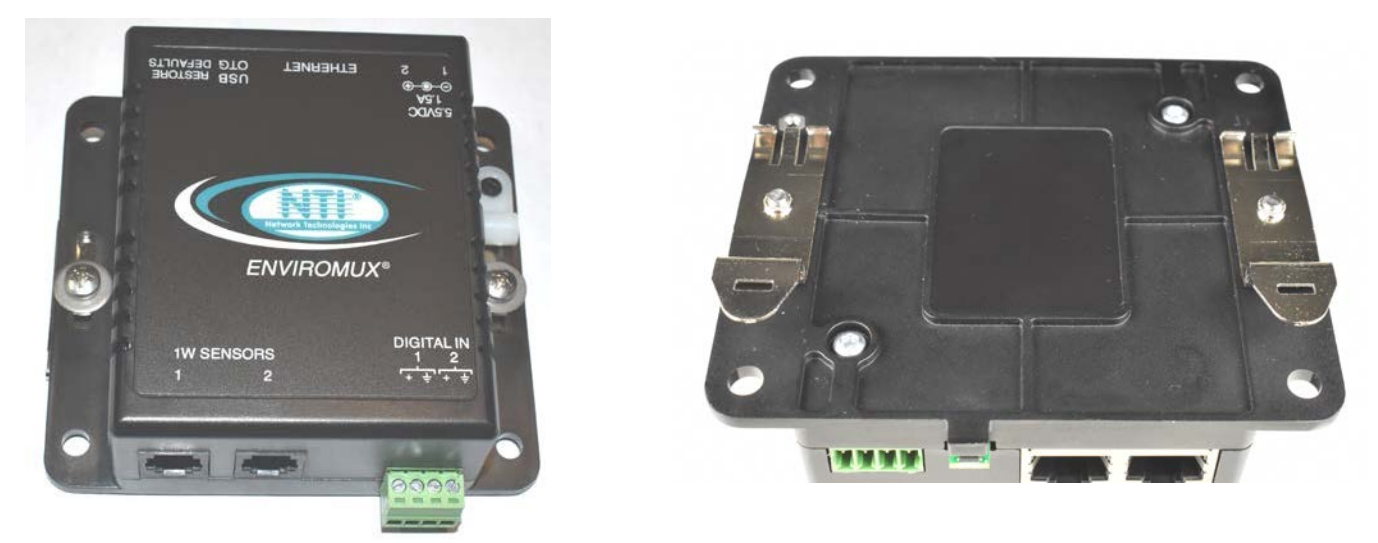

#### **Figure 3- DIN Clips installed**

# **Connect 1W Sensors**

E-1W(P) units are compatible with: E-TH1W-7 (temperature/humidity/dewpoint) and E-T1W-7 temperature-only 1-wire sensors (sold separately).

The E-1W "1W Sensor" ports can support a combined total of 24 sensors. Since each E-TH1W-7 has 3 sensors (temperature, humidity and dewpoint), only 8 of these can be connected. If only 1 is connected, then up to 21 E-T1W-7 temperature-only sensors can be connected.

Sensors can be connected to either of the two RJ11 6P4C sensor ports, in series, using RJ11 6P4C 4-wire patch cable wired straight through (pin 1 to pin 1, pin 2 to pin 2, etc) (sold separately) and RJ11 6P4C splitters (NTI# RJ11-3JCK-sold separately). The maximum total distance the last sensor can be from the ENVIROMUX is 600 feet.

**Tip: When the ENVIROMUX is placed in the middle between the sensors connected to "1W Sensor" port 1 and those connected to "1W Sensor" port 2, the total sensor cable length can be up to 1200 feet.** 

*Note: The maximum total cable length for attachment of sensors to the E-1W(P) is 600 feet using minimum 28AWG (4 conductor) cable. This total length includes the cable length of each sensor (maximum 7 feet each) as it extends from the trunk line.* 

Power-cycle the ENVIROMUX after sensors have been plugged-in. Sensors will be auto-detected and applied to the Summary Page (page 16).

*Note: Mounting the temperature sensor in the path of a fan or on a heated surface may affect the accuracy of the sensor's readings*.

If any additional sensors are connected to the E-1W, click on "Detect Sensors" on the Summary Page (page 16) to have the E-1W detect the presence of the sensor and add it to the list.

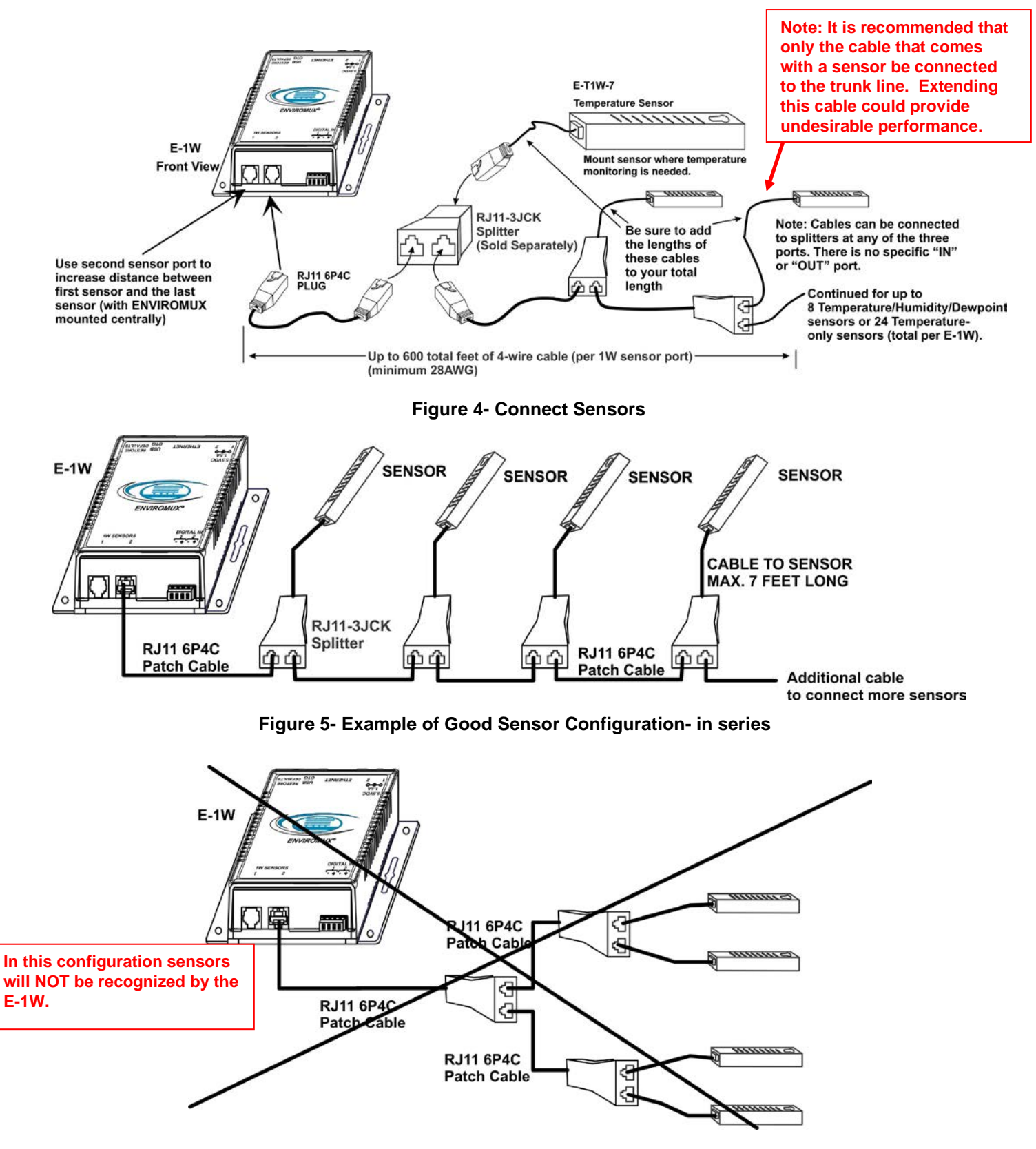

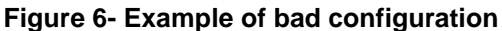

Up to two dry-contact sensors can also be connected. Sensors with 16-26 AWG connection wires that operate on 5V at 10mA maximum current may be used. A contact resistance of 10kΩ or less will be interpreted by the ENVIROMUX as a closed contact. The maximum cable length for attachment of contact sensors is 1000 feet.

**6**

- To install the dry-contact sensor(s) to "DIGITAL IN" terminals:
- A. Attach the positive lead to a terminal corresponding to a "+" marking on the ENVIROMUX and the ground lead to the next terminal to the right that will correspond to  $a \pm$  marking on the ENVIROMUX. Tighten the set screw above each contact. Terminal sets are numbered 1-2.

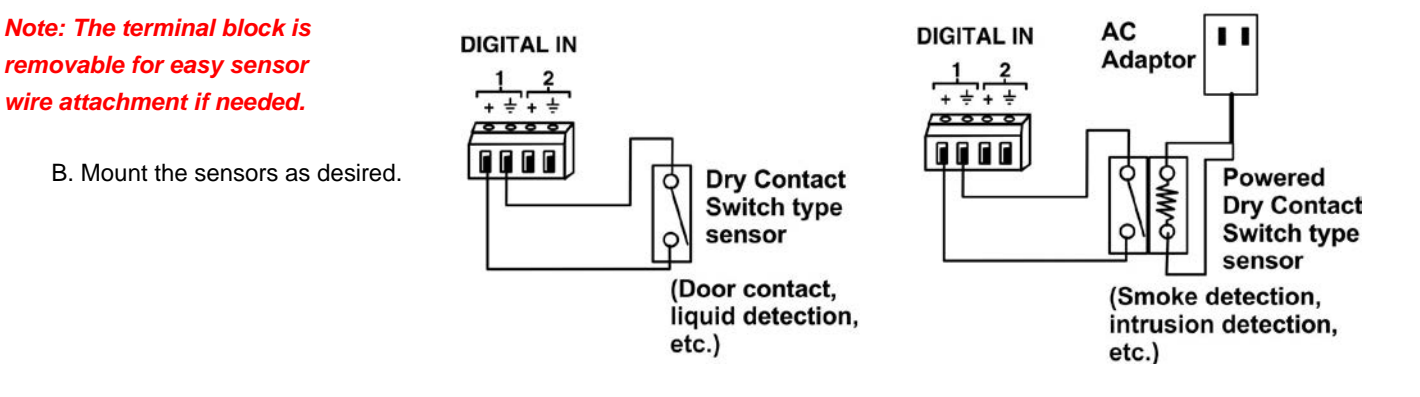

 **Figure 7- Terminal block for dry-contact sensors**

Optionally, connect the two-wire cable from a liquid detection sensor [\(Figure 8\)](#page-11-0) to a set of "DIGITAL IN" contacts. (Up to 4 sets of two-wire cables can be connected to a set of "DIGITAL IN" contacts. See image next page.)

The twisted orange sensing cable should be placed flat on the surface (usually the floor) where liquid detection is desired. If tape is required to hold the sensor in place, be sure to only apply tape to the ends, exposing as much of the sensor as possible. At least 5/8" of the sensor must be exposed for it to function.

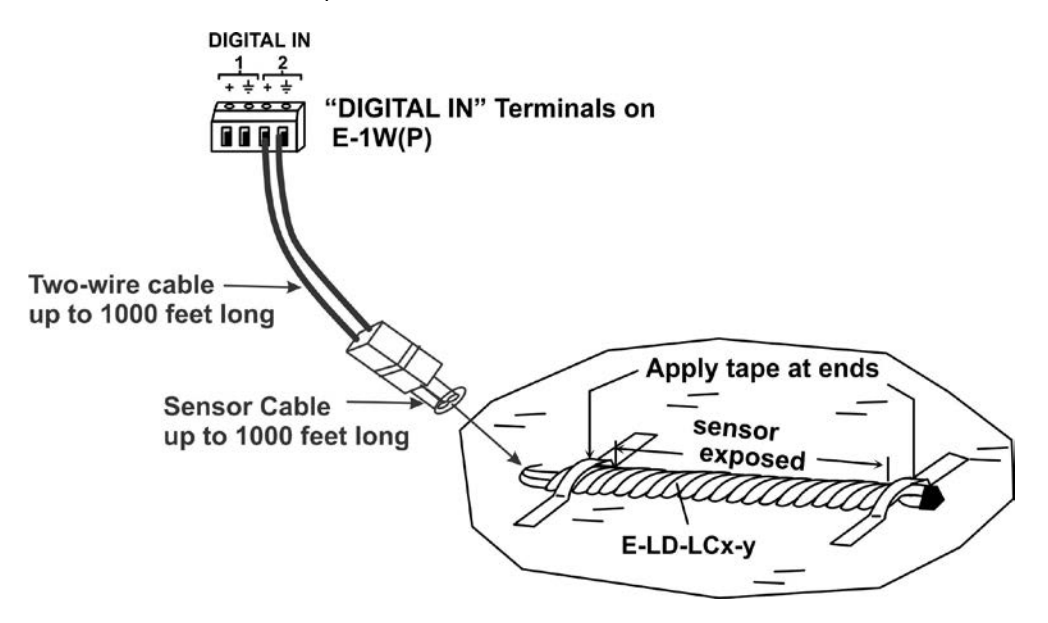

<span id="page-11-0"></span> **Figure 8- Secure liquid detection sensor with tape**

#### **NOTE:**

**When installing the E-LD-LC, it is very important to assure the sensing cable does not cross over itself or cross conductive surfaces to avoid false triggers.**

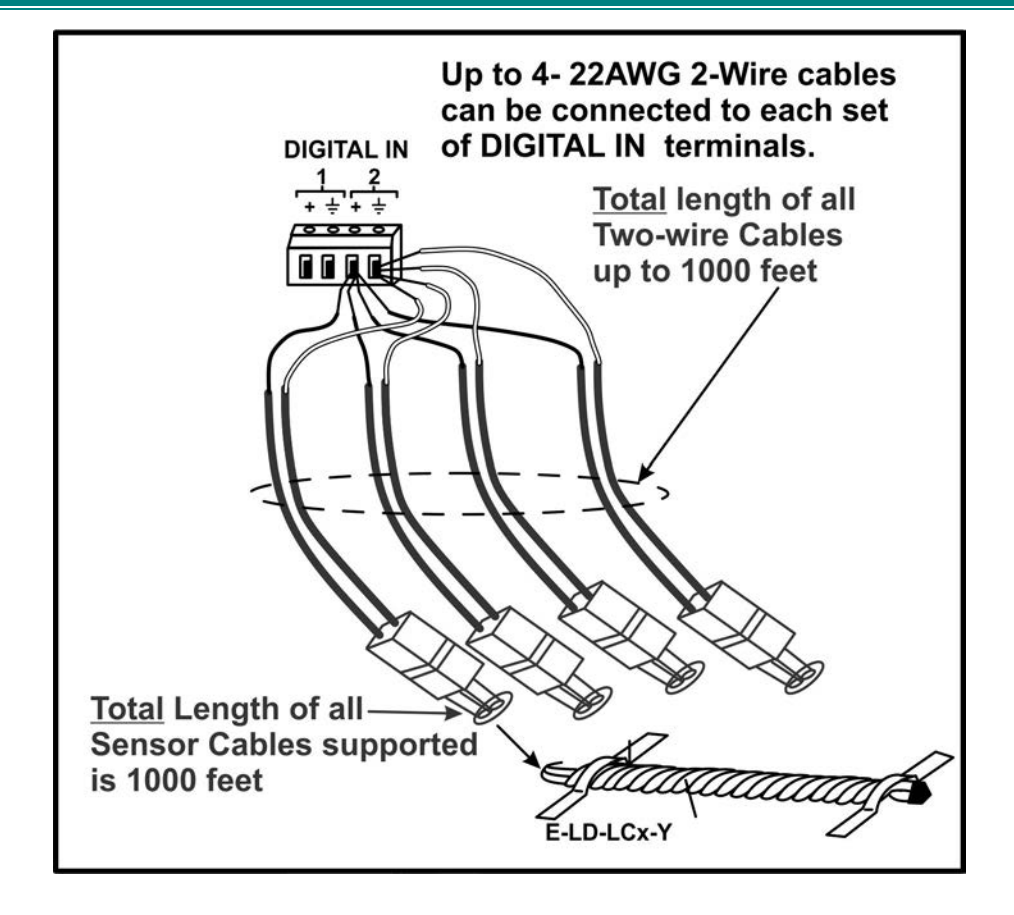

After installation of rope style leak detection sensor in its desired location, **it is very important** to test the sensor to verify correct installation. This applies to **all** rope-style leak detection sensors.

#### **To test the rope style leak detection sensor;**

- 1. Configure the sensor (page21). (Trigger Event set to "Closed")
- 2. Place approximately one table spoon of tap water across the sense cable so that the 2 thin sensing wires are connected by mutual contact with the water. Do NOT use distilled water as water must be conductive.
- 3. Monitor the sensor (page 16) to see the sensor "Value" change from "Open" (dry) to "Closed" (wet). (How quickly the change occurs is based on the amount of impurities in the water, so allow up to 30 seconds).
- 4. Dry the exposed area of sensor and the sensor "Value" should change back to "Open" within 30 seconds.

#### **If the sensor fails to behave in this manner, contact NTI for support.**

This completes the testing of the sensor.

# **Configure Alert**

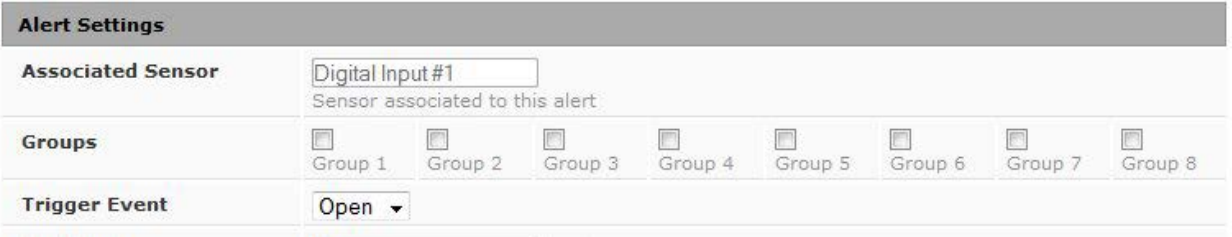

#### **Figure 9- Portion of Water Sensor configuration page**

# <span id="page-13-0"></span>**Digital Input Expander**

 $C$  is a similar and solved as  $\sim$ 

Another way to connect contact sensors and liquid detection sensors is through an E-DI2-1W Digital Input Expander. The E-DI2-1W can be connected to either of the "1W Sensors" ports up to 600 feet away from the E-1W where up to two contact sensors and/or liquid detection sensors can be attached. Contact and liquid detection sensors can still be extended from the E-DI2-1W by up to 1000 feet of two-wire cable.

#### *Note: The E-DI2-1W counts as two sensors to the total of 24 sensors than can be connected to the 1W Sensors ports.*

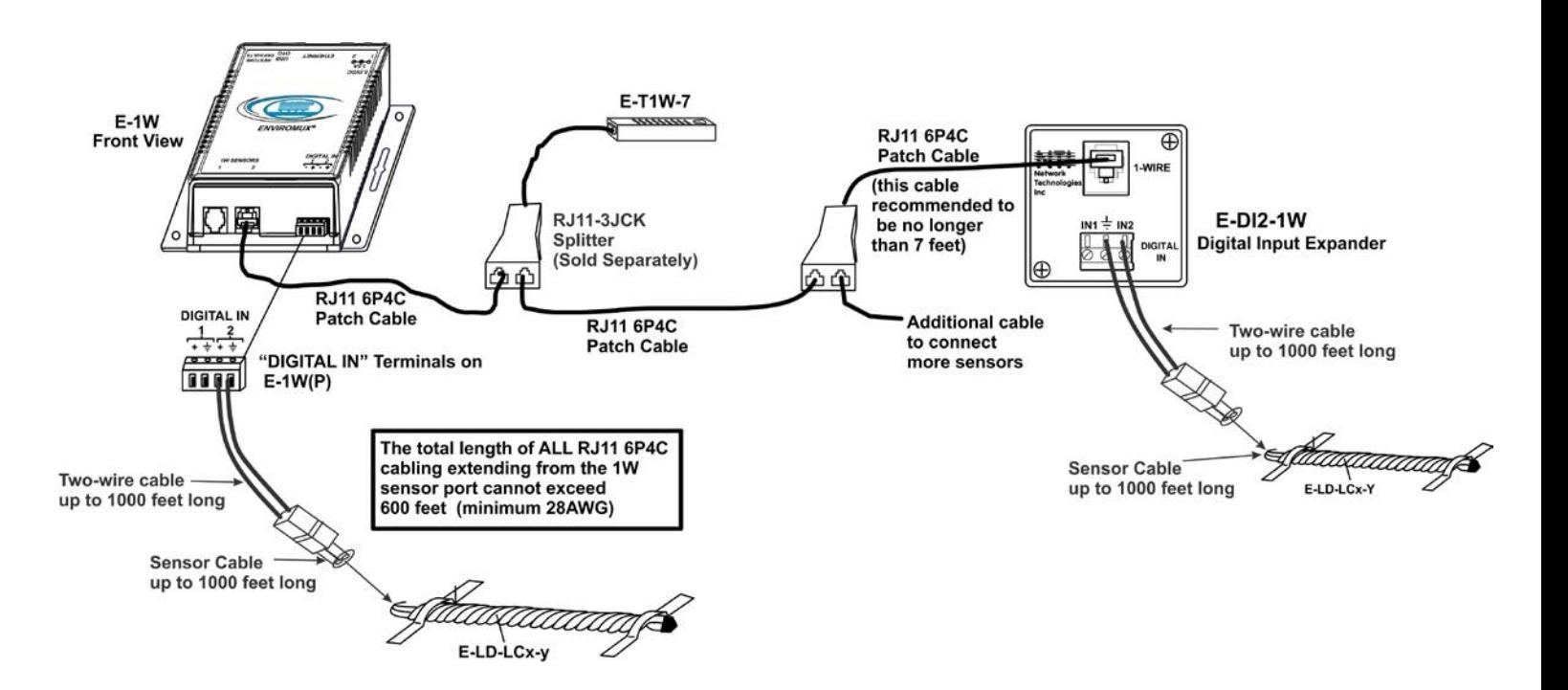

## **Figure 10- Digital Inputs connected using E-DI2-1**

Sensors connected to the E-DI2-1W will be listed under "External Sensors" on the Summary Page in the web interface but will be configured the same as any other digital inputs.

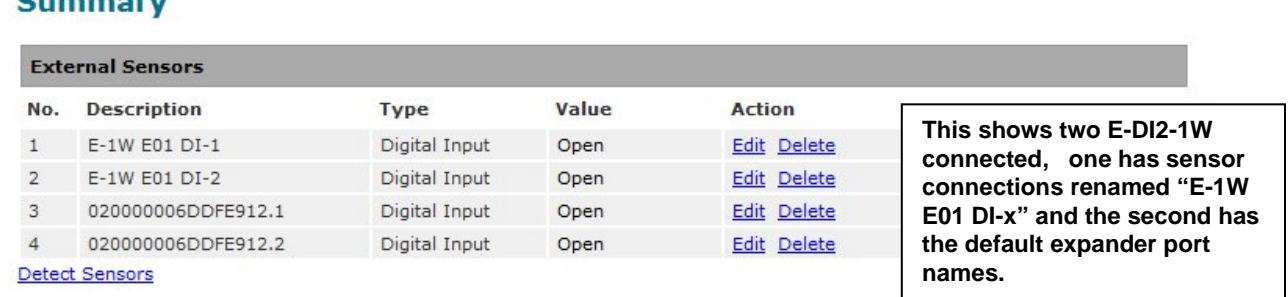

 **Figure 11- Sensors connected to E-DI2-1W Expander**

# <span id="page-14-0"></span>**Ethernet Connection**

Connect a CAT5 patch cable (RJ45 connectors on each end wired pin 1 to pin 1, pin 2 to pin 2 etc) from the local Ethernet network connection to the connector on the ENVIROMUX marked "Ethernet".

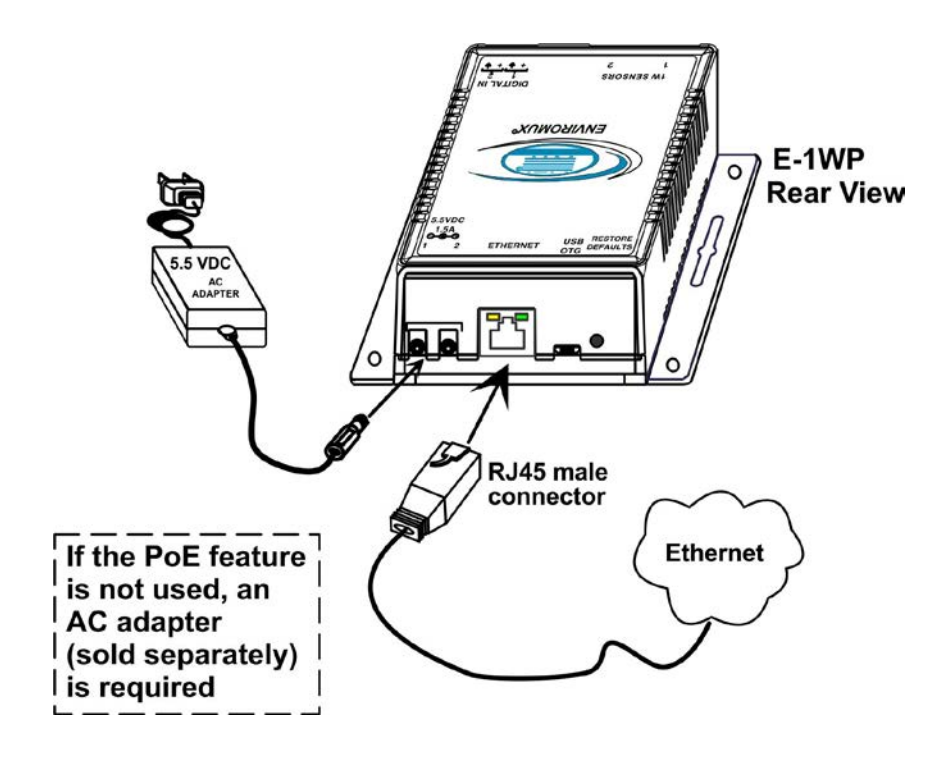

 **Figure 12- Connect E-1WP to the Ethernet**

*Note: A direct Ethernet connection can be made with a PC using the same CAT5 patch cable if desired.*

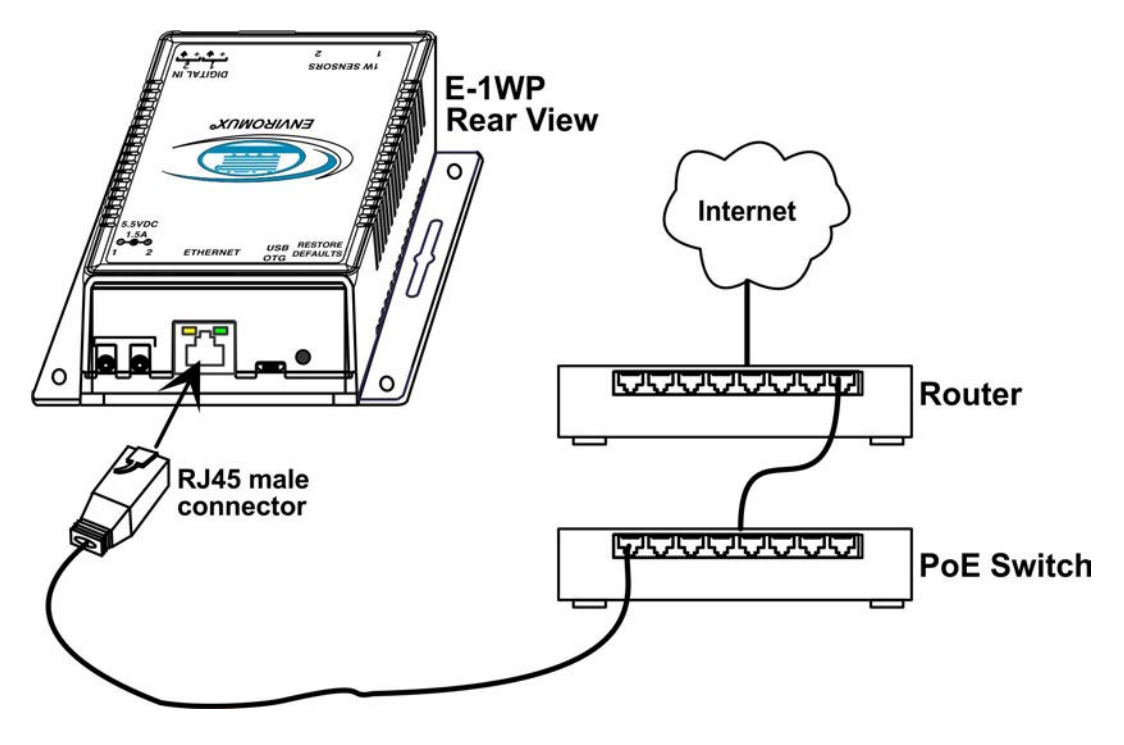

 **Figure 13- Connect to a PoE Switch**

# <span id="page-15-0"></span>**Connect the Power**

*Note: Sensors should be connected before supplying power to the ENVIROMUX.* 

1. Connect the AC adapter to one of the connections marked "5.5VDC 1.5A" (either 1 or 2) on the ENVIROMUX and plug it into an outlet.

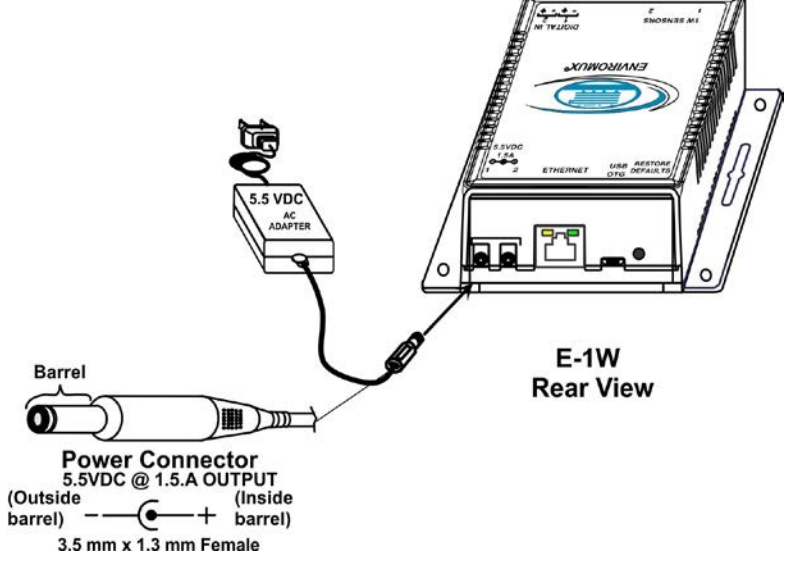

#### **Figure 14- Connect the AC adapter and power-up**

If you have purchased the E-1WP and have connected it to a POE router, an external power supply will not be needed as long as the router supports the IEEE 802.3af or 802.3at standards. (The Cisco Discovery Protocol is not supported.) When connected using the POE adapter, the power consumption by the E-1WP is 5 watts maximum.

2. Use the NTI Discovery Tool (page 14) to configure network settings.

## <span id="page-15-1"></span>**Cable Restraint**

To provide a secure power connection to the ENVIROMUX, a cable restraint has been provided. To secure the power cable, remove the screw that holds the restraint to the ENVIROMUX, make a loop in the power cable and insert it into the restraint. (The loop will prevent the cable from slipping through the restraint.) Re-secure the restraint to the ENVIROMUX with the screw.

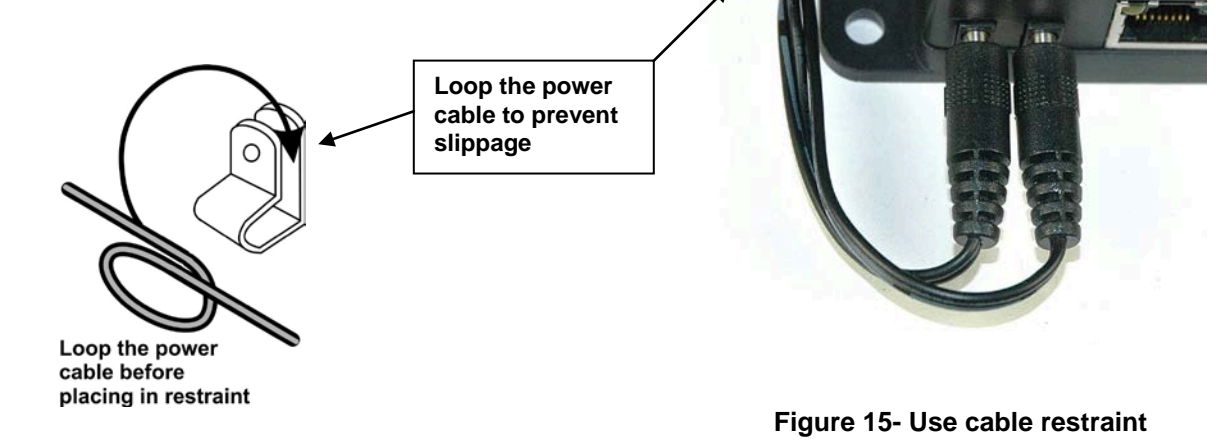

**ETHERI** 

# <span id="page-16-0"></span>**OVERVIEW**

## <span id="page-16-1"></span>**Administration**

The ENVIROMUX can be managed and configured using the web interface (HTTP/HTTPS protocol) via the Ethernet Port. The ENVIROMUX also has a text menu that can be accessed for viewing only of the sensor and alert status and network configuration status using Telnet protocol via the Ethernet Port.

The following administrative controls are available in the ENVIROMUX, thru the web interface menu.

- View or modify the administrator & user parameters (passwords, sensor alert subscriptions, admin access, etc.)
- View or modify the network parameters (e.g. IP Address, Gateways, DNS, etc.)
- View and clear system event logs
- Firmware upgrades for the ENVIROMUX (over Ethernet)
- <span id="page-16-2"></span>• View or modify sensor, and IP device configurations

## **General Functions**

#### **Alerts**

Alerts can be configured to be sent for all sensors and IP devices being monitored.

A high or low threshold limit can be set for each sensor (other than contact sensors). When a sensor takes a reading that is outside of a threshold, an alert notification is generated. The user can specify the frequency of alert notifications to match his or her schedule. Also, there will be some hysteresis involved with alert notifications. This means if a sensor's readings are moving in and out of the threshold boundaries within a configurable period of time, additional alert notifications will not be sent.

Individual IP addresses can be monitored. The ENVIROMUX will ping each address, and if a response is received, the IP address status is considered to be "OK"'. If no response, the user will have the option to configure the ENVIROMUX for an alert will be logged and sent. The user can configure the timeout for a response and the number of retries before signaling an alert. The ENVIROMUX can also be configured to monitor the IP addresses of the network switches and routers to which these devices are connected, so as to determine if the problem is due to a lack of response from the device or a network failure.

After an alert is activated, it remains persistent even if the condition of the sensor returns back to normal, until the user acknowledges or dismisses that alert. The user has the option to set the unit to auto-clear the alert if the sensor's status returns to normal, and the user can be notified if the condition goes back to normal. Alert notifications will be provided through five main methods: visible notification via one of the user interfaces (alert on webpage, alert in text menu), emails, Syslog messages, SMS messages and/or SNMP traps.

## **Event Log**

The ENVIROMUX maintains an event log. The event log includes power-ON, system, and alert notifications, as well as user alert handling. The maximum number of log entries is 200, and these entries are sorted in chronological order. The log can be viewed at any time through the web interface. Log entries can be removed individually or all at once.

## **Data Log**

The ENVIROMUX maintains a data log. The data log includes readings taken from sensors, IP devices, and connected accessories being monitored. The log will record data for up to 30 days, at 1 minute intervals erasing the oldest data to make room for new. The log can be viewed at any time through the web interface, and can be saved as a text file. Log entries can be cleared with the press of a button. The text file can be sent to any user automatically via syslog and/or email.

## **Email**

The ENVIROMUX can access an SMTP server to send outgoing email. Outgoing email would contain pre-formatted alert notifications. Email addresses can be configured through the web interface. Each user (up to 8) can have their own email address plus the "root" user (total of 9). For assistance in setting up Email, see page **Error! Bookmark not defined.**.

The email messages sent by the ENVIROMUX have a fixed format. A sample message is shown below:

Subject: Message from E-1W P02 [Alert #1] SENSOR: Test Switch 1 MESSAGE: Sensor value crossed over critical thresholds VALUE: Closed UNIT INFO: 192.168.1.24,00:0b:82:17:02:c3

*Alert messages can also be sent to a cell phone using Email-to-SMS by entering a User's full phone number@carrier instead of a User's email address (page 38).* 

## **SNMP**

The ENVIROMUX can send alerts as SNMP traps when a sensor or IP device enters/leaves alert mode and for all log events. Using an SNMP MIB browser, a user can monitor all sensor statuses and system IP settings.

The destination for SNMP traps can be configured for each user as an IP address.

*Note: The SNMP MIB file (E-1W-v2-xx.mib), for use with an SNMP MIB browser or SNMP trap receiver, can be found at <http://www.networktechinc.com/download/d-environment-monitor-1wire.html> . Click on the link to open the file, and then save the file to your hard drive to use with the SNMP MIB browser or SNMP trap receiver.* 

#### **Modbus TCP/IP Support**

The ENVIROMUX is equipped with Modbus TCP/IP support to enable PLC controls to read the value/state of the sensors and digital inputs. Specific instruction on this topic can be found on page [65.](#page-69-3)

## <span id="page-17-0"></span>**Security**

#### **User Settings**

In order to configure and operate the ENVIROMUX, each user must login with a unique username and password. The Administrator can configure each user's settings as User or Administrator. An Administrator has access to all configurations and controls. A user can monitor sensors and IP devices. A user can edit his/her own account. Users cannot configure the alert settings.

## **Secure Connections**

The ENVIROMUX supports secure connections using HTTPS.

## **Authentications**

The ENVIROMUX supports local authentication with up to 16 character usernames and passwords.

## **Encryption**

The ENVIROMUX supports 256-bit AES and DES encryption.

<span id="page-18-0"></span>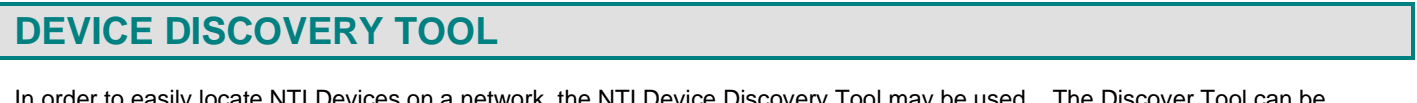

In order to easily locate NTI Devices on a network, the NTI Device Discovery Tool may be used. The Discover Tool can be downloaded from [http://www.networktechinc.com/download/d-environment-monitoring.html,](http://www.networktechinc.com/download/d-environment-monitoring.html) unzipped and saved to a location on your PC. To open it just double-click on the file **NTIdiscover.jar** . This will open the NTI Device Discovery Tool.

*Note: The Device Discovery Tool requires the Java Runtime Environment (version 6 or later) to operate. Here is a [link](http://java.com/en/download/manual.jsp) to the web page from which it can be downloaded.* 

*Note: The computer using the Device Discovery Tool and the NTI Device must be connected to the same subnet in order for the Device Discovery Tool to work. If no devices are found, the message "No Devices Found" will be displayed.*

**Tip: If your Windows program asks which program to open the <b>NTIDiscover**. jar file with, select the Java program.

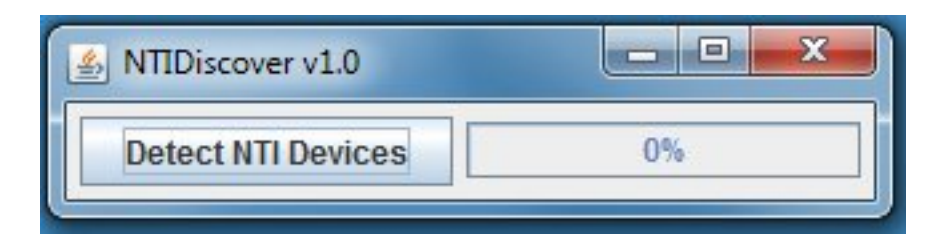

#### **Figure 16- Device Discovery Tool**

Click on the "**Detect NTI Devices**" button to start the discovery process. After a short time, the tool will display all NTI devices on your network, along with their network settings.

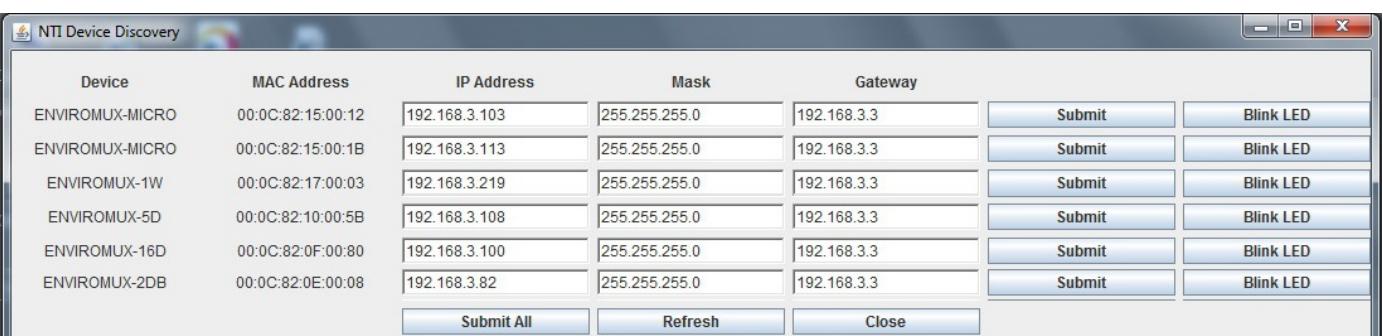

# <span id="page-18-1"></span>**How to Use the Device Discovery Tool**

**To Change a Device's Settings**, within the row of the device whose settings you wish to change, type in a new setting (**one field at a time**) and click on the **Submit** button on that row. Update the IP Address, Mask, and Gateway as needed, **one at a time**. If the tool discovers more than one device, the settings for all devices can be changed in the same fashion. (The "Submit All" button **is not supported** by this product.)

**To Refresh the list of devices**, click on the **Refresh** button.

To change more than one field; 1.Change a field, click **Submit**, wait 30 seconds as the ENVIROMUX reboots automatically,

- 2. Click **Refresh** to update the discovered settings.
- 3. Change another field, and repeat. Click **Close** when finished.

**"Blink LED" is not supported on this product**.

# <span id="page-19-0"></span>**OPERATION VIA WEB INTERFACE**

A user may monitor and configure the settings of the ENVIROMUX and any sensor connected to it using the Web Interface via any web browser (see page 2 for supported web browsers). To access the Web Interface, connect the ENVIROMUX to the Ethernet (page 10). Use the Device Discovery Tool (page 14) to setup the network settings. Then, to access the web interface controls, the user must log in.

*Note: In order to view all of the graphics in the Web Interface, the browser's JavaScript and Java must be enabled.* 

By default, the ENVIROMUX is configured to use the factory-set IP address indicated below. Alternatively, the ENVIROMUX can be changed (page 28) to dynamically assign network settings received from a DHCP server on the network it is connected to. The ENVIROMUX will search for a DHCP server to automatically assign its IP address each time the unit is powered up. If the ENVIROMUX does not find a DHCP server, the address entered into the static IP address field (page 28) will be used. If a DHCP server on the network has assigned the IP address, use the Device Discovery Tool (page 14) to identify the IP address to enter when logging in to the ENVIROMUX.

*Note: The computer using the Device Discovery Tool and the NTI Device must be connected to the same subnet in order for the Device Discovery Tool to work. If no devices are found, the message "No Devices Found" will be displayed.*

# <span id="page-19-1"></span>**Log In and Enter Password**

To access the web interface, type the current IP address into the address bar of the web browser. (The default IP address is shown below):

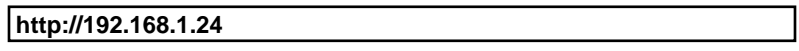

A log in prompt requiring a user name and password will appear:

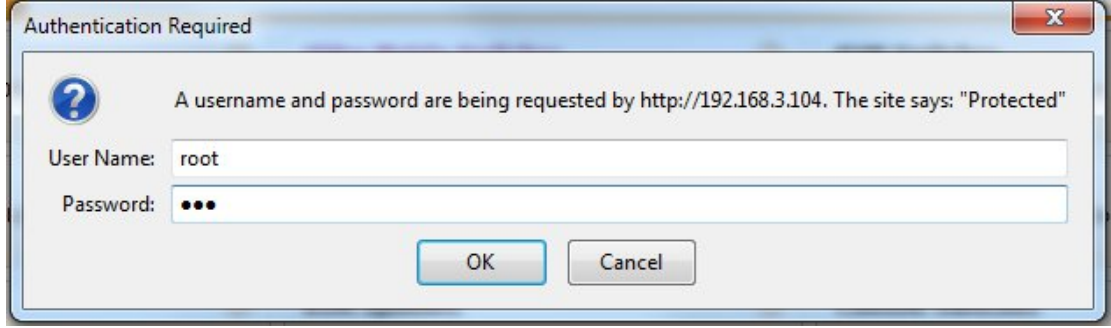

 **Figure 17- Login prompt to access web interface**

# **User Name = root Password = nti**

(lower case letters only)

*Note: usernames and passwords are case sensitive*

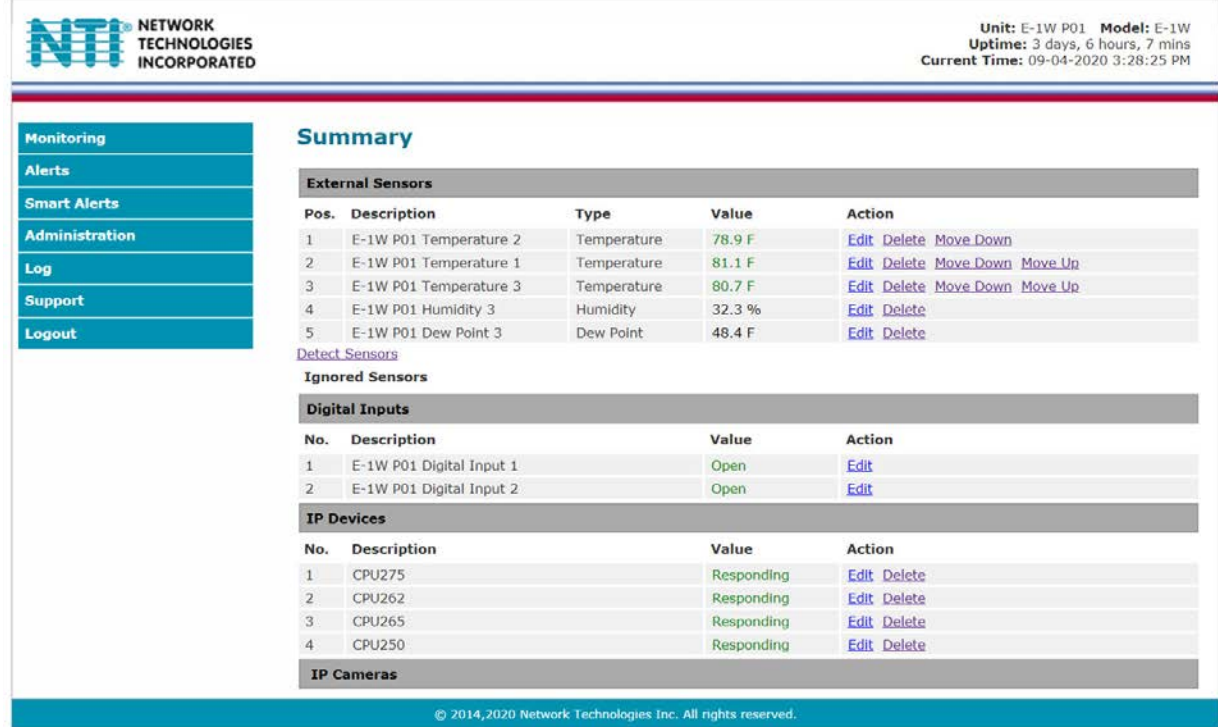

With a successful log in, the "Summary" page with a menu at left will appear on the screen:

 **Figure 18- Summary page**

From this initial page, the user can use the menu to the left to manage all the functions of the ENVIROMUX.

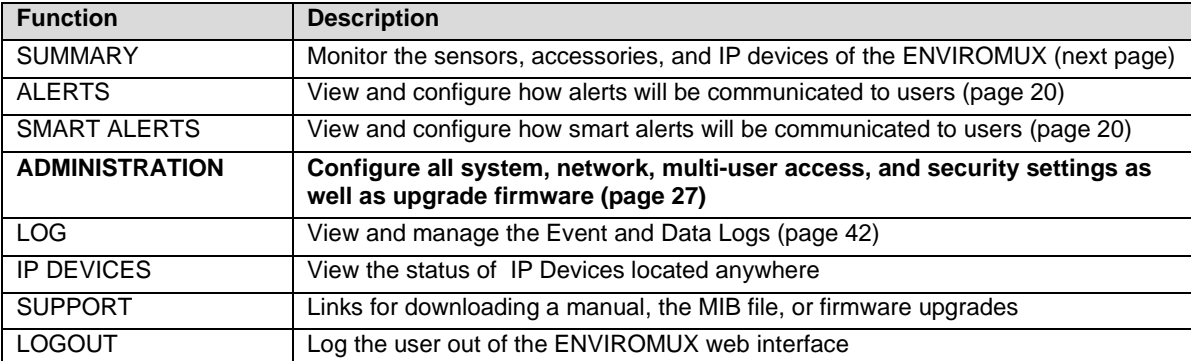

## <span id="page-21-0"></span>**Summary**

Under Summary, the status of all sensors and IP Devices being monitored by the ENVIROMUX is displayed. Links to edit their description and for temperature and/or humidity sensors the scale can be changed between Fahrenheit and Celsius. Upon power-up, the E-1W will sense all connected sensors and apply them to the sensors listed on the Summary Page.

To add a sensor to the list of monitored sensors (maximum of 24) without having to cycle power, connect the sensor to the ENVIROMUX as described on page 5 and then click "Detect Sensors". Up to 24 sensors will be displayed under "External Sensors". If more than 24 are connected, **the extras that are connected will not be listed**.

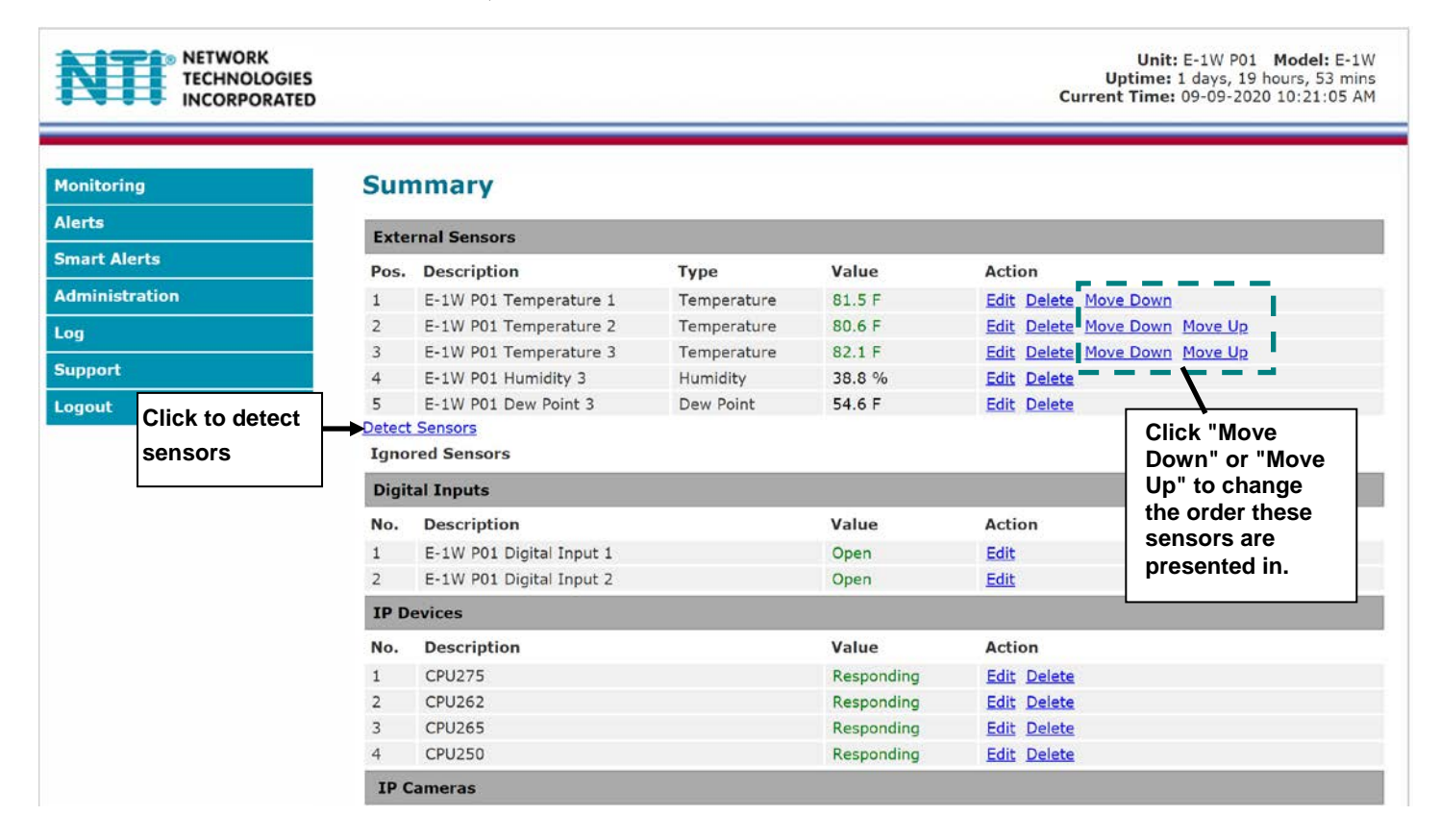

#### **Figure 19- Summary page**

If one of the sensors in an E-TH1W-7 (temperature, humidity, dewpoint) or an E-DI2-1W (2 sensors can connect to this) is not required and you wish to free up the space for another sensor, click on the "Delete" for that sensor. That sensor will be moved to the "Ignored sensors" list (see image next page). Notice, in the image above, there are no sensors in the "Ignored Sensor" list. Now an additional sensor can be connected and sensed by the ENVIROMUX by clicking "Detect Sensors".

To re-instate all sensors in a combo sensor when one has been deleted and added to the "Ignore" list, you must first delete the remaining active sensors of that combo sensor. Make sure there is space to display all sensors in the External Sensors list. Then, click "Detect Sensors" and the sensors in the combo sensor will be re-sensed and added to the list. If there is not room in the External Sensors list for all of them, then none will appear in the list.

You can also change the order in which External Sensors are listed in the Summary Page. By clicking "**Move Down**" or "**Move Up**", you can change the order in which they are presented. Combination sensors (Temperature/Humidity/Dewpoint) will move as a block in the list. You can also use "Move Down" to leave a space for the next connected sensor to fill, provided you don't already have 24 sensors listed.

*Note: Changing the order in which they are presented on the Summary Page will also change the order in which they are listed in the MODBUS registry, it will effect your alert configurations and it will change the order in which details are presented in your data log.* 

#### **Summary**

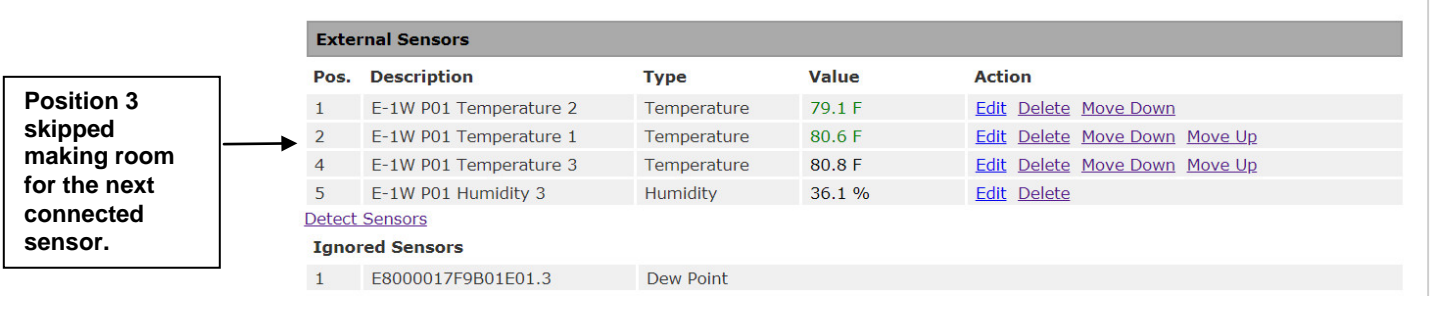

#### **Summary**

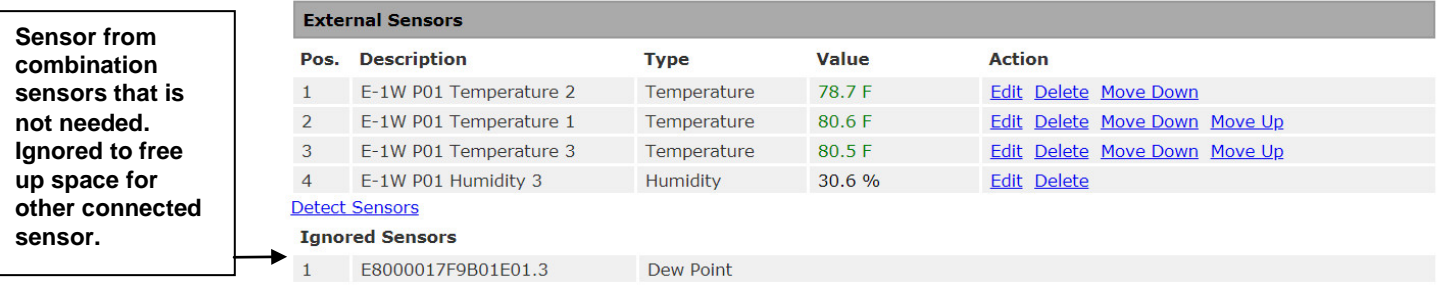

**Note:** When the Values have different colors, the colors are an indication of the sensor state:

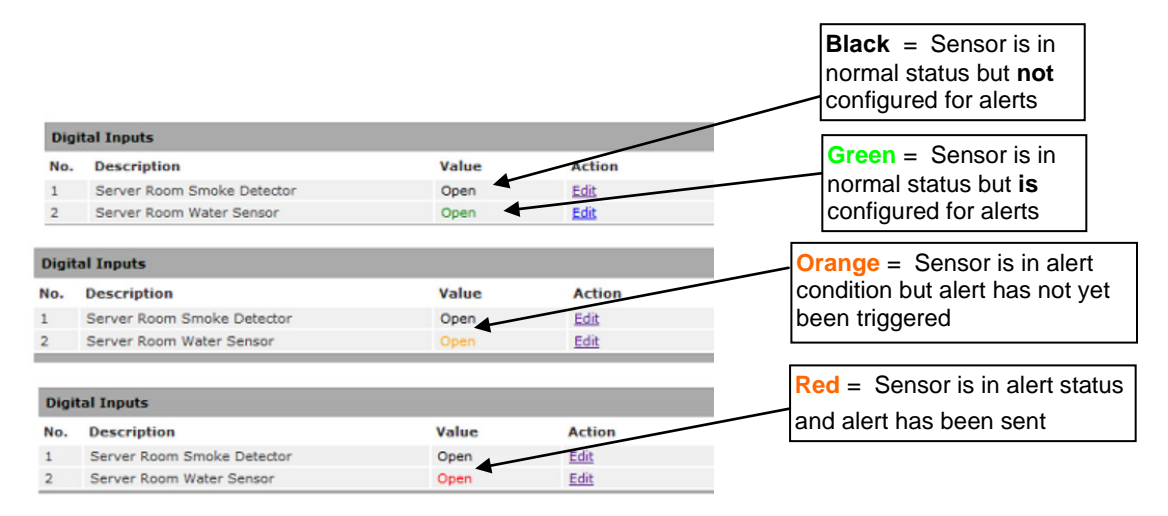

 **Figure 20-Sensor Values in color have meaning**

On the Alerts page, if the sensor is in alert status, the value will be shown in red text. To respond to the alert, open the Alerts page.

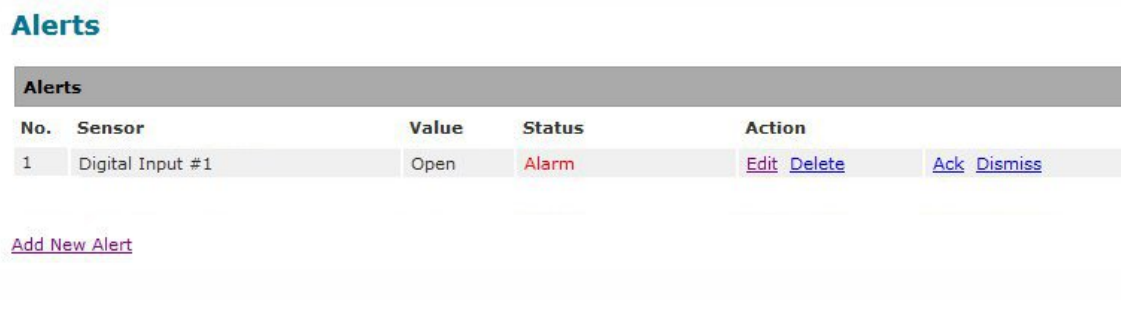

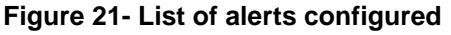

From the Alerts page, the user has the option to either **acknowledge** the alert or **dismiss** it. If the user acknowledges the alert, no additional alert messages will be sent during that alert status cycle. If the user dismisses the alert, another alert message will be sent once the "notify again after" time designated on the configuration page (page 21) elapses.

The administrative user can open the alert configuration page by clicking on the **Edit** button under "Action" for that sensor. From the alert configuration page the user can apply settings to control how or if alert messages are sent in the event the sensor is in alert status.

## <span id="page-23-0"></span>**Sensor Settings**

To change the settings for a sensor, click on **Edit** on the Overview page. From the Sensor Settings page, you can change the description of the sensor as it appears in the overview page and as it will appear on alert messages you receive. For temperature sensors, you can also assign the unit of measure that is used for measurement and reporting.

By default, when a sensor is detected the E-1W records the sensor's unique 64 byte address and enters it as the description of the sensor. If the sensor is a multi-sensor, the address will be followed by a dot and then a number (1, 2, 3) (like in the image below). The user can change this description to something more meaningful. The new name will remain even after using the Detect Sensors button multiple times unless that sensor is manually removed from the list using the "Delete" button.

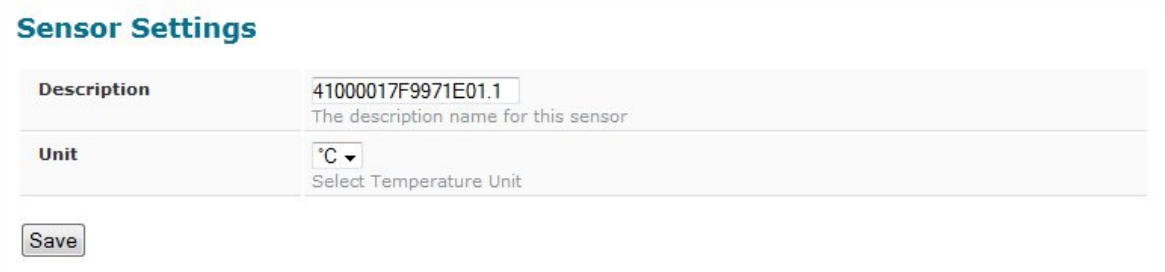

 **Figure 22- Sensor settings**

# <span id="page-24-0"></span>**Alerts**

To view a list of what alerts have been configured for the sensors or IP devices, select Alerts from the side menu.

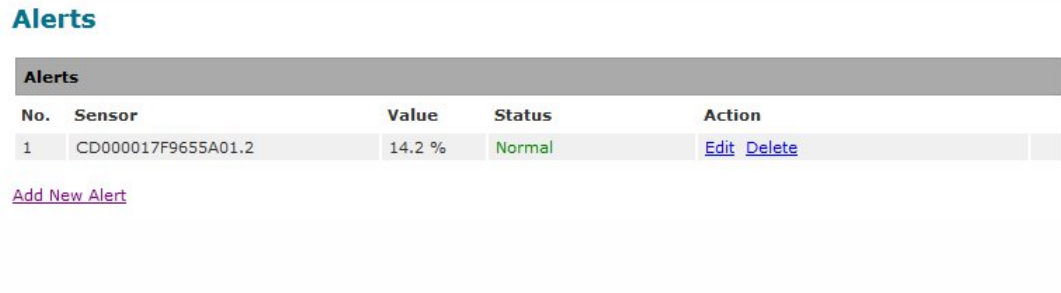

 **Figure 23- List of configured alerts and their status**

## **ASHRAE Recommendation**

**ALLENDARD** 

According to ASHRAE's committee 9.9 for mission critical facilities, a class A1 data center can range in temperature from 59°F to 89.6°F and in relative humidity from 20% to 80%. This is very important for energy efficiency.

Temperatures for small hub rooms: 18-27°C / 64-80°F with ambient room humidity: 40% - 60% RH.

To add an alert, click on "Add New Alert". From the drop down box next to "Sensor", select a sensor or IP device to configure an alert for, then click "Add". The browser will redirect you back to the alert listing page.

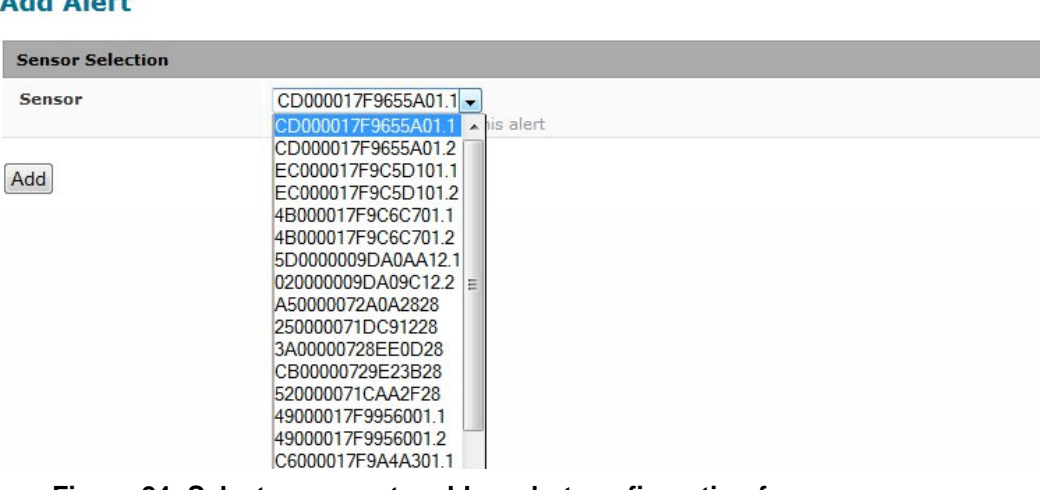

 **Figure 24- Select a sensor to add an alert configuration for**

To edit settings for an alert, click on "Edit" next to the alert. The "Configure Alert" page will appear.

# <span id="page-25-0"></span>**Configure Alerts**

To configure how alerts are triggered and reported, the Configure Alert page is provided. From this page the user can determine who gets alert message and how.

## **Configure Alert**

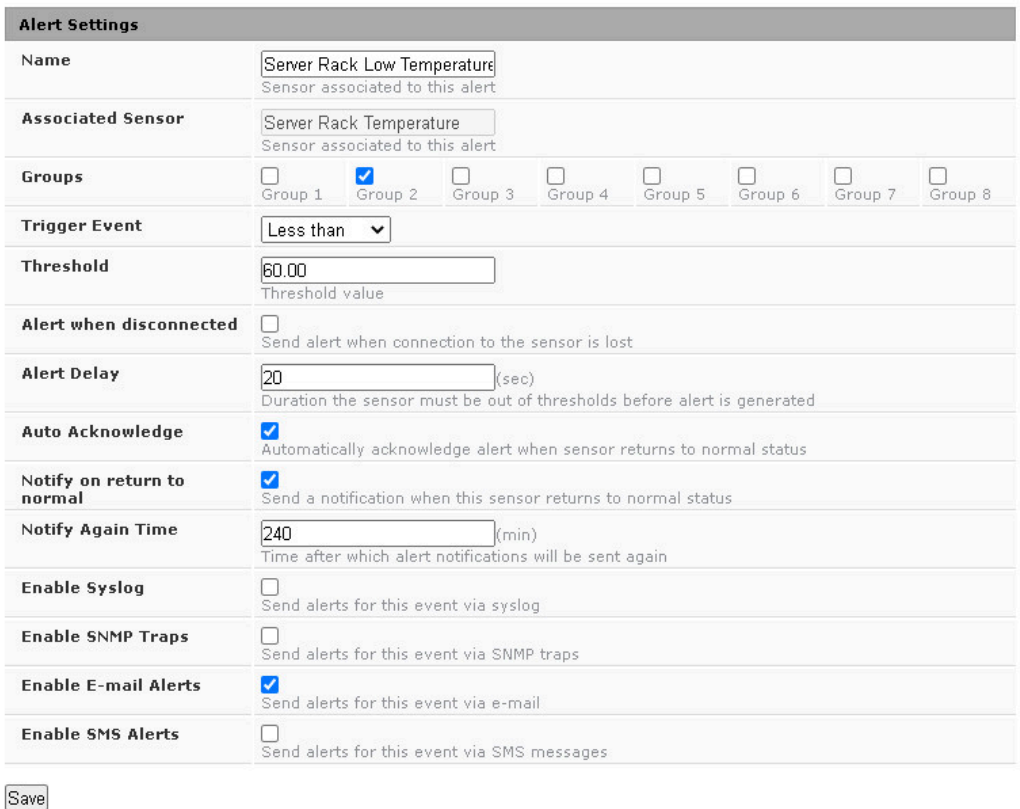

#### **Figure 25- Alert Configuration page for Temperature/Humidity sensors**

# **Configure Alert**

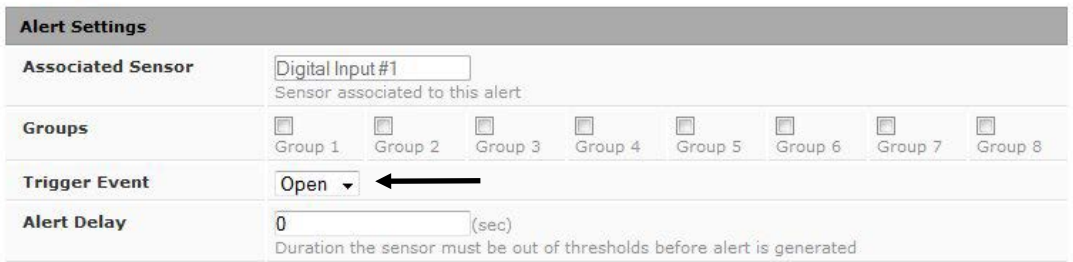

#### **Figure 26- Alert configuration for Digital sensor- minor difference**

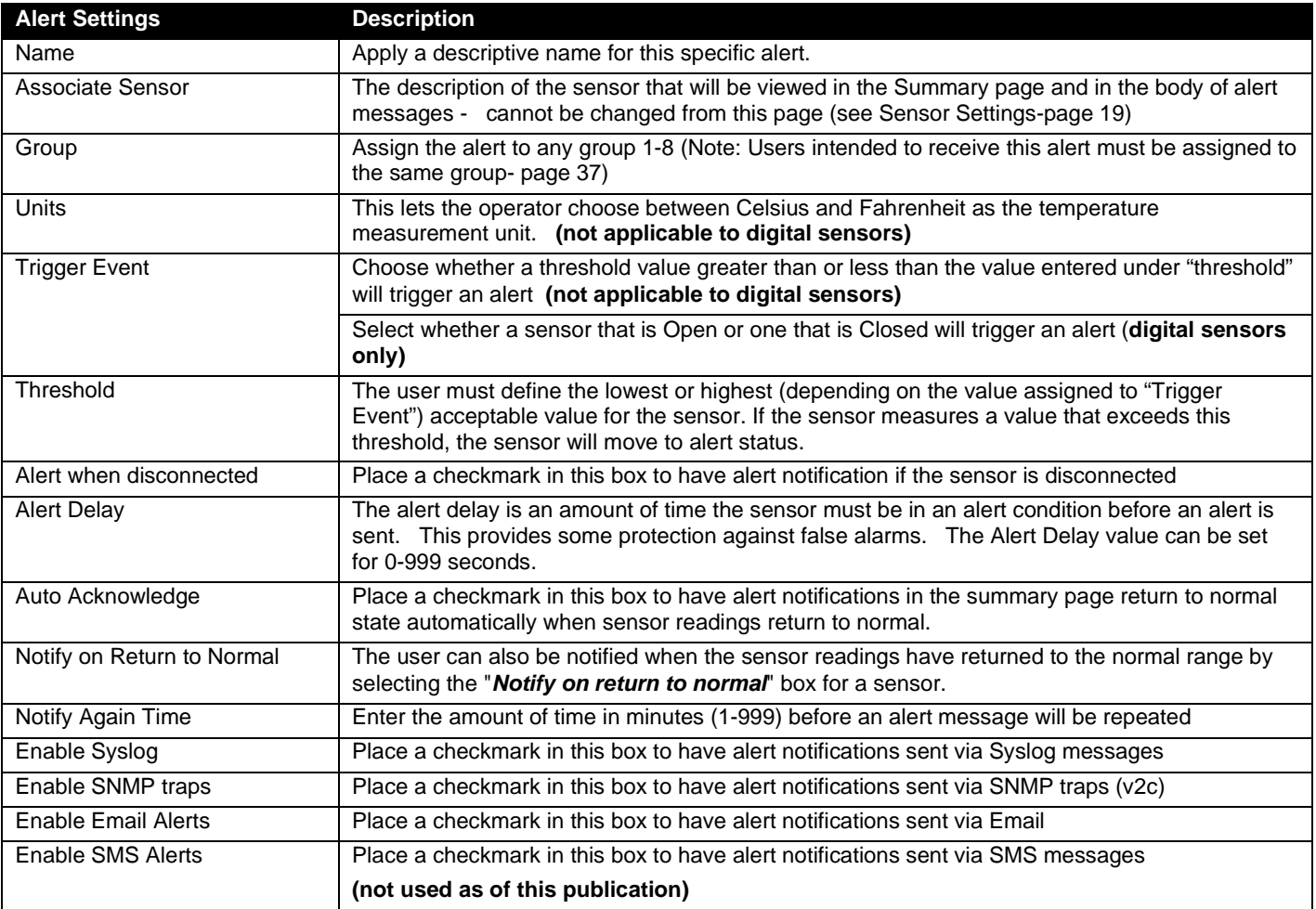

Be sure to press the **Save** button to save the configuration settings.

## **More about Groups**

Groups are used to create a common relationship between sensors, IP devices, etc. and their alert messages. Each item being monitored can be assigned to one or more groups (up to 8). Users (a maximum number of 9 including the root user) can receive alert messages from items in one or more groups (see user configuration on page 37).

*Note: For a user to receive alerts for a sensor, both the user and the alert configuration must have a common group number assigned.* 

# <span id="page-27-0"></span>**Smart Alert**

Smart Alerts enable the ENVIROMUX to contact users when specially configured circumstances exist for defined sensors. Smart Alerts will respond to 1 or more alert conditions independent of the alert configurations for each sensor configured on page 21. Assorted conditions can result in events that can then be used in numerous scenarios to produce Smart Alert messages that are sent to users.

To begin, Alerts must be defined and configured. Events are sensor conditions to be notified of. Sensor configuration for these Alerts will have no impact on the general configuration of your sensors.

From the side menu, select "Smart Alerts".

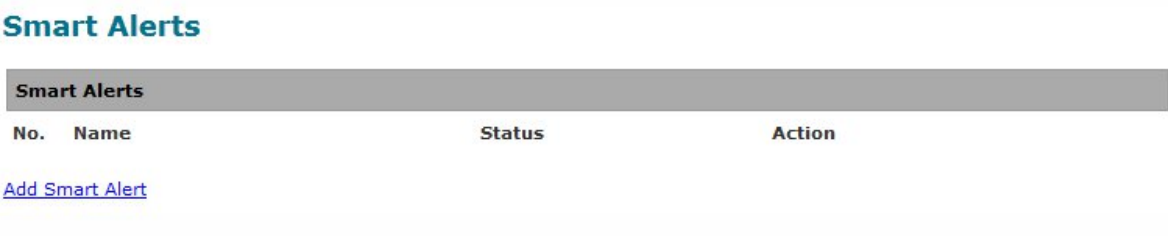

<span id="page-27-1"></span>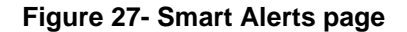

On the Smart Alerts page, click on "Add Smart Alert".

Save

Configura Cornel Alash

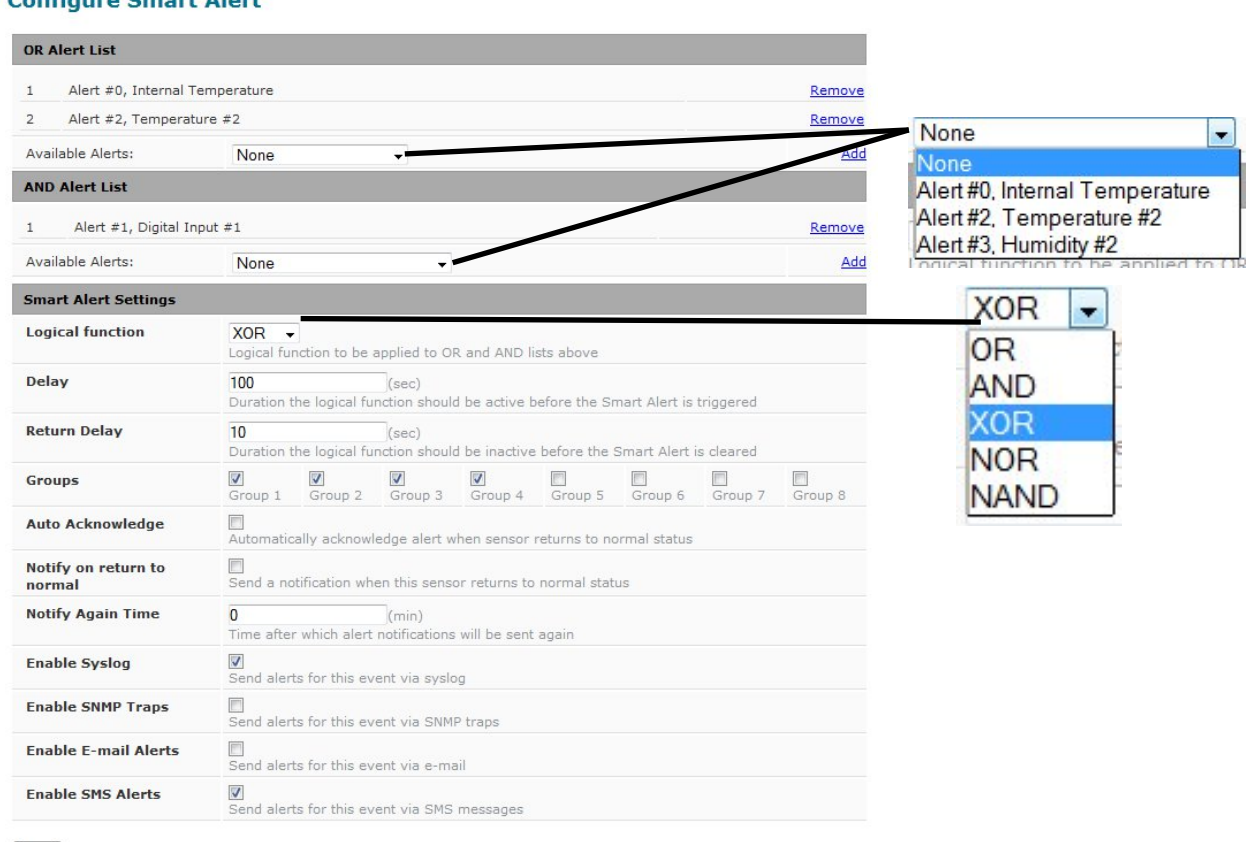

 **Figure 28- Sensor to be used for a predefined event**

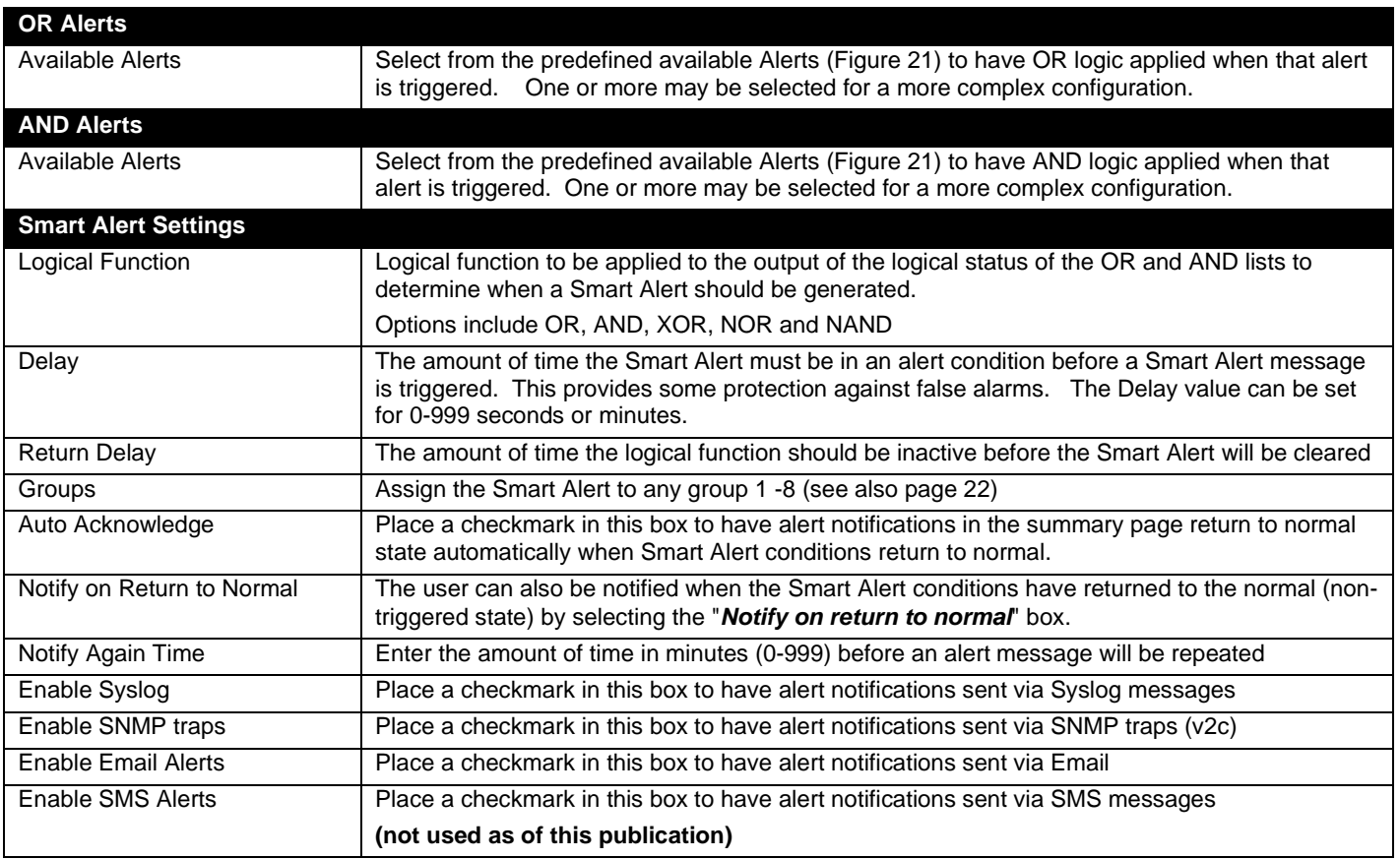

In the "OR" Alert List section, select from the drop-down list which alert configuration(s) to associate with the "OR" part of the Smart Alert equation. After each is selected, click "Add".

For the "OR" logic to be effective, more than one would be selected. This would mean that **either** alert condition being triggered would satisfy this half of the logic equation.

In the "AND" Alert List section, select from the drop-down list which alert configuration(s) to associate with the "AND" part of the Smart Alert equation. After each is selected, click "Add".

For the "AND" logic to be effective, more than one would be selected. This would mean that **both** alert conditions would have to be triggered to satisfy this half of the logic equation.

Next select the Smart Alert Settings to be used with your alert selections. The Logical function you select will determine the combined situation that would trigger a Smart Alert message to be sent.

After all options are selected, click the "Save" button. This Smart Alert will now be added to the Smart Alerts page [\(Figure 27\)](#page-27-1). Only one Smart Alert can be defined.

## **More on Logical Functions**

Using Logical Functions, you can select how to use or not use the reported state of an Alert. You can combine the information from multiple Alerts to achieve an end result.

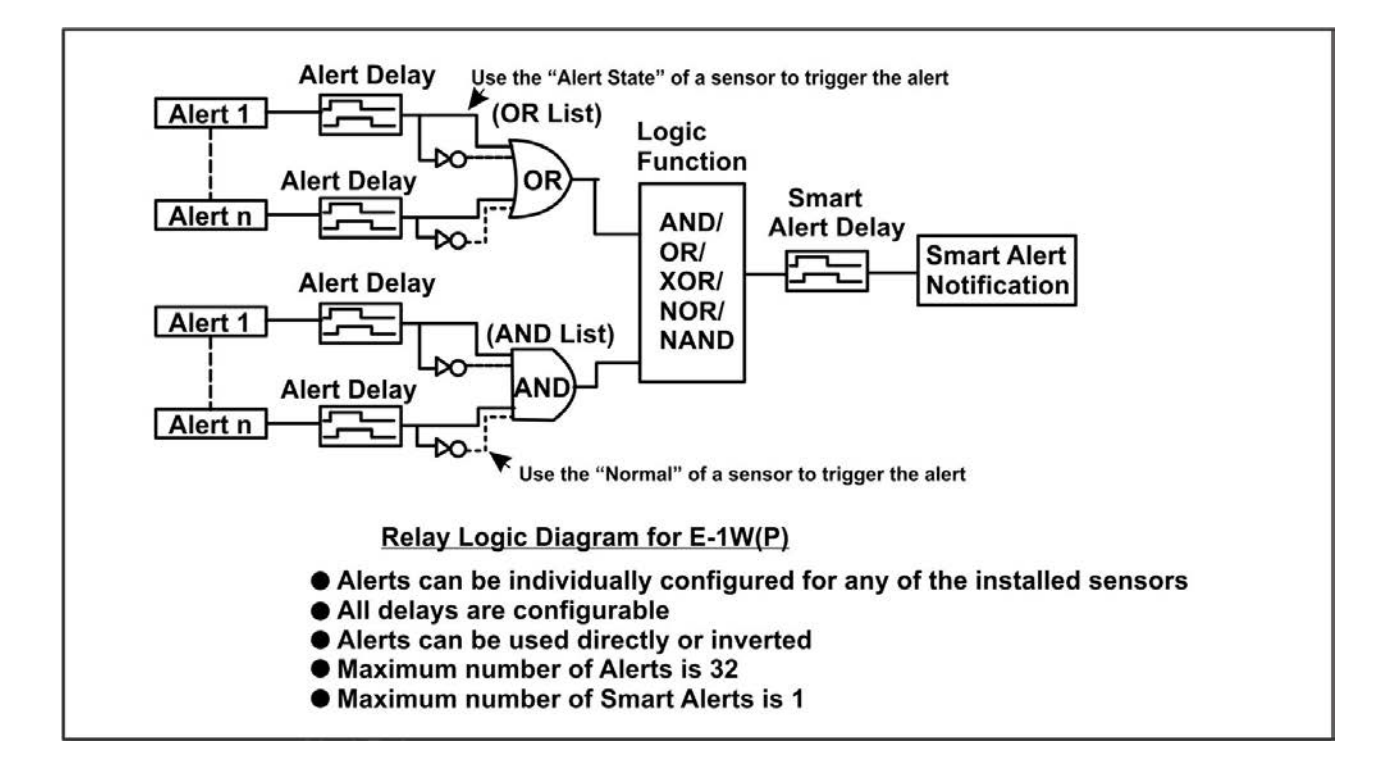

 **Figure 29- Event Logical Function Diagram**

## **Smart Alert Rules:**

- Any configured Alert can be applied to either the OR Alerts list or the AND Alerts list, or both lists.
- Alerts can be configured to be triggered by a sensor or monitored IP device in alert state or in normal state.
- Each list will generate an output value, the value to either send an alert (1), or not (0).
	- If **any** Alert in the OR list is triggered, the output value of the OR list will be 1.
	- **All** Alerts in the AND list must be triggered for the output value of the AND list to be 1.

The Logical Function combines the two values to determine if a Smart Alert should be sent, as detailed in the table below:

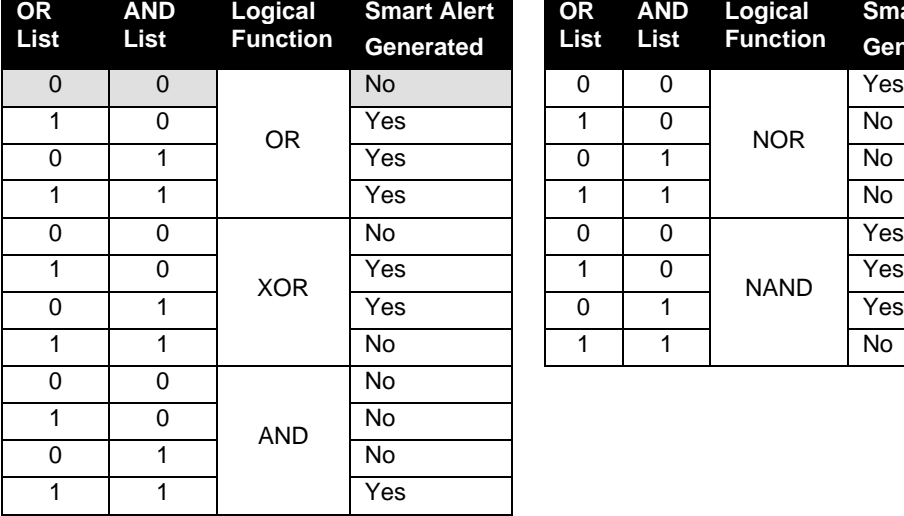

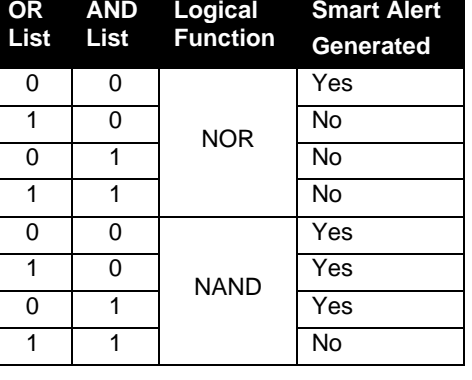

**Example: If the OR list value is at 0, and AND list value is at 0, when the Logical Function is set to OR a Smart Alert will NOT be generated.** 

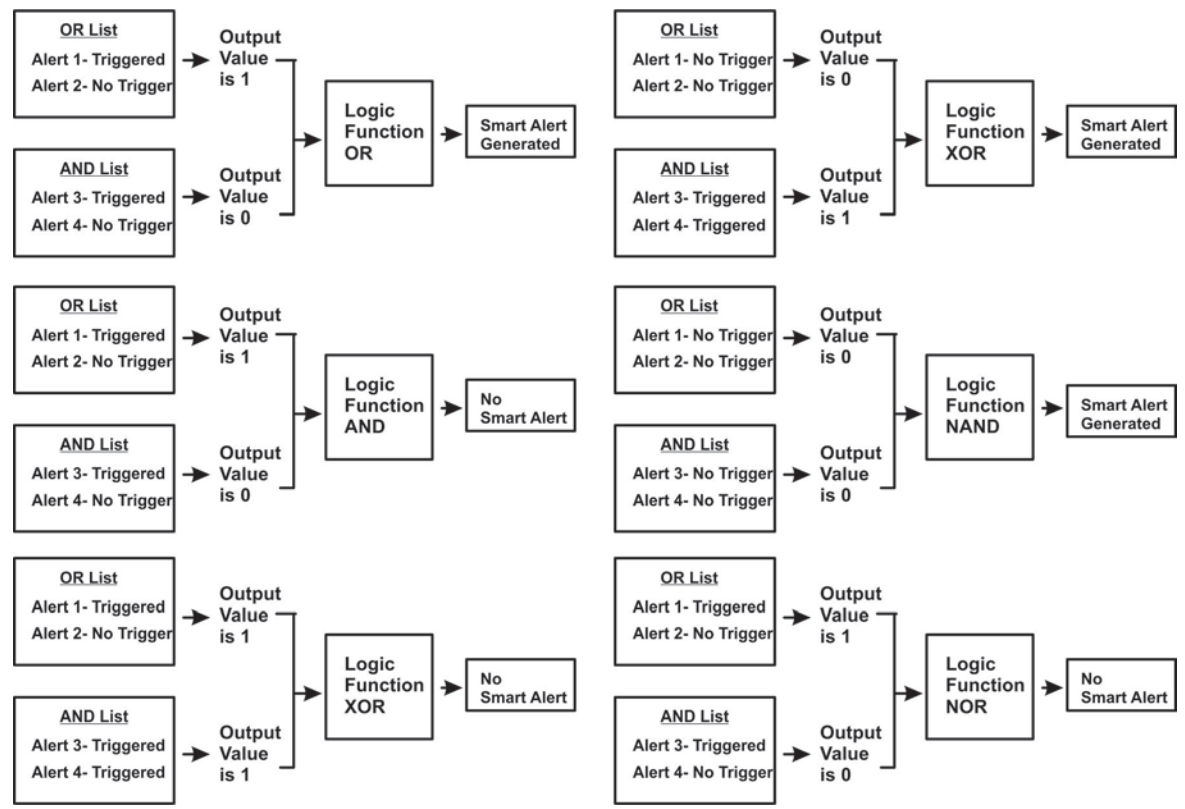

 **Figure 30- Examples of Smart Alert conditions**

# <span id="page-31-0"></span>**Administration**

From the Administration section there are several sub sections for configuring the ENVIROMUX:

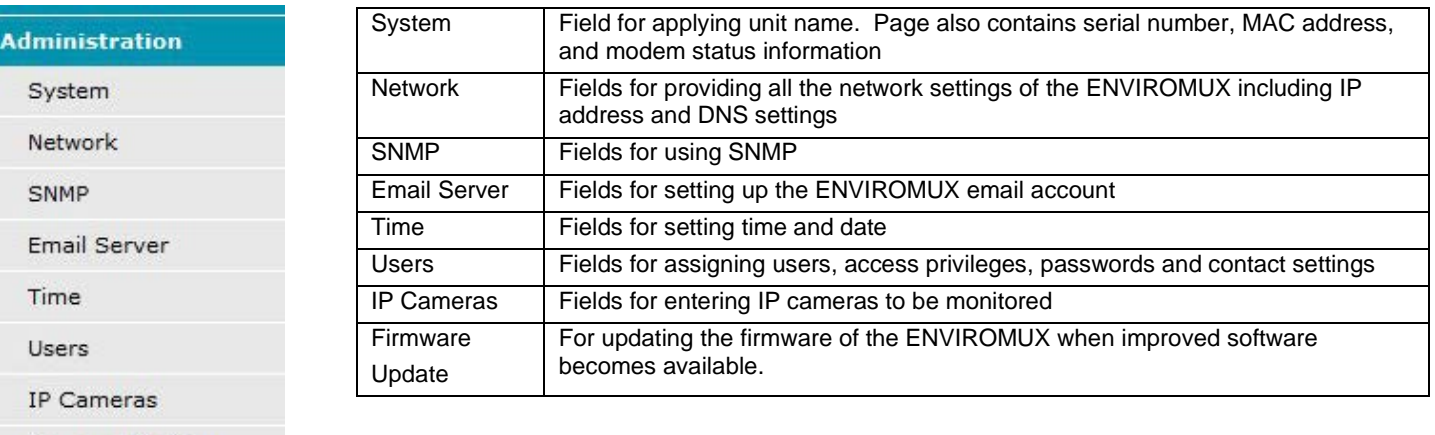

Firmware Update

# <span id="page-31-1"></span>**System Settings**

The System Settings section displays the serial number, MAC Address, SNMPv3 Engine ID, and Unit Name of the E-1W. Only the Unit Name is user-configurable. To view the System Configuration page, click on **System** from the **Administration** section of the menu.

From the System Settings page the GSM Modem Status can also be viewed. The GSM Modem feature is reserved for future use.

# **System Settings**

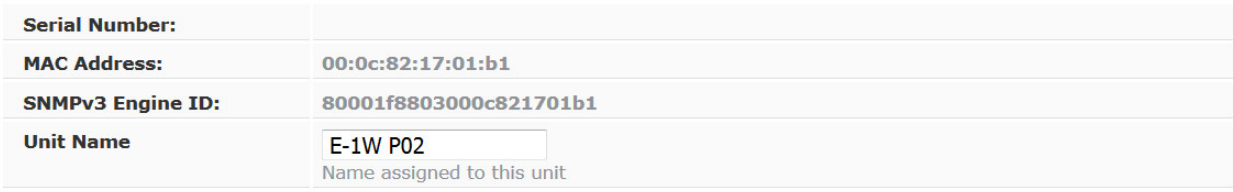

Save

Reboot

# **GSM Modem Status**

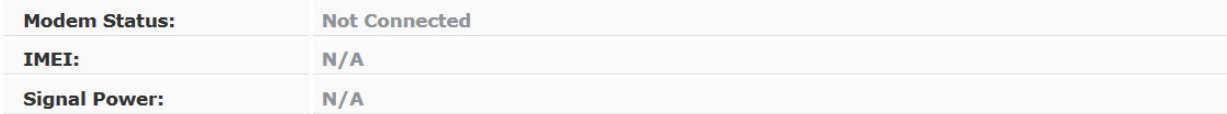

#### **Figure 31- System Settings page**

## **Reboot the System**

The ENVIROMUX can be remotely rebooted by anyone with administrative privileges. Click the **Reboot** button to cause the ENVIROMUX to reboot. This will disconnect any user and shut down all activity.

## <span id="page-32-0"></span>**Network Configuration**

From the Network Setup page the administrator can either choose to have the IP address and DNS information filled in automatically by the DHCP server, or manually fill in the fields (use a static address). Settings can be entered for the IPv4 protocol. To view the Network Configuration page, click on **Network** from the **Administration** section of the menu.

*Note: If you select "DHCP" (default setting), make sure a DHCP server is running on the network the ENVIROMUX is connected to. If no DHCP server is found, the unit will boot to the address entered under "IP Address".*

#### **Network Settings Enable DHCP** Method of acquiring IP settings *Note: The values applied here are*  **IP Address** 192 168 3 215 *for local (static) address*  Statically assigned IPv4 address *configuration only.*  **Subnet Mask** 255 255 255 0 Statically assigned IPv4 subnet mask **Default Gateway** 192 168 3 3 Statically assigned IPv4 default gateway **Preferred DNS** 192.168.1.52 **Any time the network settings are**  Statically assigned preferred name server **changed, the unit will reboot, whether a change is made to Alternate DNS** 166.102.165.11 **"Enable DHCP" setting or not.** Statically assigned alternate name server **Web Server Type** HTTP v Type of web server **Enable Telnet** Enable Telnet **Enable Modbus** Enable Modbus **Modbus Port** 502 Modbus Port

Save

#### **Figure 32- Network Settings page**

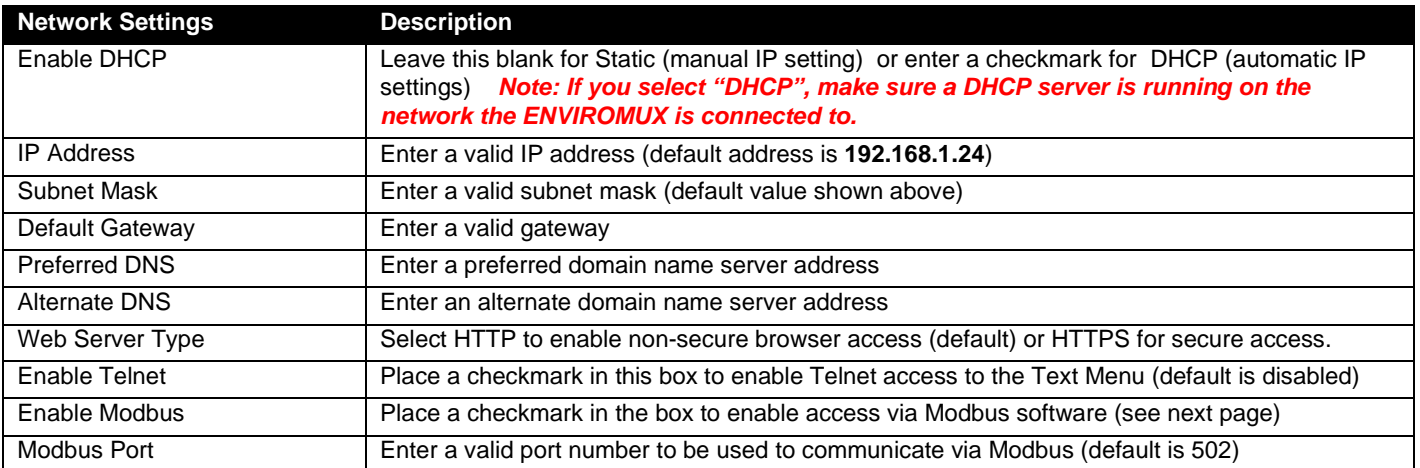

For added network security, leave the "Enable Telnet" block unchecked to prevent access to the E-1W Text Menu (page 47).

When "Enable DHCP" is checked, the ENVIROMUX will search for a DHCP server to automatically assign its IP address each time the unit is powered up. If the ENVIROMUX does not find a DHCP server, the address entered into the "IP Address" field will be used. If a DHCP server on the network has assigned the IP address, use the Device Discovery Tool (page 14) to identify the IP address to enter when logging in to the ENVIROMUX.

*Note: If you are going to use the HTTPS Web Server Type, be aware that navigation between screens on the web interface will be a bit slower due to the added security encryption and decryption that is happening between the ENVIROMUX and your browser. The ENVIROMUX has a built-in fixed certificate so you will need to add a browser exception to connect to the ENVIROMUX. Accessing HTTPS via API is more responsive and is supported with exception for certificate validity check.* 

#### <span id="page-33-0"></span>**Modbus TCP/IP Support**

The ENVIROMUX is equipped with Modbus TCP/IP support to enable PLC controls to read the value/state of the sensors and digital inputs. Specific instruction on this topic can be found on page [65.](#page-69-3)

## <span id="page-33-1"></span>**SNMP Settings**

The SNMP Settings page contains the user configurable settings for using SNMP.

# **SNMP Settings**

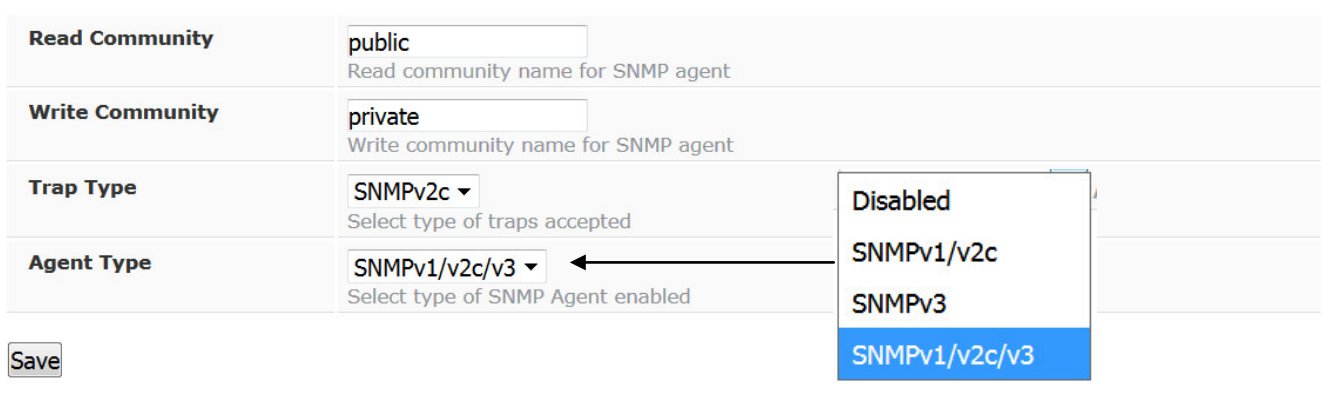

## **Figure 33- SNMP Settings**

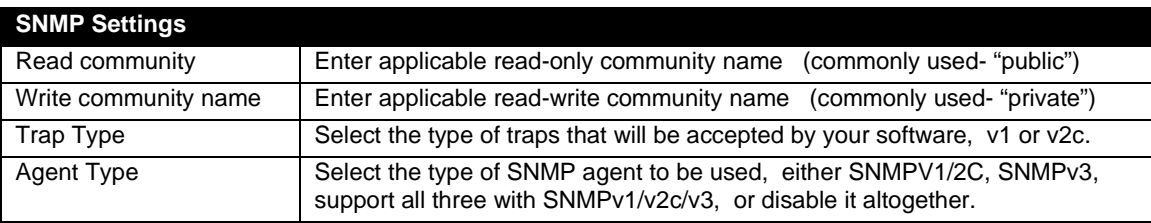

## **Read-Only Community Name**

The SNMP Read-only community name enables a user to retrieve "read-only" information from the ENVIROMUX using the SNMP browser and MIB file. This name must be present in the ENVIROMUX and in the proper field in the SNMP browser.

## **Read-Write Community Name**

#### **(not applicable as of this printing)**

The SNMP Read-Write community name enables a user to read information from the ENVIROMUX and to modify settings on the ENVIROMUX using the SNMP browser and MIB file. This name must be present in the ENVIROMUX and in the proper field in the SNMP browser.

<span id="page-34-0"></span>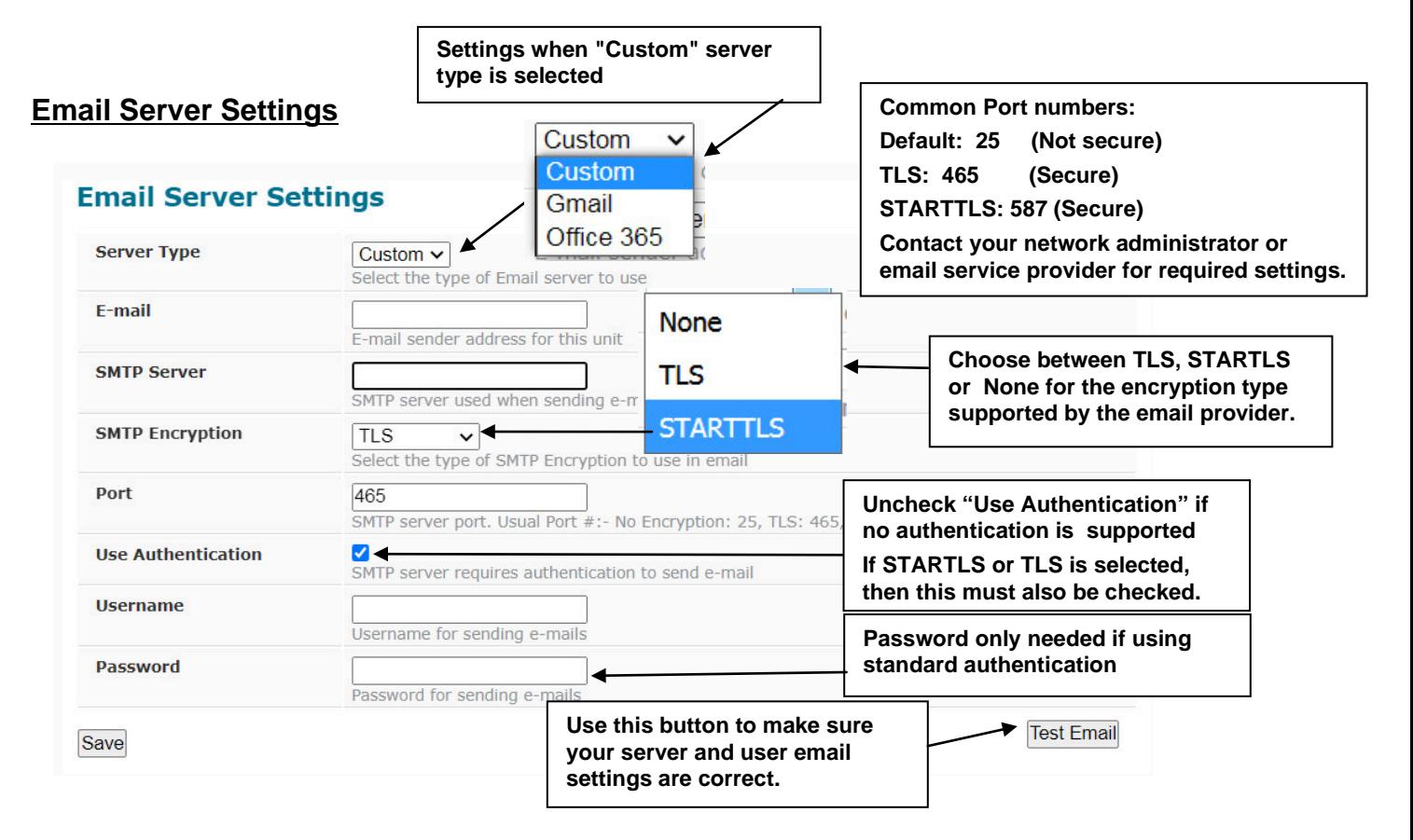

#### **Figure 34- Email Server Settings- Custom Server Type**

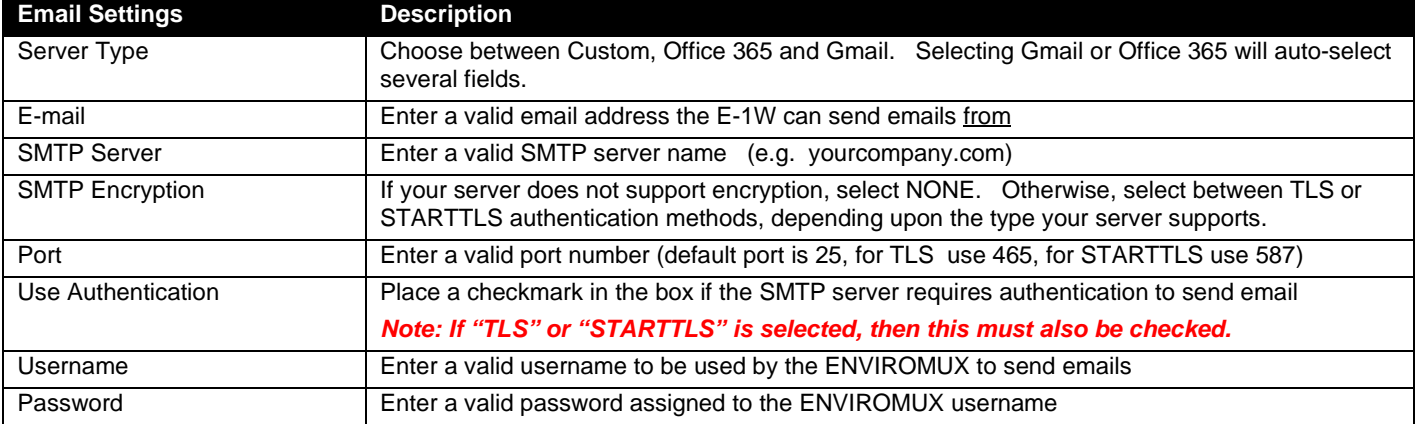

If the administrator chooses to have the IP and DNS information filled in automatically via DHCP, the SMTP server and port number still need to be entered for email alerts to work. If the SMTP server requires a password in order for users to send emails, the network administrator must first assign a user name and password to the ENVIROMUX.

**Note:** The most commonly assigned SMTP server port number is "25". For SMTP servers that support TLS, use port number 465. You may need to contact your email service provider to determine the correct port number setting.

The E-1W(P) sends alert messages using TLS authentication.

In choosing an email service to use with your E-1W(P), make sure that service either supports:

1) TLS v1.2 secure encrypted authentication,

2) STARTTLS secure encrypted authentication,

3) Standard authentication (authentication where just a username and password are required (non-encrypted)), or

4) messages sent with No authentication (no username or password required).

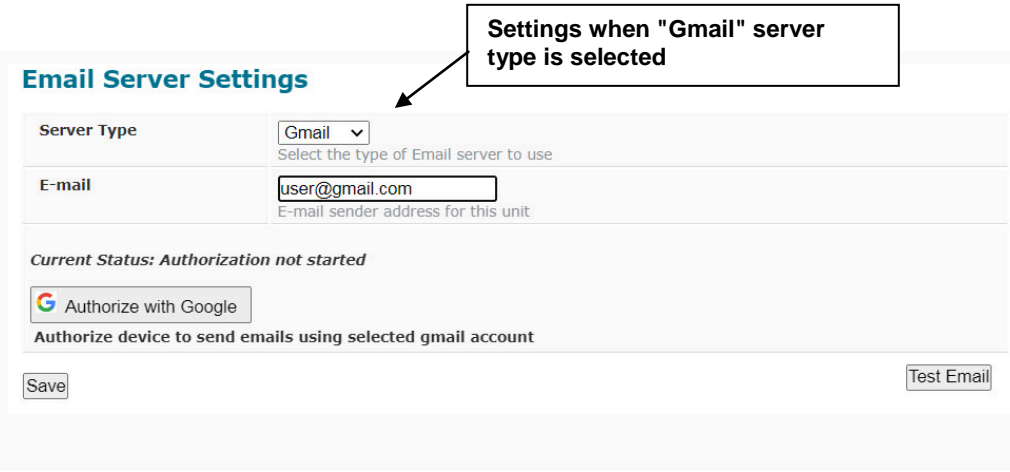

 **Figure 35- Email Server Setting- Gmail Server Type**

## **Gmail Server Type**

When the Server Type is Gmail, most of the rest of the settings are pre-selected for you. Only the E-mail address at Gmail that the ENVIROMUX will use to send out alert messages needs to be entered. Then click "Save" button.

After saving, Click the "Authorize with Google" button to complete the process. The following screens will pop-up.

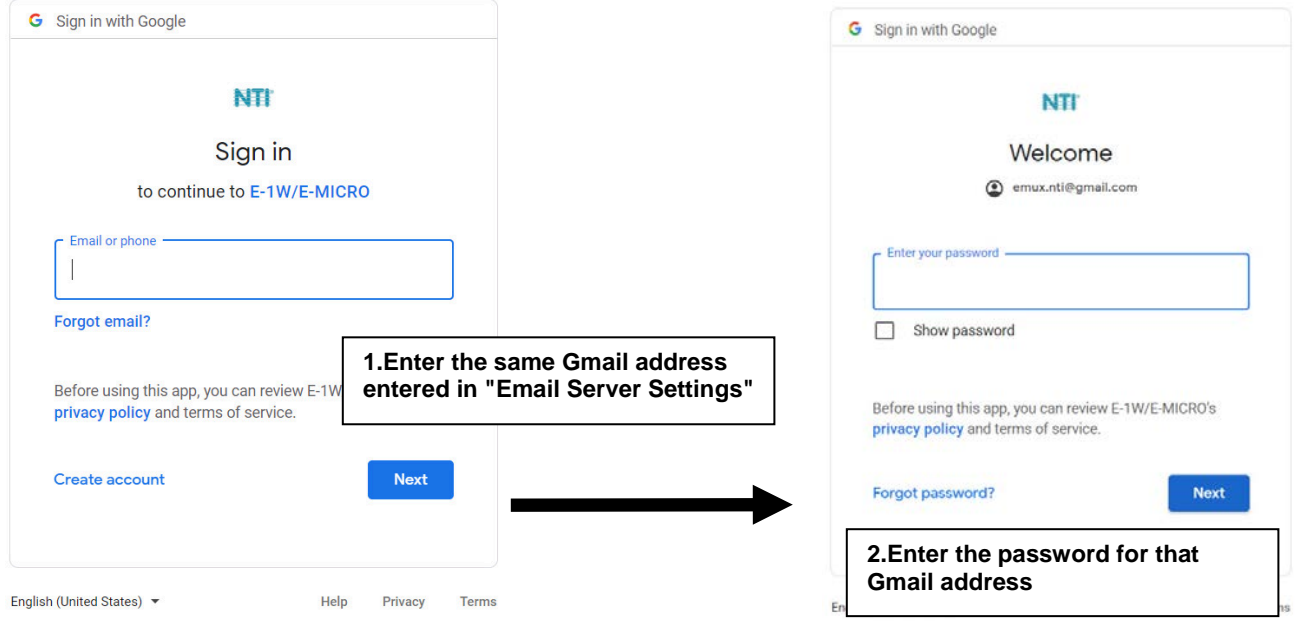
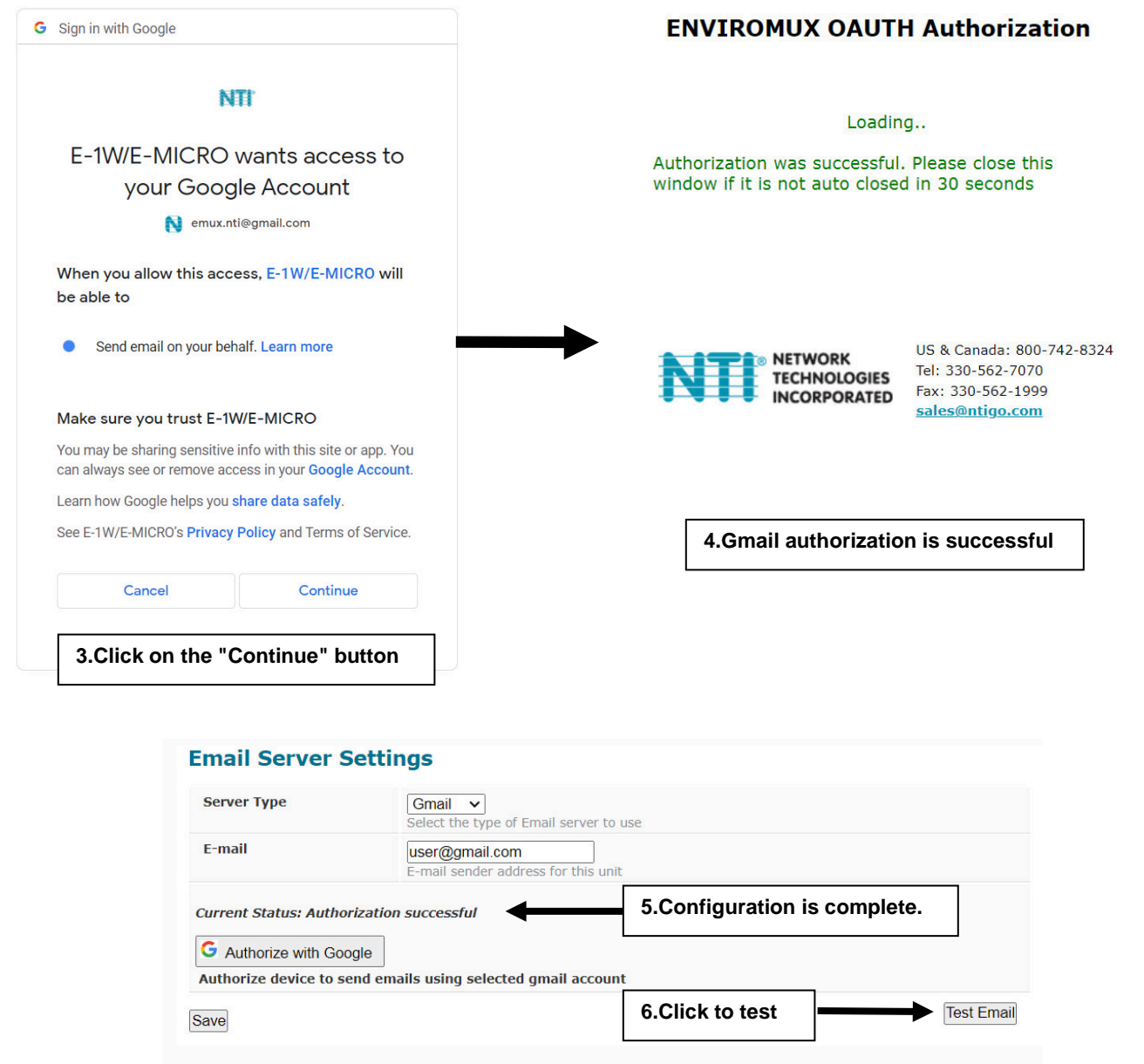

Once the email server settings are configured and the user settings are configured (page 37), click on "**Test Email**" button to verify that the configuration has been done correctly. Each configured user with "E-mail Alerts" enabled will receive an email from the E-1W email address that reads "Test Email Configuration" in the body of it.

If the message is not deliverable, due to wrongly entered settings or an invalid email address, an error will be recorded in the Event Log (page 42). **Event Log** 

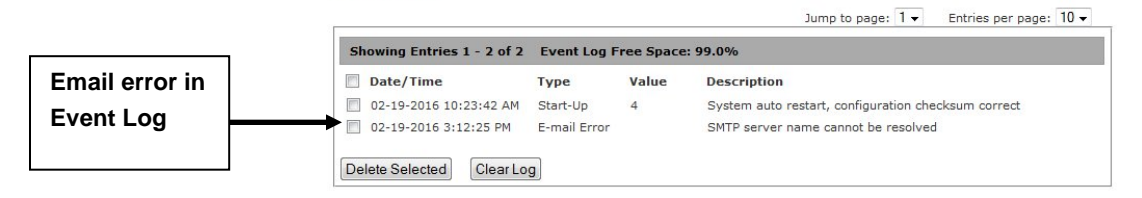

*NOTE: Device needs access to the Google servers (https://accounts.google.com, https://www.googleapis.com) to send emails. Additionally, device also needs access to the NTI server (https://www.networktechinc.com) during OAUTH setup. Ensure any firewall in between allows connections to Google and NTI servers from the device.*

## **Office 365 Server Type**

When the Server Type is Office 365, most of the rest of the settings are pre-selected for you. If you do not have existing email address with Microsoft, please create and register a new Office365 account with Microsoft. Then enter that email address in the E-1W web interface for the Email Server Setting. That will be the email address that the ENVIROMUX will use to send out alert messages. Then click "Save" button.

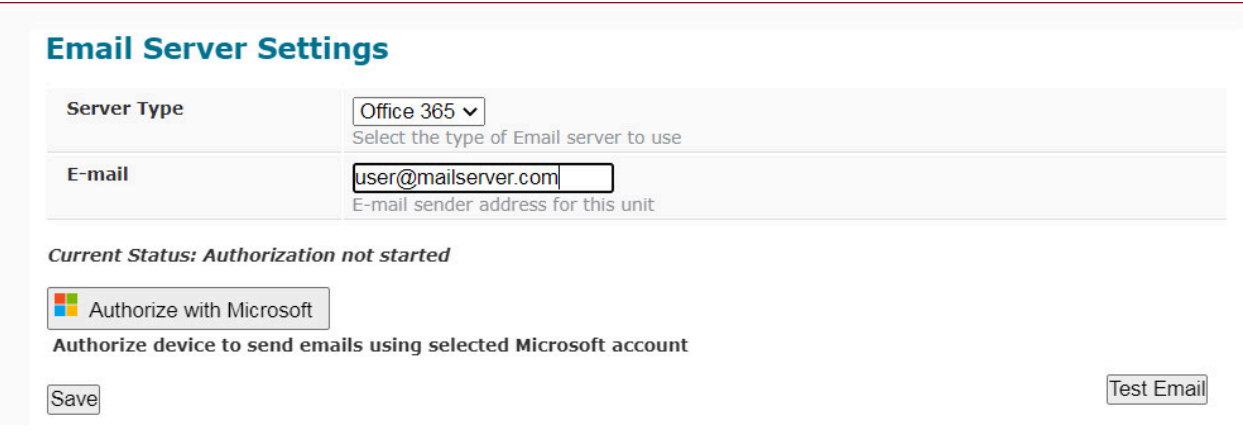

## **Figure 36- MS Office 365 server settings- before authorization**

After saving, Click the "Authorize with Microsoft" button to complete the process. The following screens will pop-up.

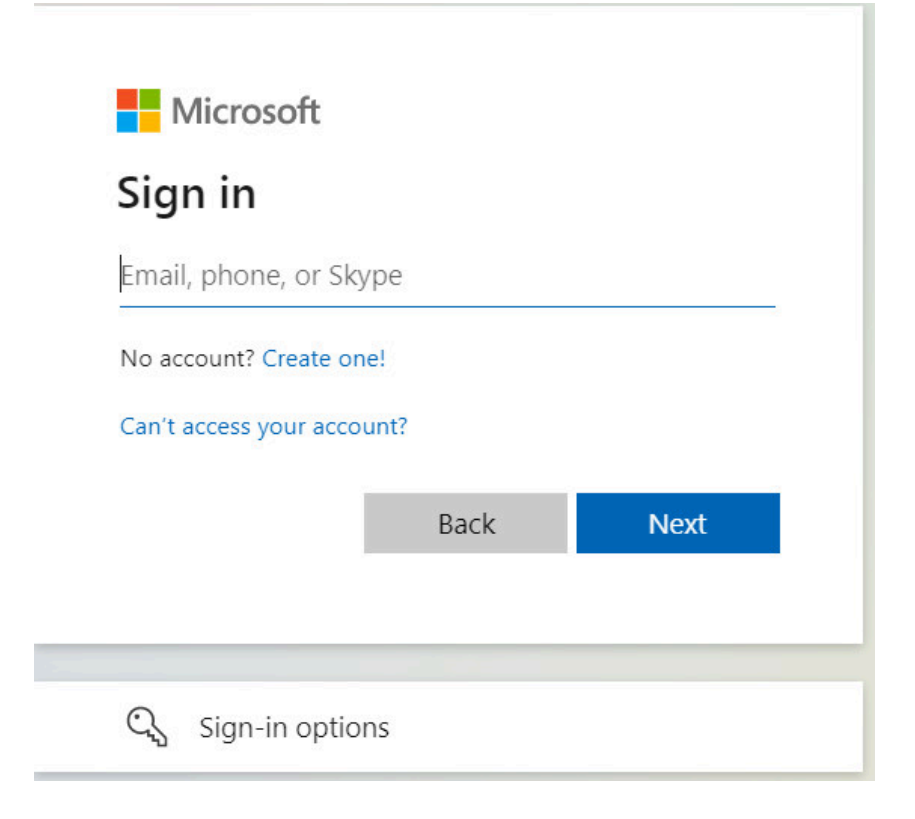

Sign in using your MS Office 365 email address.

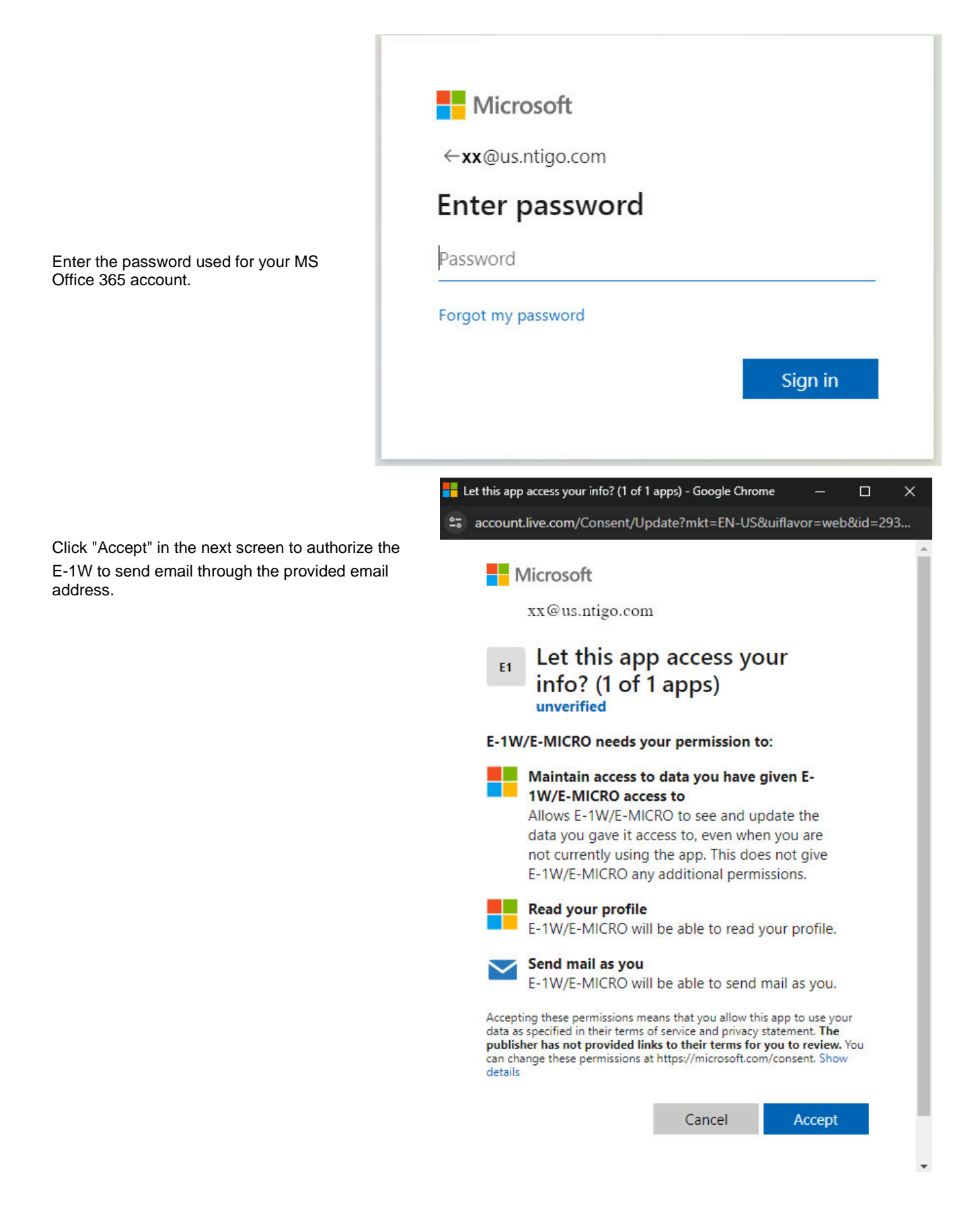

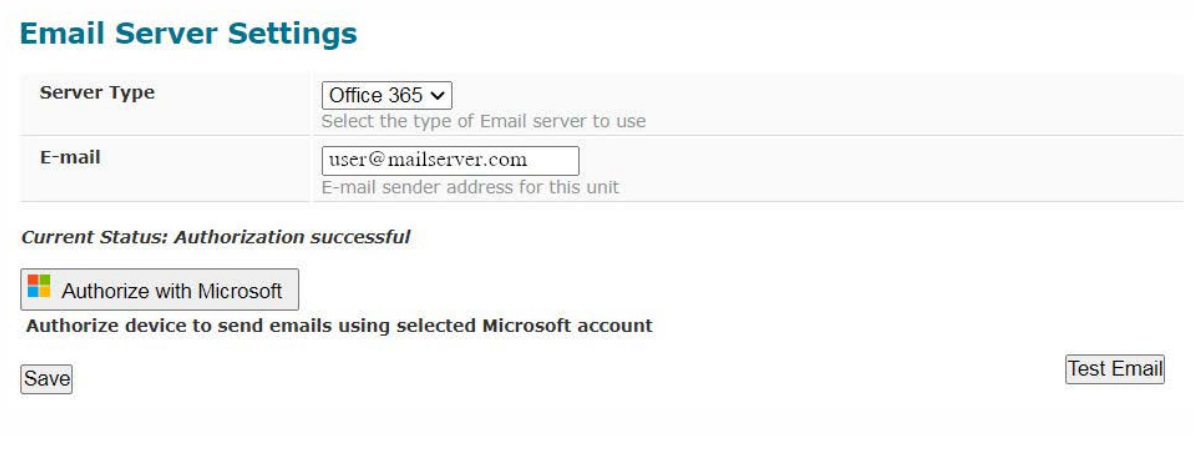

 **Figure 37- MS Office 365 server settings- after authorization**

Authorization is complete and you are ready to test.

# **Time Settings**

The Date and Time of the ENVIROMUX can be either manually setup to use an onboard clock or set to be synchronized with an NTP server.

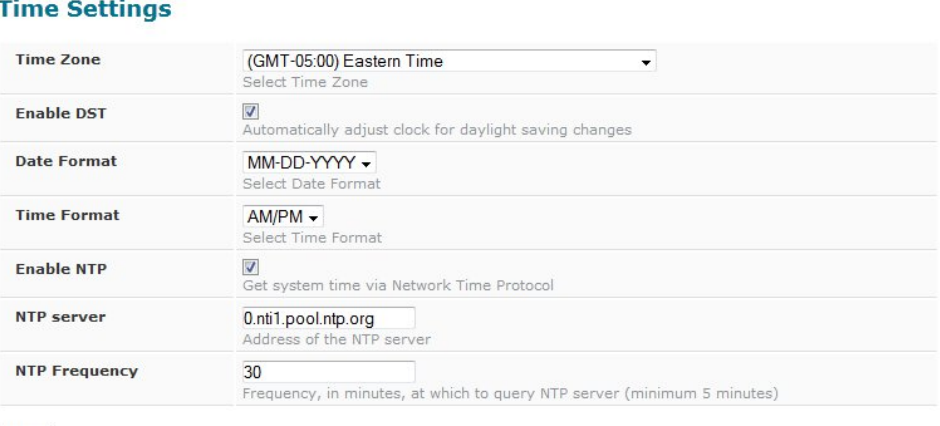

Save

#### **Set Local Time**

| Year   | Month Day |          | Hour     |          | Minutes Seconds |          |
|--------|-----------|----------|----------|----------|-----------------|----------|
| 2015   |           | 10       | 13       | 50       | 59              | Set Time |
| (yyyy) | $(1-12)$  | $(1-31)$ | $(0-23)$ | $(0-59)$ | $(0-59)$        |          |

 **Figure 38- Time and Date Settings**

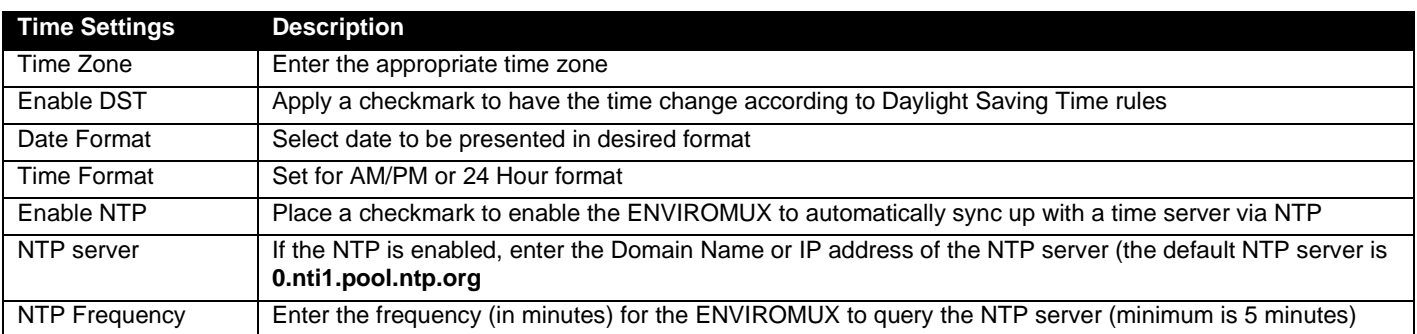

Click on **Save** when finished with Time Setting changes.

# **Set Local Time**

Enter the date and your local current time of day. Then click "**Set Time**". Entries here take immediate effect.

# **Users**

Select Users from the side menu to display a list of the users that have been configured to access the ENVIROMUX. A maximum of 8 users (other than root) can be configured. From this page you can either choose to edit a user's configuration, delete them from the list, or add new users.

|                | <b>Users</b>    |              |                   |               |  |  |  |
|----------------|-----------------|--------------|-------------------|---------------|--|--|--|
| No.            | <b>Username</b> | <b>Admin</b> | <b>Last Login</b> | <b>Action</b> |  |  |  |
|                | root            | yes          | $\rightarrow$     | Edit          |  |  |  |
| $\overline{2}$ | adrian          | yes          | $\sim$            | Edit Delete   |  |  |  |

Add New User

#### **Figure 39- Users List**

Click "Add New User" to add "userx" to the list. To delete a user and their configuration, click on "Delete" link.

| <b>Users</b>   |                   |       |                    |  |
|----------------|-------------------|-------|--------------------|--|
| No.            | <b>User Name</b>  | Admin | <b>Action</b>      |  |
|                | root              | yes   | Edit               |  |
| $\overline{2}$ | adrian            | no    | Edit Delete        |  |
| 3              | user <sub>2</sub> | no    | <b>Edit Delete</b> |  |

 **Figure 40- User2 added- ready to configure**

Click "Edit" to bring up the User Settings.

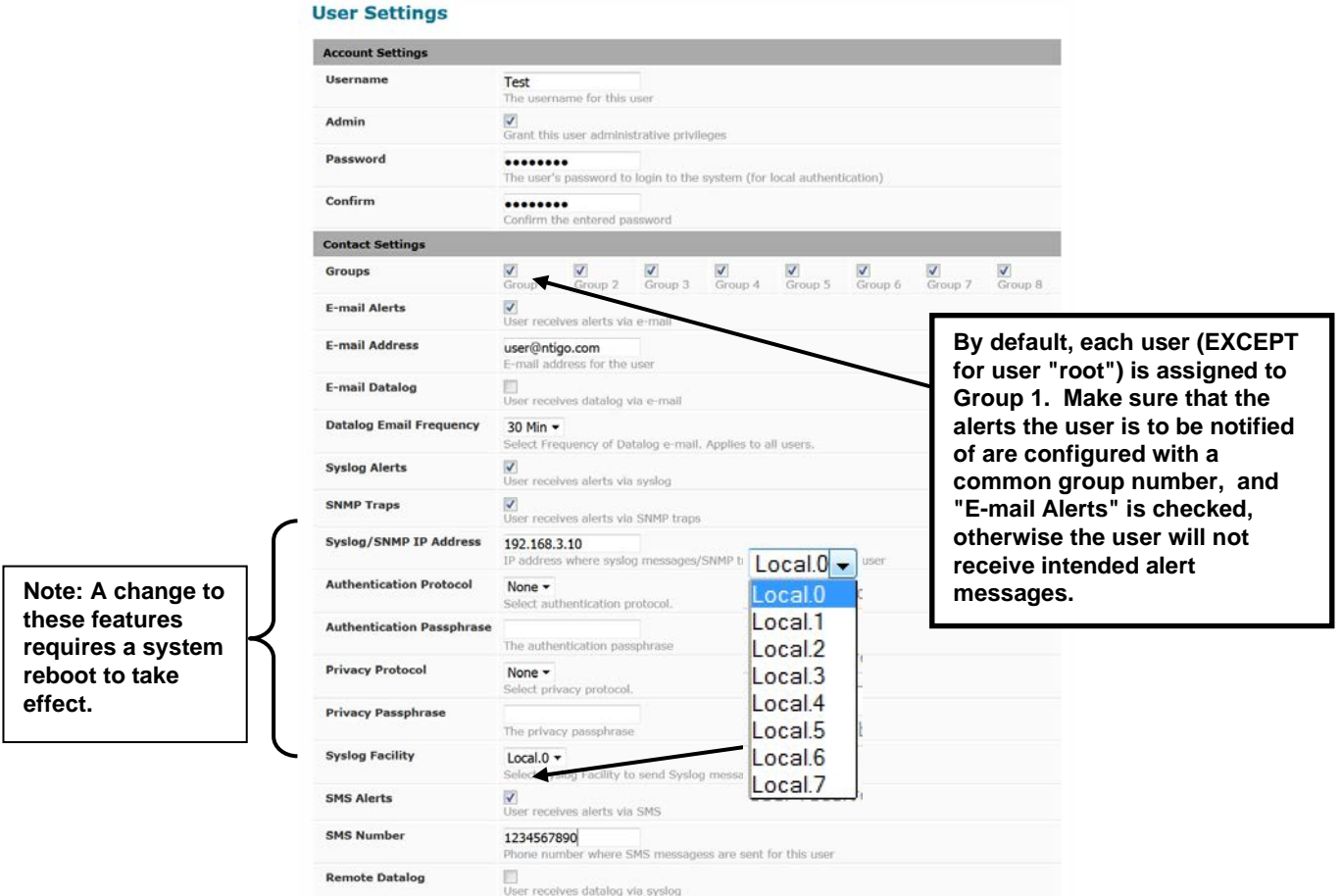

 **Figure 41- User Settings**

When adding a new user, the Configure User page will open with the username "userx" assigned, where x = the next consecutive number (up to 8) based on the quantity of users in the list (other than the root user). You can e consecutive number (up to 8) based on the quantity of users in the list (other than the root user). as "userx", or change it to what you would like to see listed. With the name assigned, fill in the remaining information as needed.

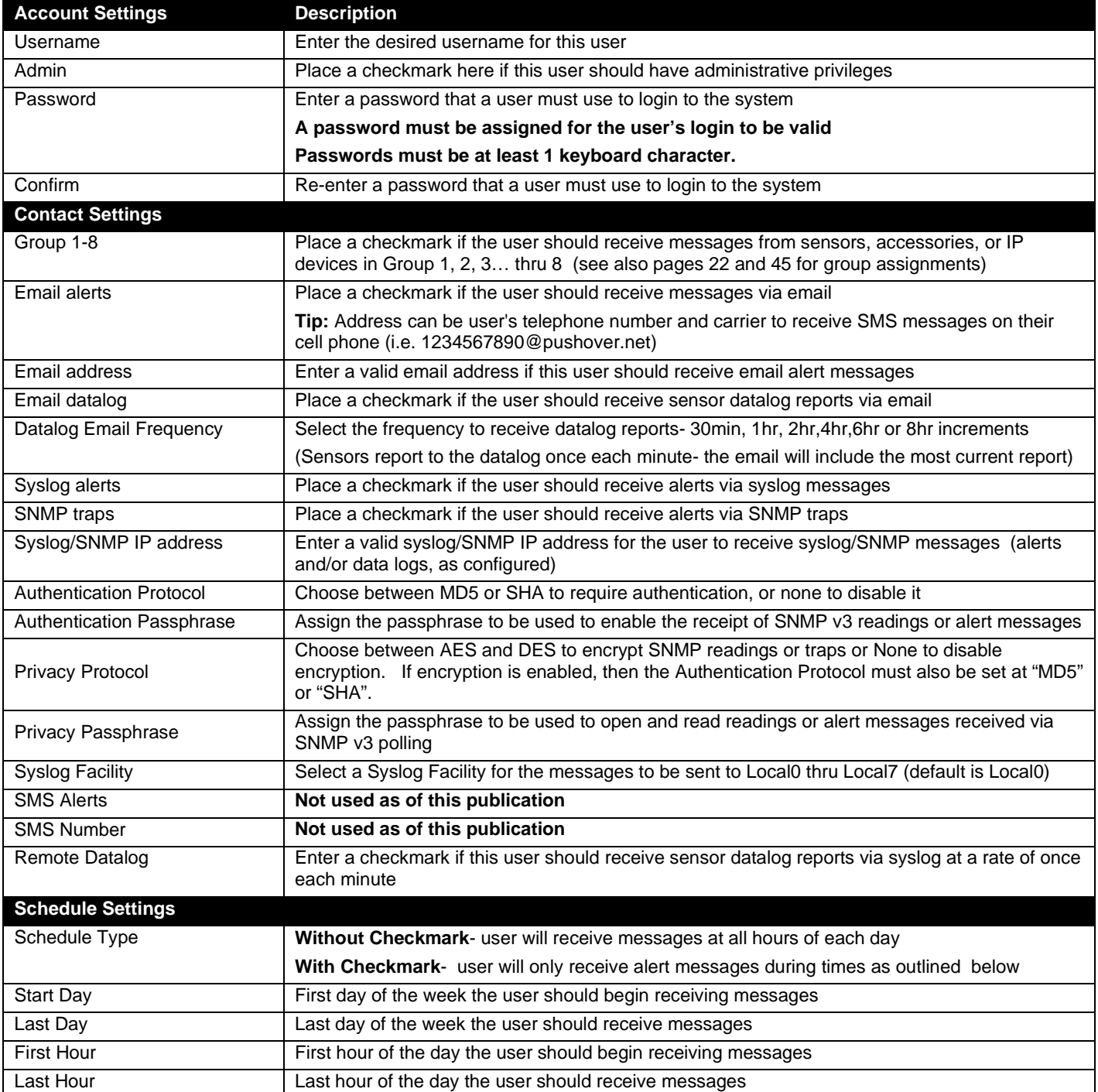

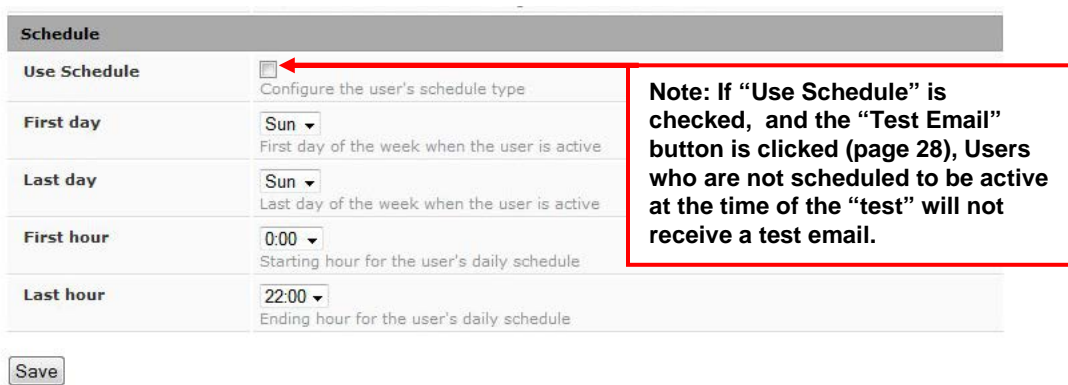

## **Figure 42- Scheduling parameters**

## **More about User Privileges**

The root user (or any user with administrator rights) can change the root password and configure how the root user will receive alert messages. Users with administrative rights can change all configuration settings except for the root user name.

Users with user rights can see the current readings of monitored items, change their own passwords, configure alerts, configure the Smart Alert, and view Data and Event Logs.

## **IP Cameras**

**Contact an NTI product consultant for IP cameras compatible with E-1W.**

Up to 4 IP Cameras can be monitored by the ENVIROMUX. The ENVIROMUX will display the video from specified IP addresses and provide images at 320 x 240 resolution. To see a list of IP cameras on the "IP Cameras" link in the side menu.

## **IP Cameras IP Cameras** No. Name **Action**  $\,1\,$ IP Camera #1 Edit Delete Add New IP Camera **Click to configure**

 **Figure 43- IP Camera Monitoring**

To add an IP Camera, click on "Add New IP Camera".

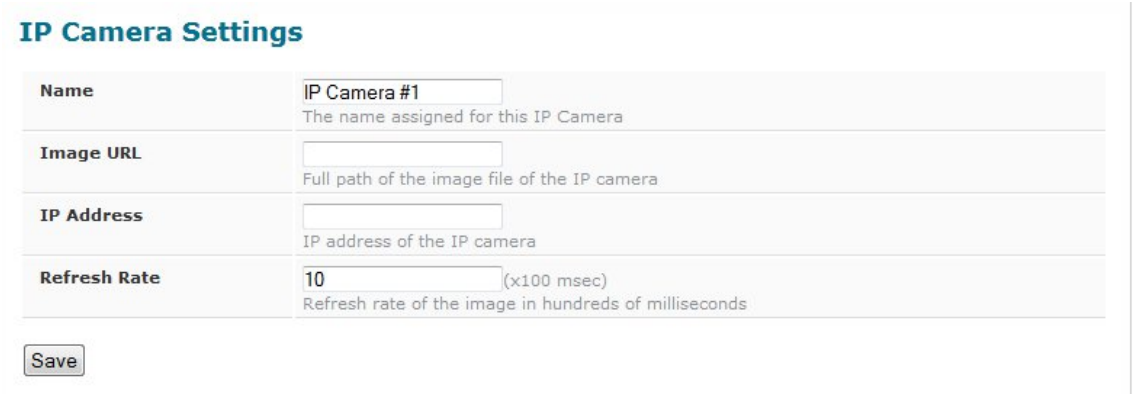

## **Figure 44- Configure IP Cameras**

Place a name, the URL or IP address of the link, and the full path including name of the image taken by the camera in the blocks provided and click SAVE at the bottom of the page. Then click on the **Summary** page to see the images taken by those cameras. The images can be set to be refreshed every 100 msec (.1 second) up to 99,900 msec (almost 100 seconds). The user can click on any image and be connected to the site defined by the URL or IP Address.

## **Update Firmware**

The Update Firmware page is used to change the firmware of the ENVIROMUX. Occasionally new features or changes to existing features will be introduced and new firmware with these changes will be made available on the NTI website [\(http://www.networktechinc.com/download/d-environment-monitor-1wire.html\)](http://www.networktechinc.com/download/d-environment-monitor-1wire.html). To view the Update Firmware page, select **Firmware Update** in the **Administration** section of the main menu. Once a user has downloaded the required file for firmware upgrade, this page will be used to upload it to the ENVIROMUX.

*Note: To perform a firmware update, first change the "Web Server Type" to HTTP on the Network Settings page (page 28).* 

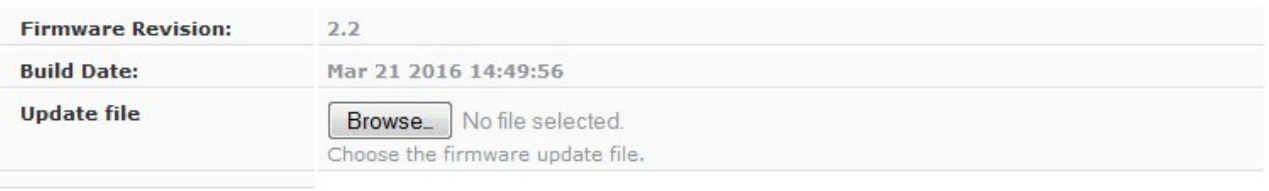

Update

## **Figure 45- Update Firmware page**

1. Download the most current firmware file fro[m http://www.networktechinc.com/download/d-environment-monitor-1wire.html](http://www.networktechinc.com/download/d-environment-monitor-1wire.html) to a location on your PC.

- 2. Click on the "Browse" button and locate and select the firmware file for the ENVIROMUX (*E-1W-v2-x.bin, for example*).
- 3. Click on the "Update" button to perform the firmware update. The firmware update process will take approximately 5 minutes while the ENVIROMUX installs the firmware. Once the update file has been installed, the unit will automatically reboot and the login screen will appear.

# **Log**

From the Log section there are three sub sections for configuring the ENVIROMUX:

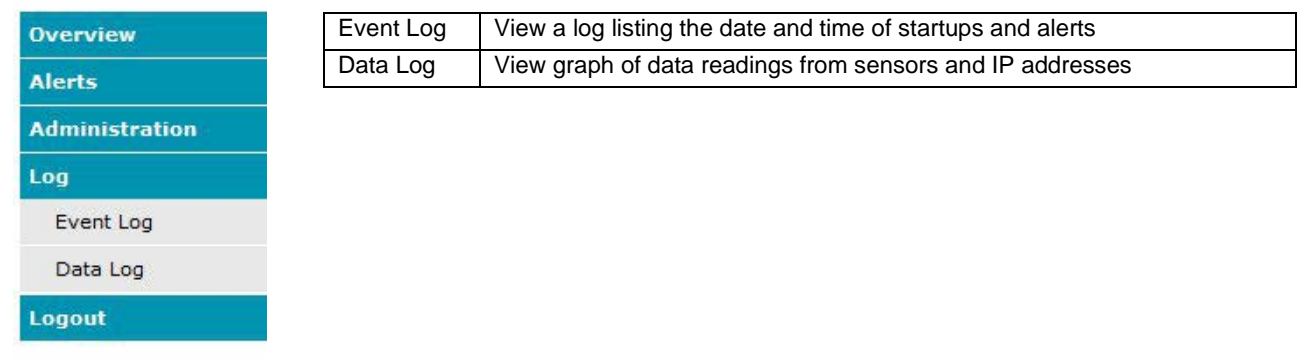

# **View Event Log**

The Event Log provides the administrative user with a listing of many events that occur within the ENVIROMUX. The event log will record the date and time of:

- each ENVIROMUX startup,
- each user login and logout time,
- any time an unknown user tries to login,
- sensor and IP device alerts
- an alert handled by a user

## **Event Log**

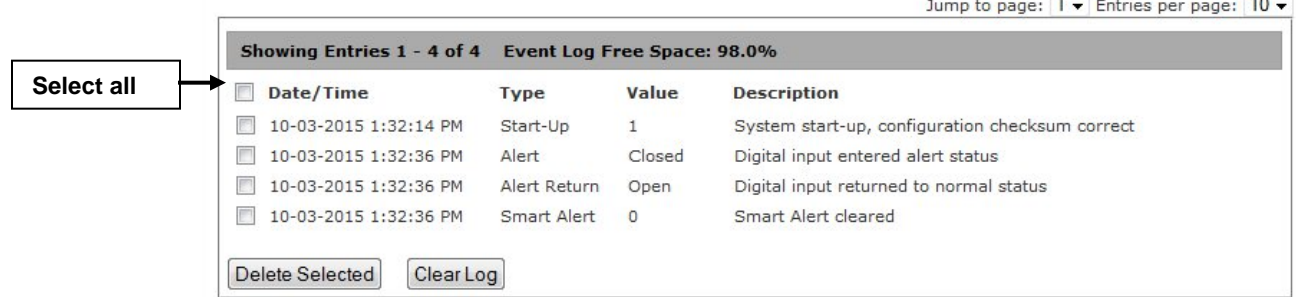

#### **Figure 46- Event Log page**

From the Event Log page the administrative user can view the logs, select specific logs to be deleted or press **Clear Log** to delete them all. The number of entries per page can be changed for the user's reading preference. Navigating between pages is as easy as clicking **Previous** or **Next** buttons, or jumping to a specific page if you know where the log entry you are interested in is listed.

To clear only specific log entries, place a checkmark in each line item to be deleted, and press **Delete Selected**. To select all entries at once, place a checkmark in the uppermost box.

## **View Data Log**

The Data Log provides the administrative user with a graphical representation of all the analog sensor readings (no digital sensors) taken by the ENVIROMUX pertaining to the sensors being monitored. The event log will record the date and time of each reading and display those readings in a chart. Additionally, readings taken from digital sensors can be found in the log file if downloaded to a PC.

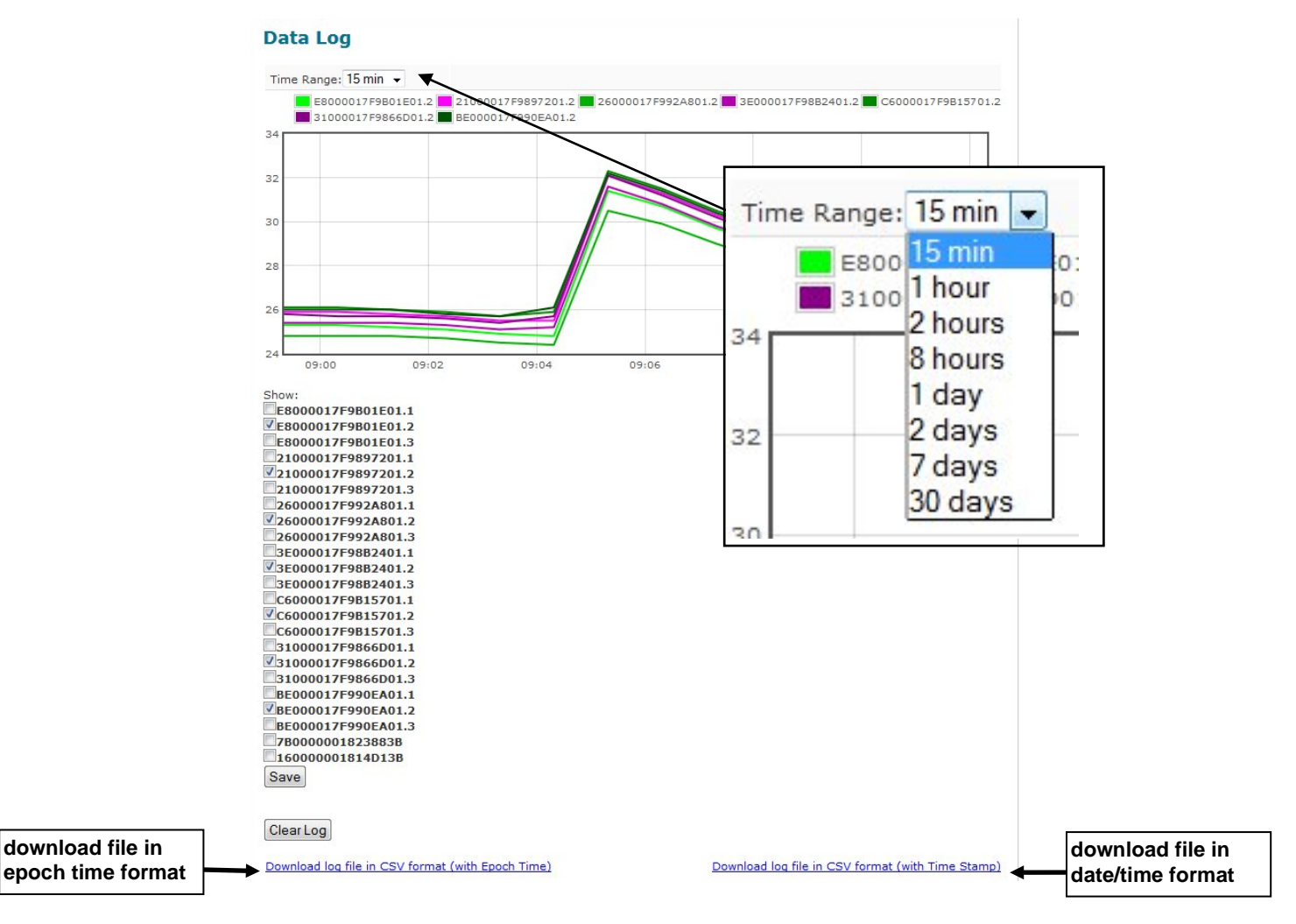

#### **Figure 47- Data Log page**

From the Data Log page the administrative user can view the logs, select specific logs to not be shown or press **Clear Log** to clear them all. The time range of readings shown can be changed for the user's viewing preference, from as little as15 minutes up to 30 days.

To hide specific log entries, remove the checkmark for each sensor to be hidden, and press **Save.** Before clearing the log, the user may want to save the log for future reference and to make space for more logs by downloading the data log to a file on a PC. Click on "**Download log file in CSV format**" to save the log file before clearing it. The log file can be saved with either an Epoch time format or in a standard date/time format.

Data logs that are sent via syslog and/or email (page 37) will be in Epoch Time CSV format and will include data for all sensor ports whether they are in use or not. The log receives a report once each minute, and the data emailed will only include the most recent report (See examples on next page.) If an External Sensor port is not in use, the data log will include the entry "N/A". A Digital Input sensor port not in use will be reported as "Open".

#### **Example of Data Log email:**

Subject: Message from E-1W P02 [Datalog] Date: Tue, 20 Aug 2019 16:09:46 -0400

1566331783,78.12,78.29,46.91,56.34,78.46,n/a,n/a,O,C

**Tip: When an automatic reporting of data from the ENVIROMUX is needed, it is recommended that the SNMP features of the E-1W be used with an SNMP program to sense, accumulate and provide analysis for configurable periods of time.** 

The E-1W will store up to 30 days worth of data at a time for each connected sensor, presenting that data in the graph and CSV file as per the configuration. After 30 days, old data is overwritten by new data. To erase all data and restart recording, click on "**Clear Log**".

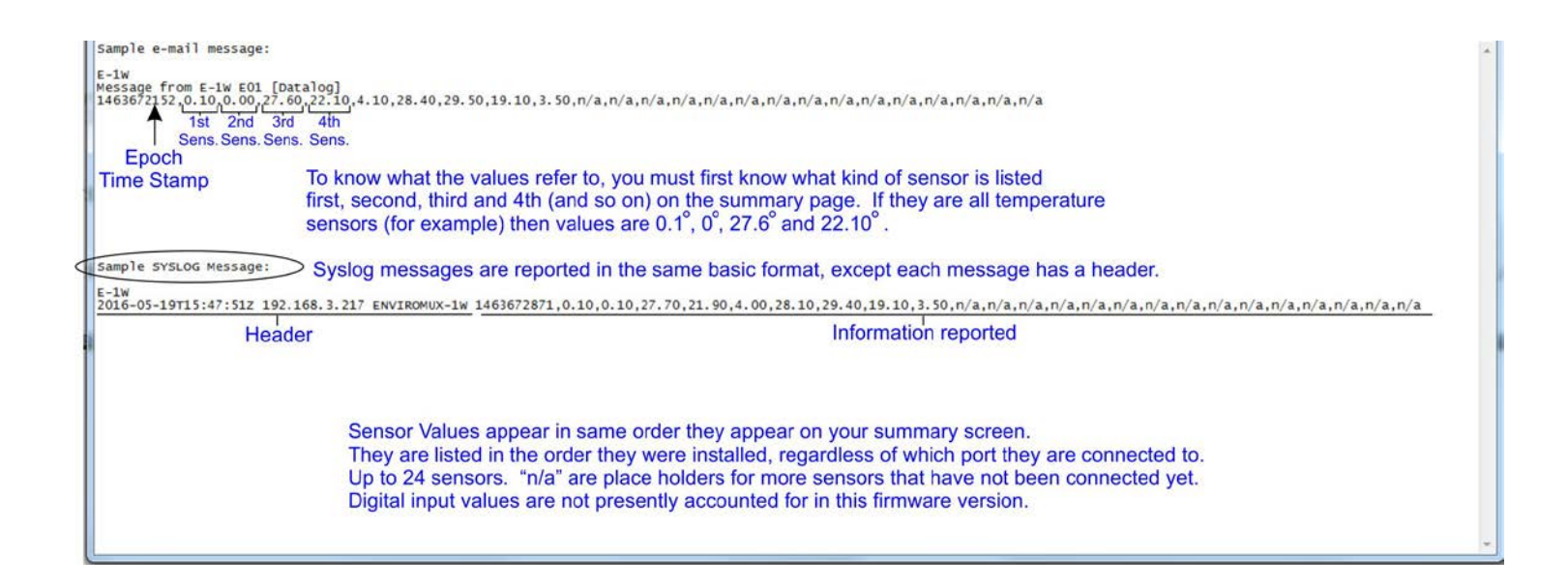

 **Figure 48- Datalog message interpretation**

# **IP Devices**

IP devices such as servers, routers, cameras, etc. can be monitored to make sure network connections are open to them. In order to monitor an IP Device the devices must be added to the list of IP Devices being monitored. From the **Monitoring** page, click on **Add New IP Device.** 

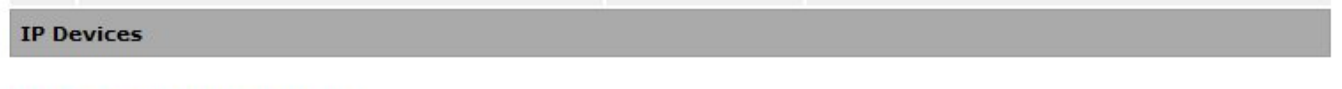

# Add New IP Device (maximum 4)

**TD Device Cattless** 

#### **Figure 49- IP Devices listing-none monitored yet**

The IP Device Configuration page will immediately open. Here you can configure the ENVIROMUX to ping the IP Device as often as desired and to react to a lack of response by sending alert messages.

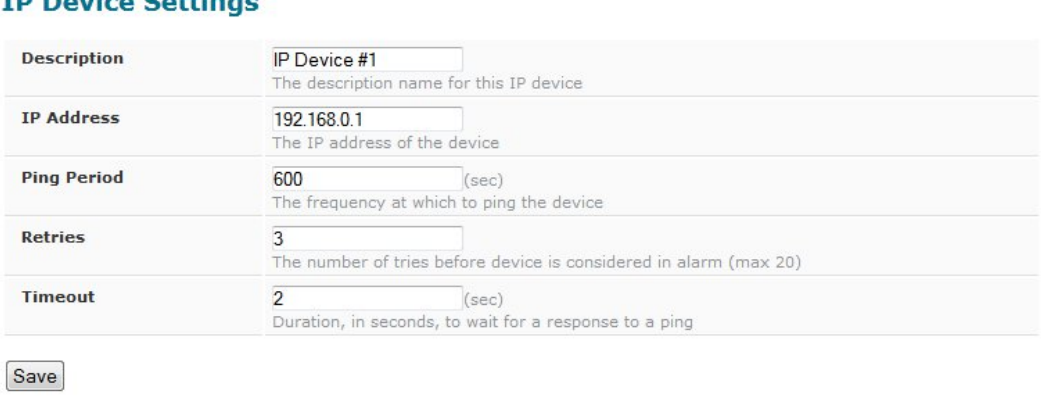

## **Figure 50- IP Device Configuration page**

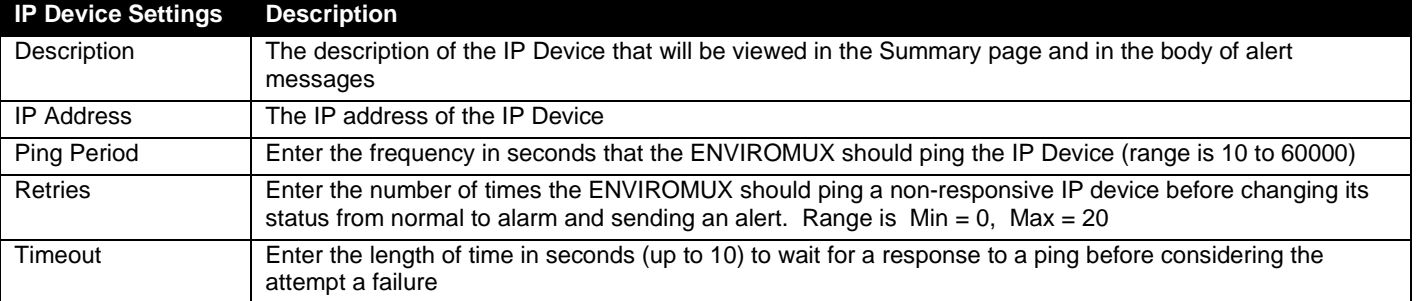

**As an example,** let's assume the three configurable values are set as follows:

Ping Period = 10 sec Timeout =  $2 \sec$  Retries =  $5$ 

The device being monitored will be pinged every 10 seconds and it should respond within 2 seconds.

If the device fails to respond within the 2 second timeout, the retry will occur immediately and wait two more seconds. This will repeat for as many retries as you have configured. In this case, 5 tries. With 5 failures, the status will change to alert.

The alert settings and data logging are the same as for sensor configuration, described on page 20.

With a couple of IP devices having been configured for monitoring, the IP Device list will provide links editing their configuration or deleting them from the list.

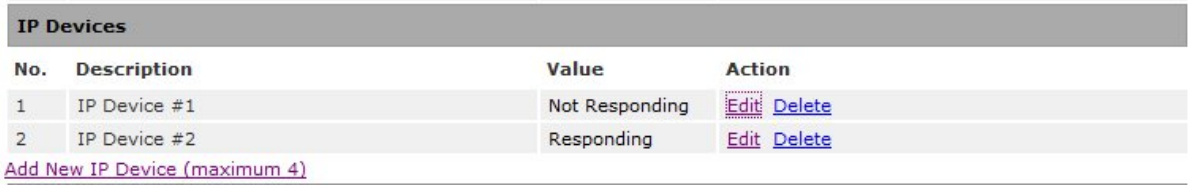

#### **Figure 51- IP Device list with new devices added**

# **Support**

The Support section of the menu includes two links, Manual and Downloads.

The Manual link will open the pdf manual for the ENVIROMUX on the NTI website. You must have Adobe Reader installed on your PC to open this.

The Downloads link will take you to the Firmware Downloads page for the ENVIROMUX on the NTI website. All versions of firmware and MIB files for the ENVIROMUX will be found there, available for immediate download to your PC.

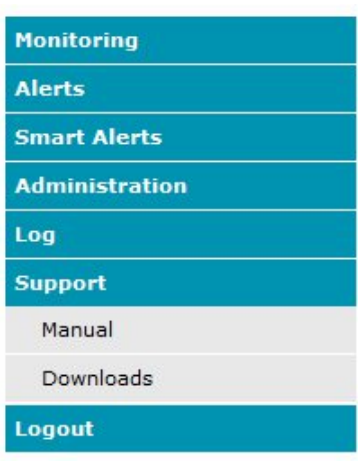

#### **Figure 52- Support**

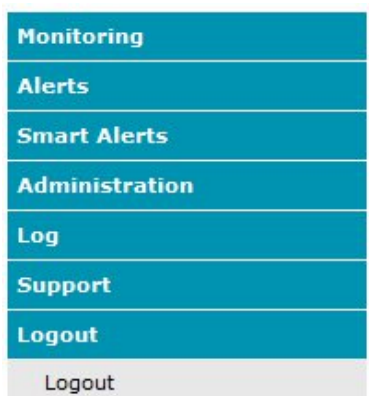

## **Figure 53- Logout**

# **Logout**

To logout of the ENVIROMUX user interface, click on the "Logout" section in the menu. A gray menu label will drop down. Click on the gray label to be immediately logged out. The login screen will appear, at which point you can close your browser or log back in.

# **OPERATION VIA TEXT MENU- ENVIROMUX**

The ENVIROMUX can be accessed through a text menu using the Telnet provided a connection has been made to the Ethernet Port (page 10). The text menu can be used to view sensor data, sensor alert status, and network settings of the ENVIROMUX as an alternative to the Web Interface (page 15).

*Note: Some terminal programs must be configured to use the Raw protocol instead of Telnet (i.e. Putty) due to extra features used by the program that aren't supported by the ENVIROMUX. In either case, be sure to configure the terminal program to use port 23.* 

*Note: Only one user can connect to the Text Menu at a time.* 

# **Connect to ENVIROMUX from Terminal through Ethernet**

The Text Menu can be accessed using a Terminal program such as HyperTerminal, Putty, etc.. provided the ENVIROMUX is properly connected to your LAN through the Ethernet port (page 10).

- 1. Enter the IP address of the ENVIROMUX,
- 2. Select the Telnet connection type (you may have to use Raw, depending upon your program features),
- 3. Make sure the port number assigned is "23".

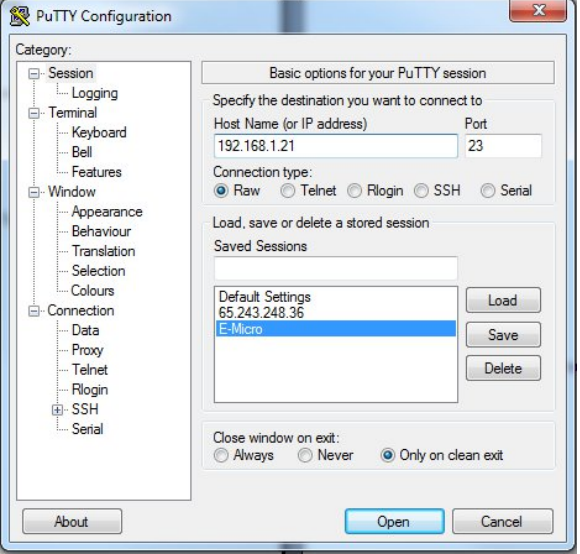

 **Figure 54- Terminal connection through Ethernet port**

- 4. Make sure the ENVIROMUX is powered ON.
- 5. Press <Open> and a login prompt will appear- "**User**:**"**
- 6. At "User: " type <**root**> (all lowercase letters) and press <**Enter**>.
- 7. At "Password" type <**nti**> (all lowercase letters) and press <**Enter**>.

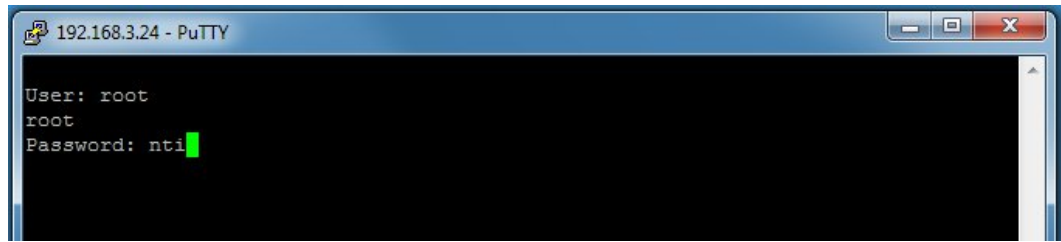

 **Figure 55- Text Menu Login screen**

*Note:* User names and passwords are case sensitive. It is important to know what characters must be capitalized and *what characters must not.* 

# **Connect to ENVIROMUX from Command Line**

To access the Text Menu from the command line, the ENVIROMUX must first be connected to the Ethernet (page 10).

To open a telnet session to the ENVIROMUX, issue the following command from the command line:

**telnet** <*ENVIROMUX IP address*>

<*ENVIROMUX IP address*> is the IP address assigned by the DHCP server unless you have manually assigned one. (default is 192.168.1.24).

The user will be prompted for username and password to connect to the ENVIROMUX. The default user is **"root"** and password is "**nti**"

The main menu of the Text Menu will be displayed.

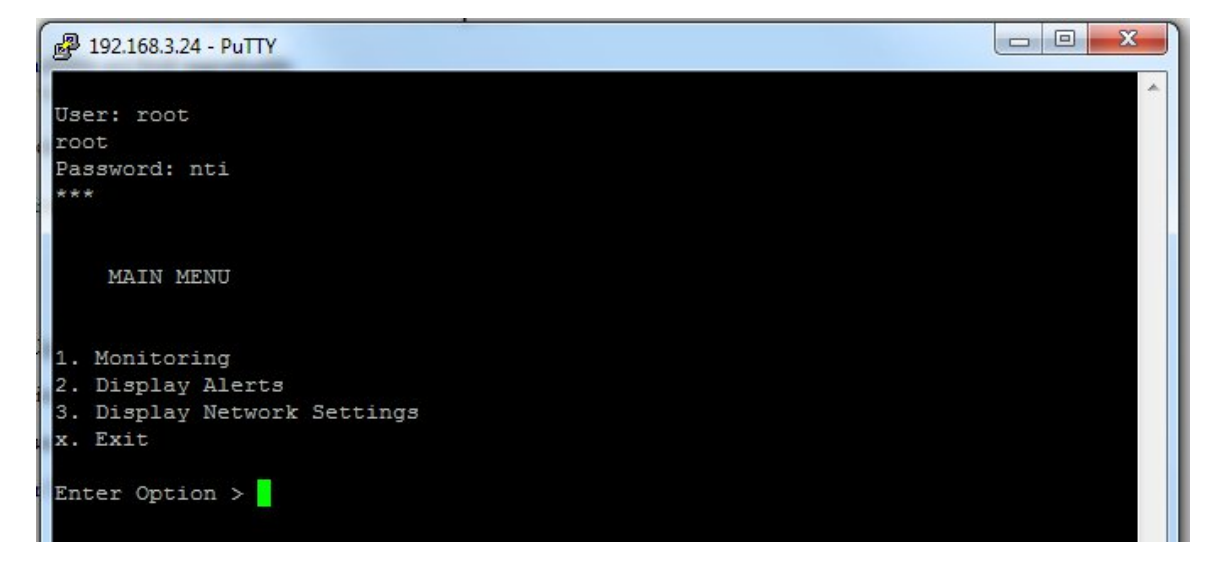

 **Figure 56- Text Menu- Administrator Main Menu**

# **Using the Text Menu**

## **Text Menu Navigation**

For some terminal programs, just pressing the keyboard number associated with the menu item will select and execute that choice. For other terminal programs, you will additionally need to press the <**Enter**> key after pressing the number.

Depending upon the terminal program you use, and its configuration, keystrokes entered may or may not be visible. For example, when you enter <1> - <Enter> to select the Monitoring menu, you may see "1" appear next to "Enter Option" or you may not.

When prompted to "Press any key to continue….." press any key followed by <**Enter**> to return to the last menu.

The Main Menu is broken into 3 categories:

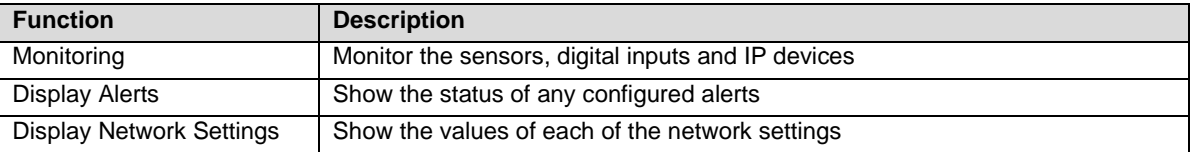

## **Monitoring**

The Monitoring menu lists choices for viewing the status of items monitored by the ENVIROMUX.

#### **Disregard item 1. "Integrated Sensors". This does not apply to the E-1W.**

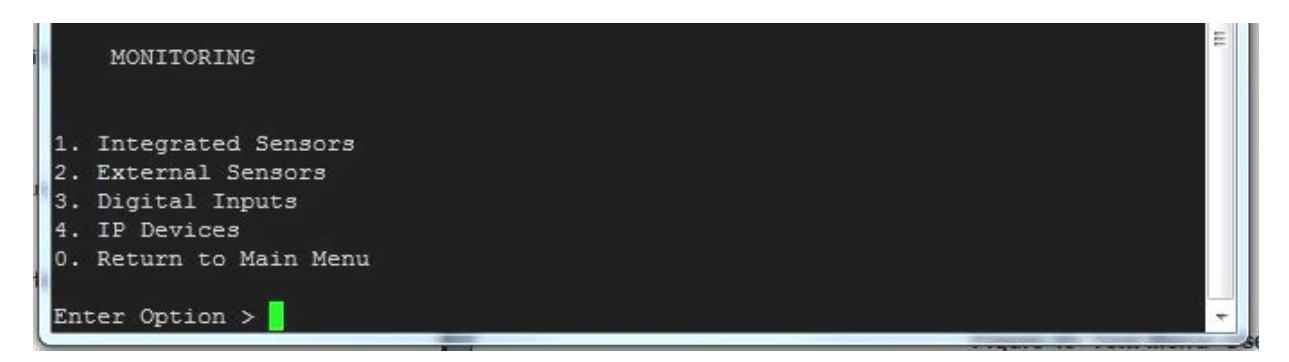

 **Figure 57- Text Menu-Monitoring Menu**

# **View Sensors**

The External Sensors selection will show the present status of each analog sensor connected to the ENVIROMUX.

| MONITORING                  |     |        |  |
|-----------------------------|-----|--------|--|
|                             |     |        |  |
| 1. Integrated Sensors       |     |        |  |
| 2. External Sensors         |     |        |  |
| 3. Digital Inputs           |     |        |  |
| $\vert$ 4.<br>IP Devices    |     |        |  |
| 0. Return to Main Menu      |     |        |  |
| Enter Option > 2            |     |        |  |
|                             |     |        |  |
| 49 g<br>$E-1W$ E01 DI-1     |     | Open   |  |
| $  _2$ :<br>$E-1W$ E01 DI-2 |     | Open   |  |
| ‼3:<br>020000006DDFE912.1   |     | Open   |  |
| 4:<br>020000006DDFE912.2    |     | Open   |  |
| 5: 41000017F9971E01.1       |     | 28.3 C |  |
| 41000017F9971E01.2<br>6:    |     | 18.8 % |  |
| 7: 41000017F9971E01.3       |     | 2.3C   |  |
| в.                          | 0.0 |        |  |
| <b>9.</b>                   | 0.0 |        |  |
| 10:                         | 0.0 |        |  |
| 11:                         | 0.0 |        |  |

 **Figure 58- Text Menu-Sensor Status**

## **Digital Inputs**

The Digital Inputs selection will show the present status of each dry contact sensor connected to the ENVIROMUX.

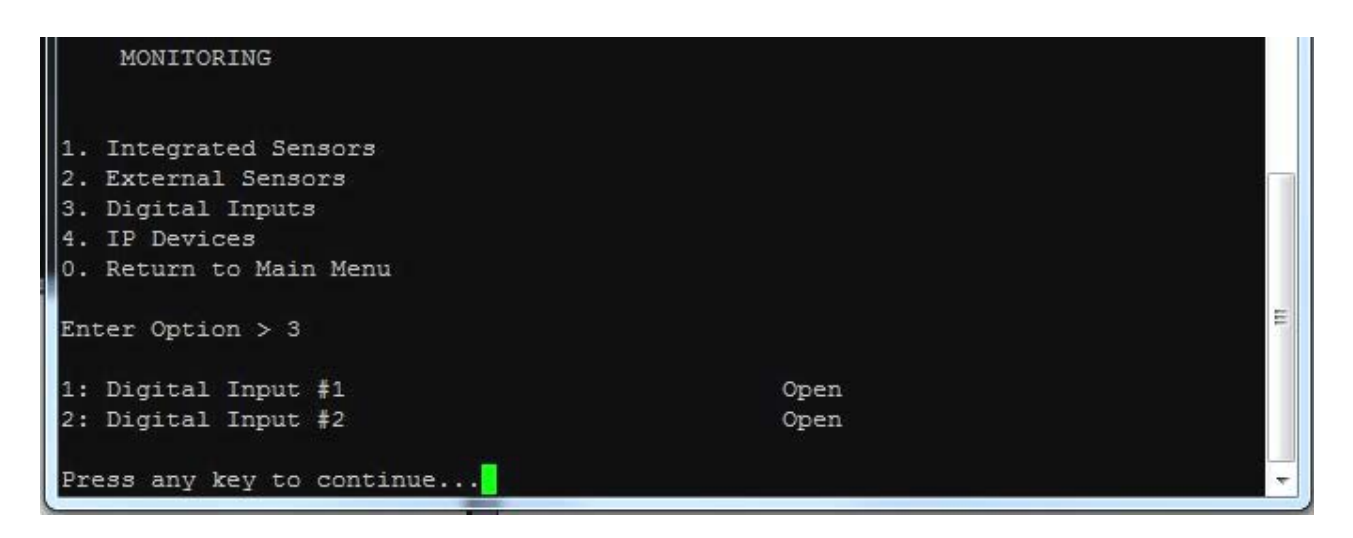

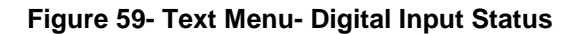

# **IP Devices**

The IP Devices selection will show the present status of each IP Device monitored by the ENVIROMUX.

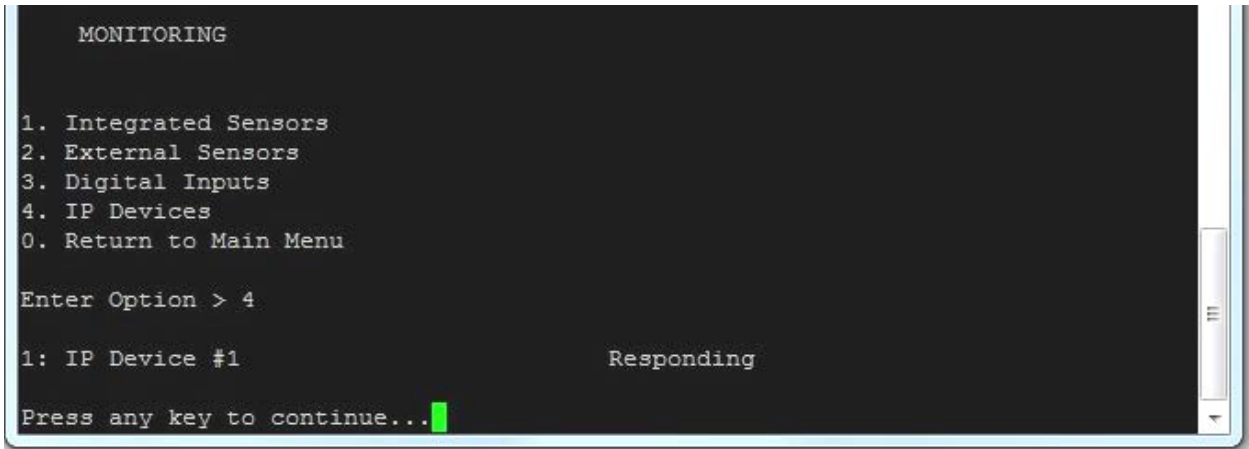

 **Figure 60- Text Menu-View IP Devices**

## **Display Alerts**

Select "Display Alerts" to see the current status of each alert. It will show the status of the sensor being monitored and it will indicate if the sensor is in alert status or normal.

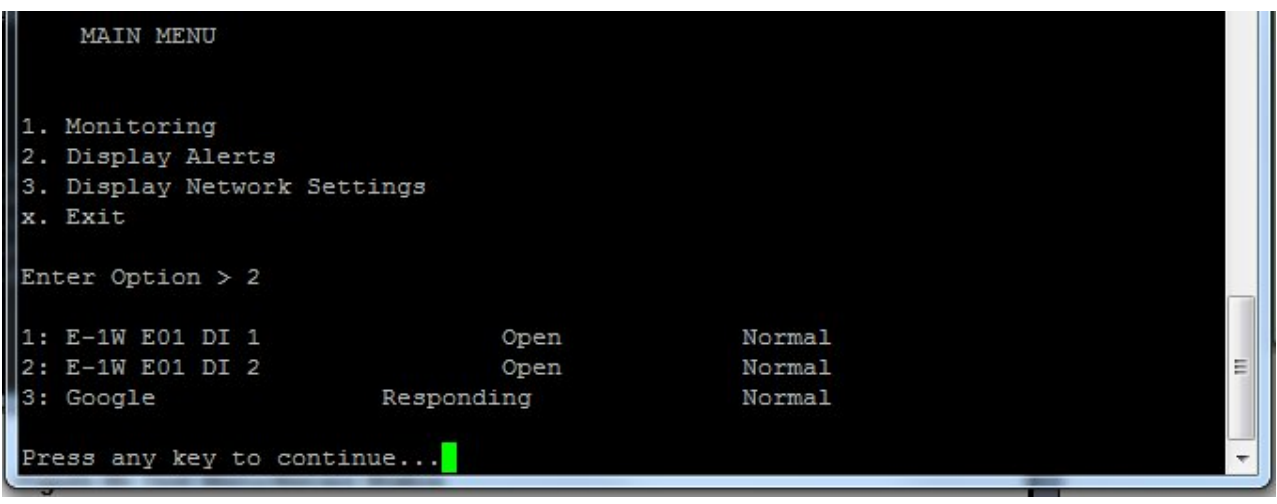

 **Figure 61- Text Menu-Configure Sensors list**

# **Display Network Settings**

Select "Display Network Settings" to view the current Network configuration of the ENVIROMUX.

| <b>MAIN MENU</b>   |                               |   |  |  |  |
|--------------------|-------------------------------|---|--|--|--|
| 1. Monitoring      |                               |   |  |  |  |
| 2. Display Alerts  |                               |   |  |  |  |
|                    | 3. Display Network Settings   |   |  |  |  |
| x. Exit            |                               |   |  |  |  |
| Enter Option $>$ 3 |                               |   |  |  |  |
|                    | IP Address: 192.168.3.24      |   |  |  |  |
| Mask:              | 255,255,255.0                 |   |  |  |  |
|                    | Gateway: 192.168.3.3          |   |  |  |  |
|                    | Primary DNS: 192.168.1.52     |   |  |  |  |
|                    | Secondary DNS: 166.102.165.11 | Ξ |  |  |  |
|                    | Press any key to continue     |   |  |  |  |
|                    |                               |   |  |  |  |

 **Figure 62- Text Menu-Network Settings**

Press <**x**> to exit the text menu.

# **RESTORE DEFAULTS BUTTON**

A "Restore Defaults" button is located on the front of the E-1W(P). The button can be used to clear all configuration changes and restore the ENVIROMUX to default settings including the administrative password. To use this button, press it with a pen or other small pointed object and hold it for 5 seconds. The ENVIROMUX will reboot and be ready for login within its usual start-up time period.

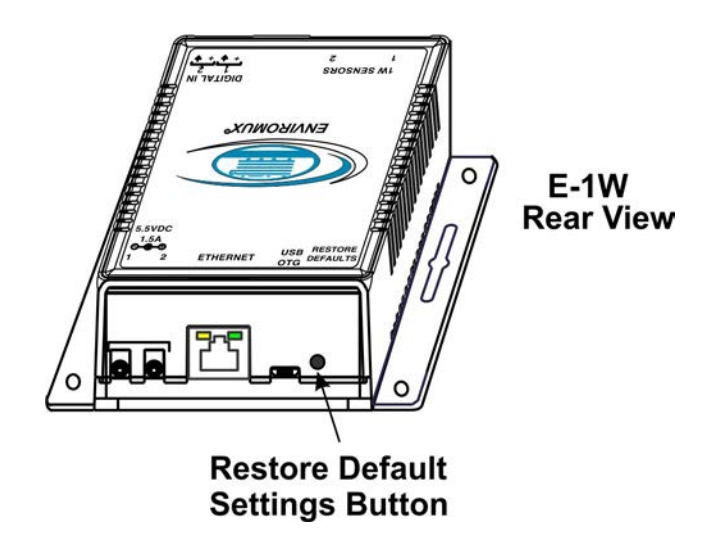

 **Figure 63- Location of Restore Defaults button**

*Note: If "Restore Defaults" is used, the IP address will also be restored to its default address of 192.168.1.24 with a login name "root" and password "nti". To restore the root password to "nti" without having to restore all default settings, contact NTI for assistance.* 

*To identify the IP address of the ENVIROMUX without restoring defaults, use the Discovery Tool (page 14).* 

# **USB PORT**

The ENVIROMUX is equipped with a "USB OTG" Micro USB female port. This is reserved for future use.

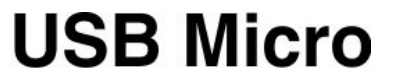

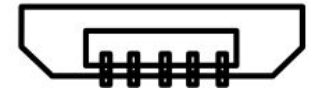

 **Figure 64- USB OTG port**

# **HOW TO SETUP EMAIL**

Use this guide to assist in the configuration of the ENVIROMUX to send email messages. Be sure each user is assigned to at least one group and that "Email Alerts" is checked before using the "Test Email" button.

1. Apply a valid email address for the ENVIROMUX to the Email Server Settings Page (see page 30).

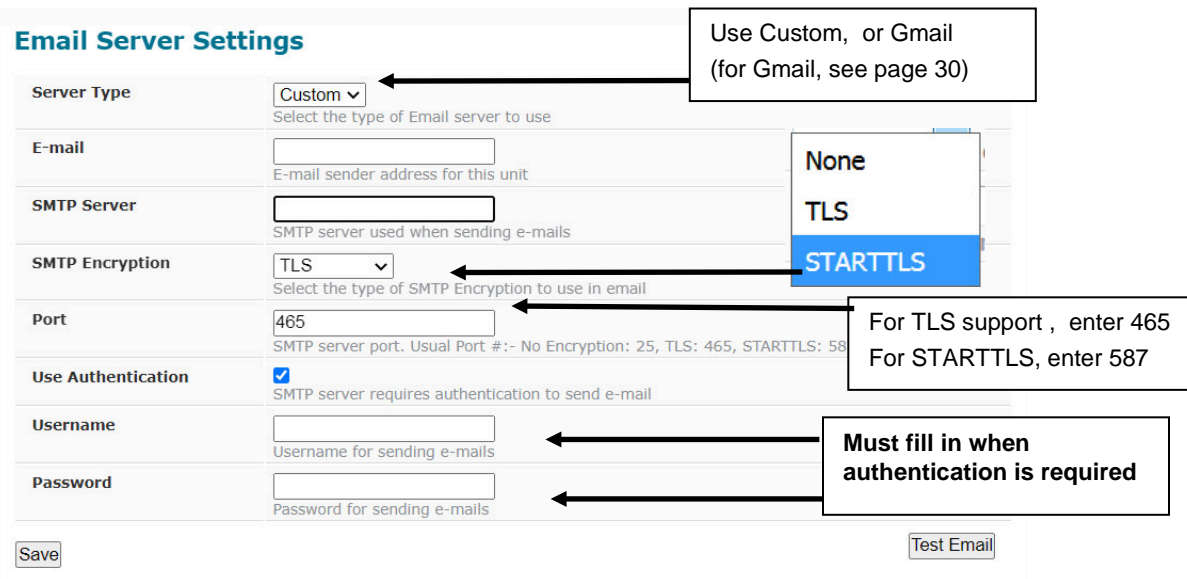

 **Figure 65- Email Server Settings example**

*Note: When authentication is required (check your email server requirements) the Username and Password must be entered. If no authentication is required, the Username and Password fields can be left empty.*

- 2. Fill in Email Settings (page 28) with valid information:
	- A. SMTP Server check with your service provider as to what this should be. Sometimes it is just the name of the provider (someone.com), sometimes characters are added (mail.someone.com, smtp.someone.com, smtp-mail.someone.com, etc) . For MS Office 365, use smtp.office365.com.
	- B. The default port is 25. If authentication is required, a different port number may be required. Check with your service provider. For TLS support , use 465. For STARTLS, try 587 .
	- C. Check "Use Authentication" if SMTP server requires authentication to send emails. a. If required, Enter "Username" and "Password" that has been assigned to ENVIROMUX.

**Example: username@someone.com** Most servers (not all, check with your service provider) use just the characters in front of the "@" for your Username on the account. These, and only these characters should be entered into the "Username" block.

*Note: Passwords are case sensitive. Be sure to apply the password exactly as it is required by the server.* 

**Example Email Server Settings for MS Office 365:** SMTP Server: smtp.office365.com SMTP Encryption: STARTTLS Port: 587 Place checkmark in for "Use Authentication" Username: Enter the account e-mail address Password: Enter the account password **NOTE: THIS IS CASE SENSITIVE**

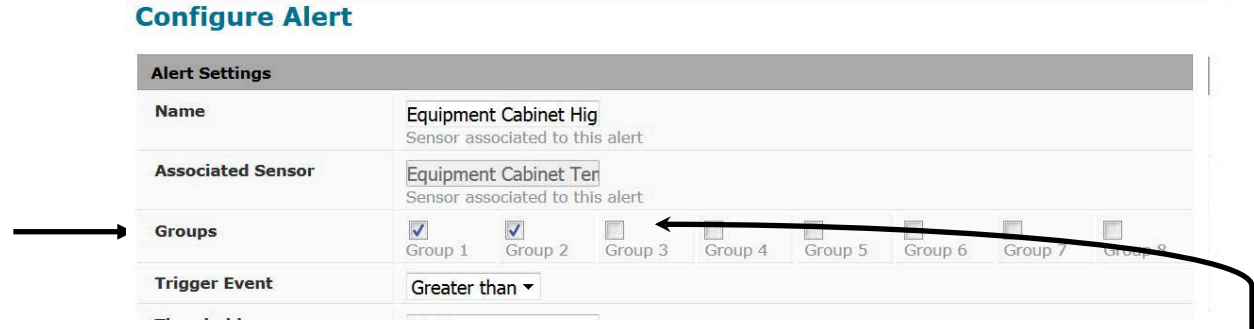

## **Figure 66- Configured alert to send to at least one group**

3. Make sure the alert is configured to send messages to one or more groups.

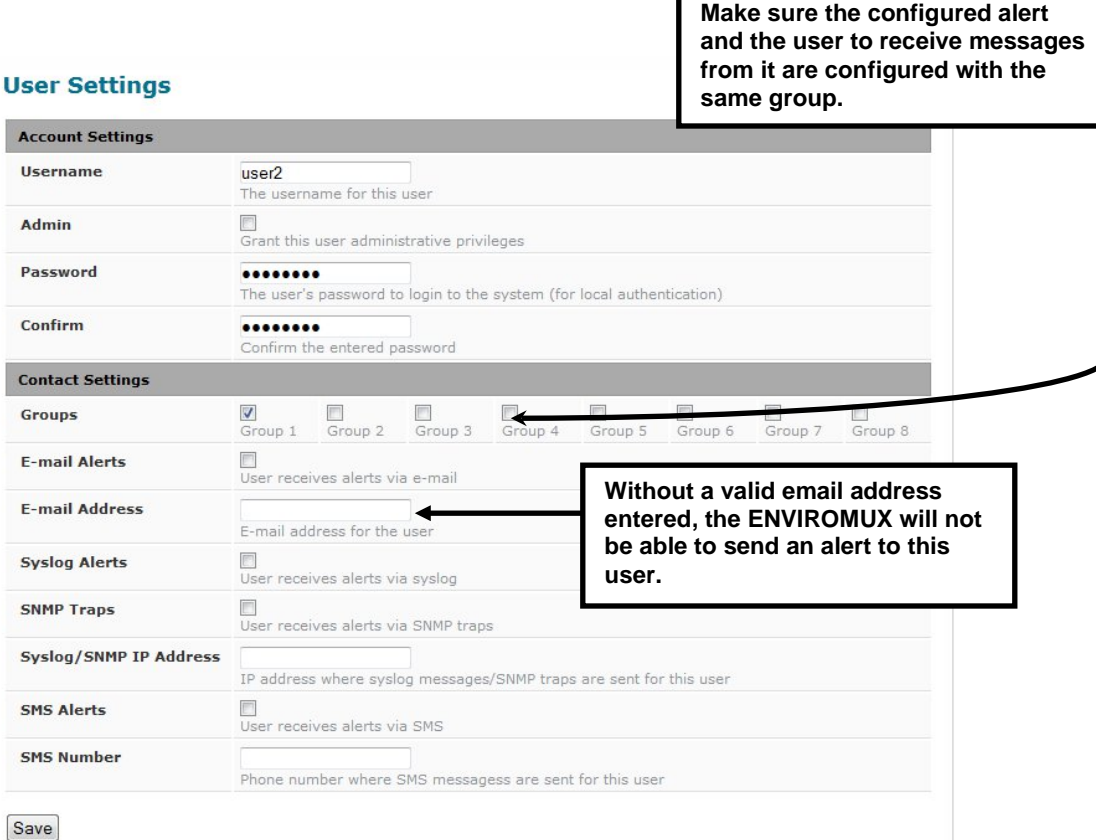

#### **Figure 67- Configure user to receive alerts via email**

4. Verify the User is configured to receive notifications from at least the same sensor group that the alert is configured to send alerts to.

5. Make sure that "E-Mail Alerts" is selected and has a valid E-Mail address to send the notifications to.

*Note: Alert messages can also be sent to a cell phone using Email-to-SMS by entering a User's full phone number@carrier instead of a User's email address (page 38). The "SMS Alerts" and "SMS Number" fields are not in use as of this publication.* 

# **LOCATING OIDS**

To use SNMP (Simple Network Management Protocol) to monitor the sensors and control the functions of an ENVIROMUX Environment Monitoring System (SYSTEM), you first need to install SNMP network management software. The software package will include an MIB (Management Information Base) browser and there are many different MIB browsers so we will be very general about the instruction provided herein. The MIB browser can be used to quickly view sensor data and the status of all characteristics of the SYSTEM. How you make use of that information is up to you.

## **General Information**

Every piece of information available from the SYSTEM through the MIB browser has an OID (Object Identifier). The MIB file provided with the SYSTEM (available from http://www.networktechinc.com/download/d-environment-monitor-1wire.html) provides a database to organize information received regarding sensors, IP Devices, etc.. Each piece of information derived from this database has a unique OID. To see the OID for any piece of information, select the variable and the OID assigned to it will be displayed.

For this instruction we used the free MIB browser "iReasoning" found at [http://ireasoning.com/mibbrowser.shtml.](http://ireasoning.com/mibbrowser.shtml)

#### **View OIDs**

To view this information, you must do the following:

1. Install the browser to your PC

2. Copy the MIB file associated with your SYSTEM to the hard drive on your PC.(perhaps to a new directory "MIB files" as shown below.)

3. Load the MIB file for the SYSTEM to your browser.

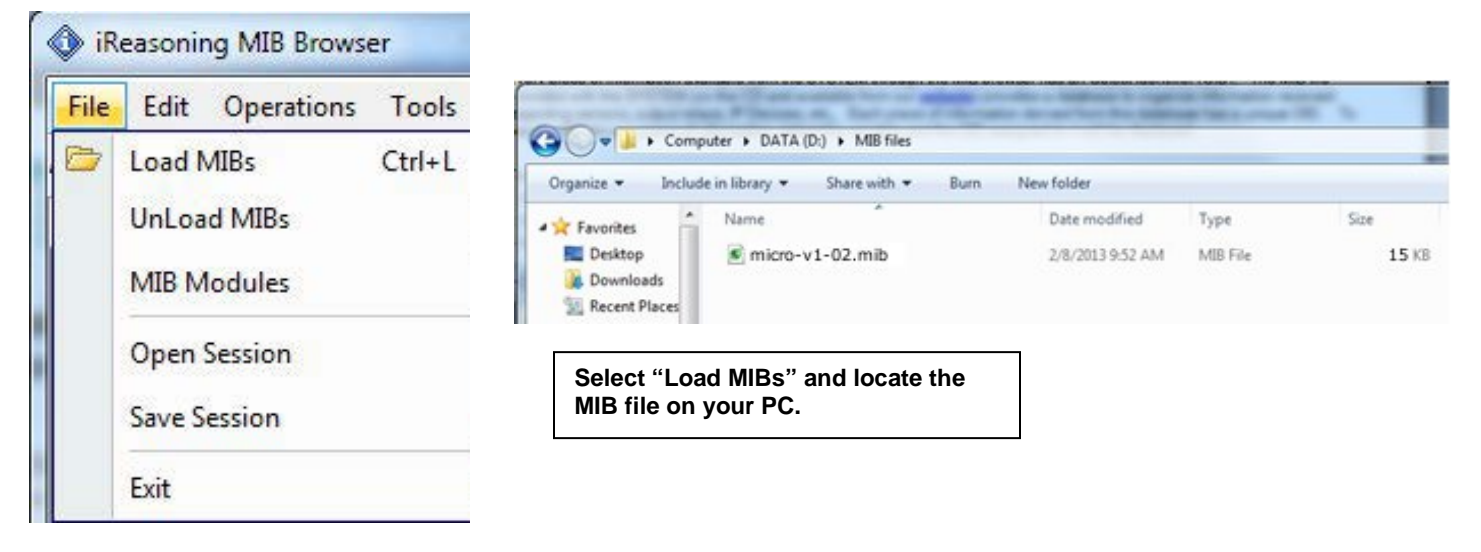

TIP: iReasoning provided a couple of default MIB files that were preloaded. To clean up the resulting data tree, we used "UnLoad MIBs" (above) to remove those.

4. Enter the IP address of the SYSTEM so the browser knows where the SYSTEM is to retrieve data.

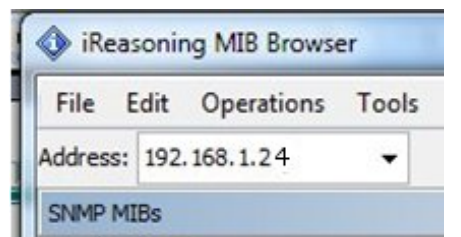

5. With the iReasoning browser, the Read-only Community Name (default is "public") was automatically sensed and applied when the IP address was entered, but if this doesn't happen in your browser, make sure the "Read Community" field in the agent properties includes the name "public" (or whatever you have changed it to in the SNMP configuration).

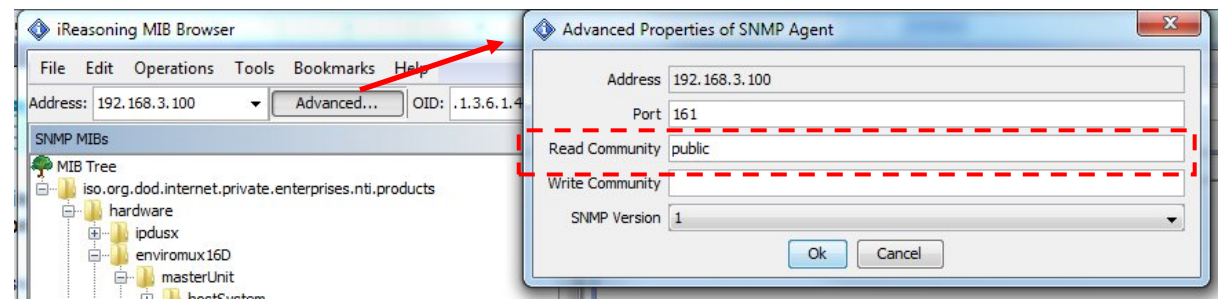

6. With that information entered, the default SYSTEM will be accessible for SNMP browsing.

A connection that uses security will require more configuration, Refer to page 29 and your browser manual to apply the required additional settings.

Once a connection is made, the browser will present a directory structure with tree organizing all the different variables of information available from the SYSTEM. Click on the various categories and sub categories to go as deep into the hierarchy as necessary. As seen in the image below, each variable of information presented has an OID assigned to it. These OIDs can be used in conjunction with other SNMP control systems to communicate and/or perform functions automatically.

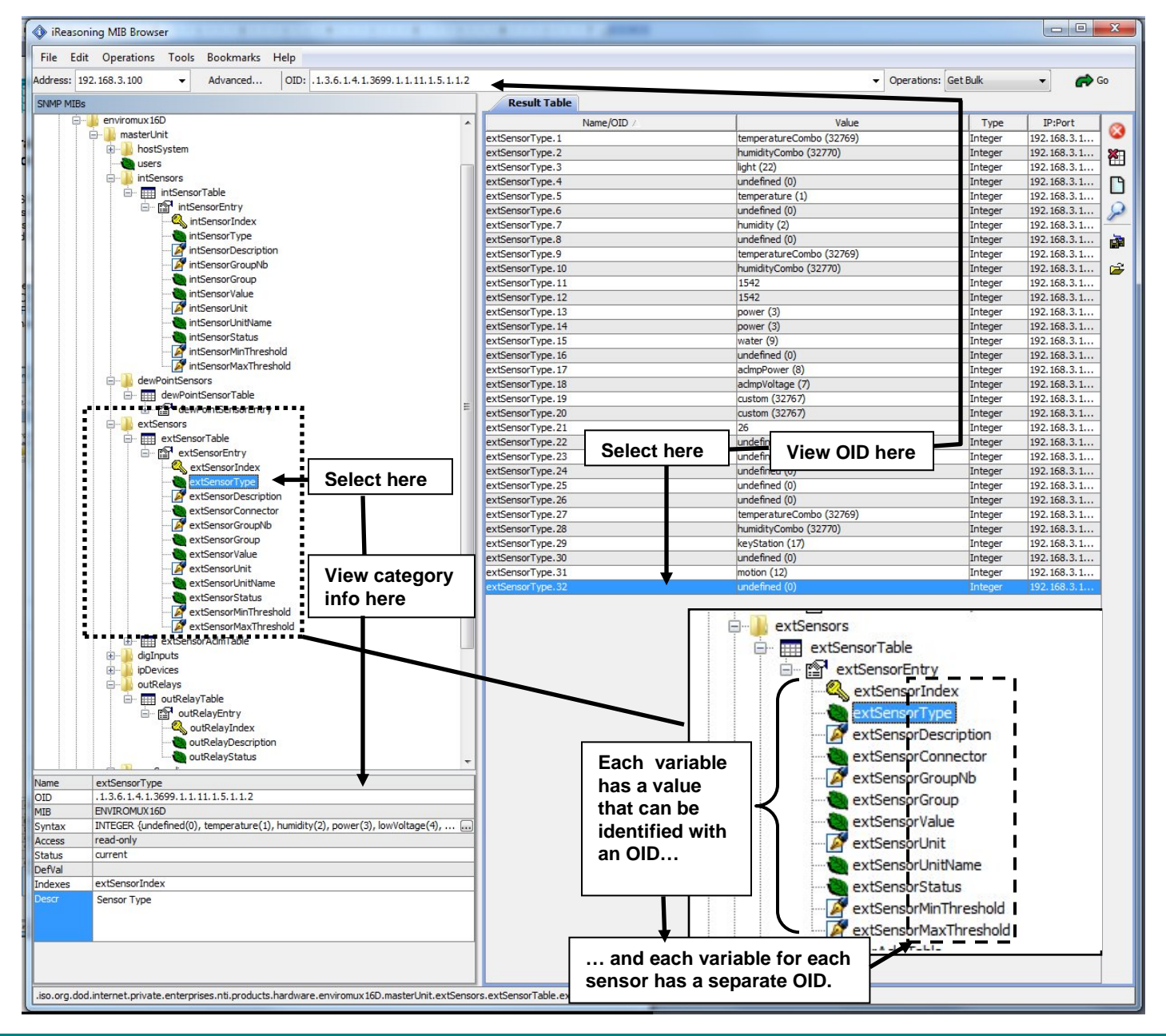

Each RJ45 Sensor port has two OIDs assigned, because the sensors that connect to these ports often have two possible functions (Temperature/Humidity, ACLM-V with two connections, etc.). The image above shows they are numbered sequentially (The "extSensor Type" variable for Port 1 is extSensorType.1 and extSensorType.2, port 2 is extSensorType.3 and extSensorType.4, and so on, for a total of 4 extSensors (RJ45 Sensor) for an E-1W.)

Each variable for a sensor that is reported has its own OID (i.e. Index number, type, description of the connected sensor, the connector number the sensor is plugged into, group the sensor belongs to, etc.). When using OIDs, be sure to create an association with the right variable.

To get specific results in the Result Table, right click on an item in the MIB Tree and choose the type of search ("operation") you want.

**Get Next-** will result in the next OID record of that category, displaying them one at a time.

**Get Bulk-** will result in all the OIDs of that category being displayed at once, but only that category

**Get Subtree**- will result in OIDs of that category and any sub-categories in the tree **Walk-** will result in a listing of every OID in the system from the point at which you select it until the last category in the tree.

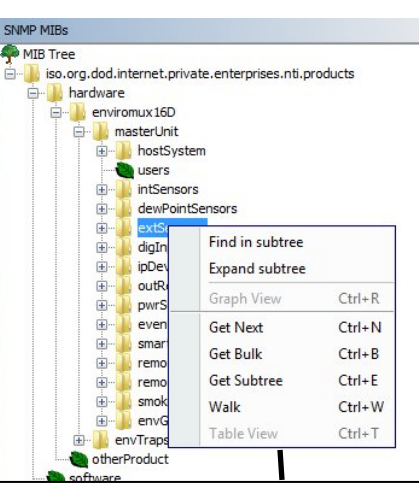

**The operation can be selected with a right click (above), or using the "Operations" field (below). Once selected, press "Go"**

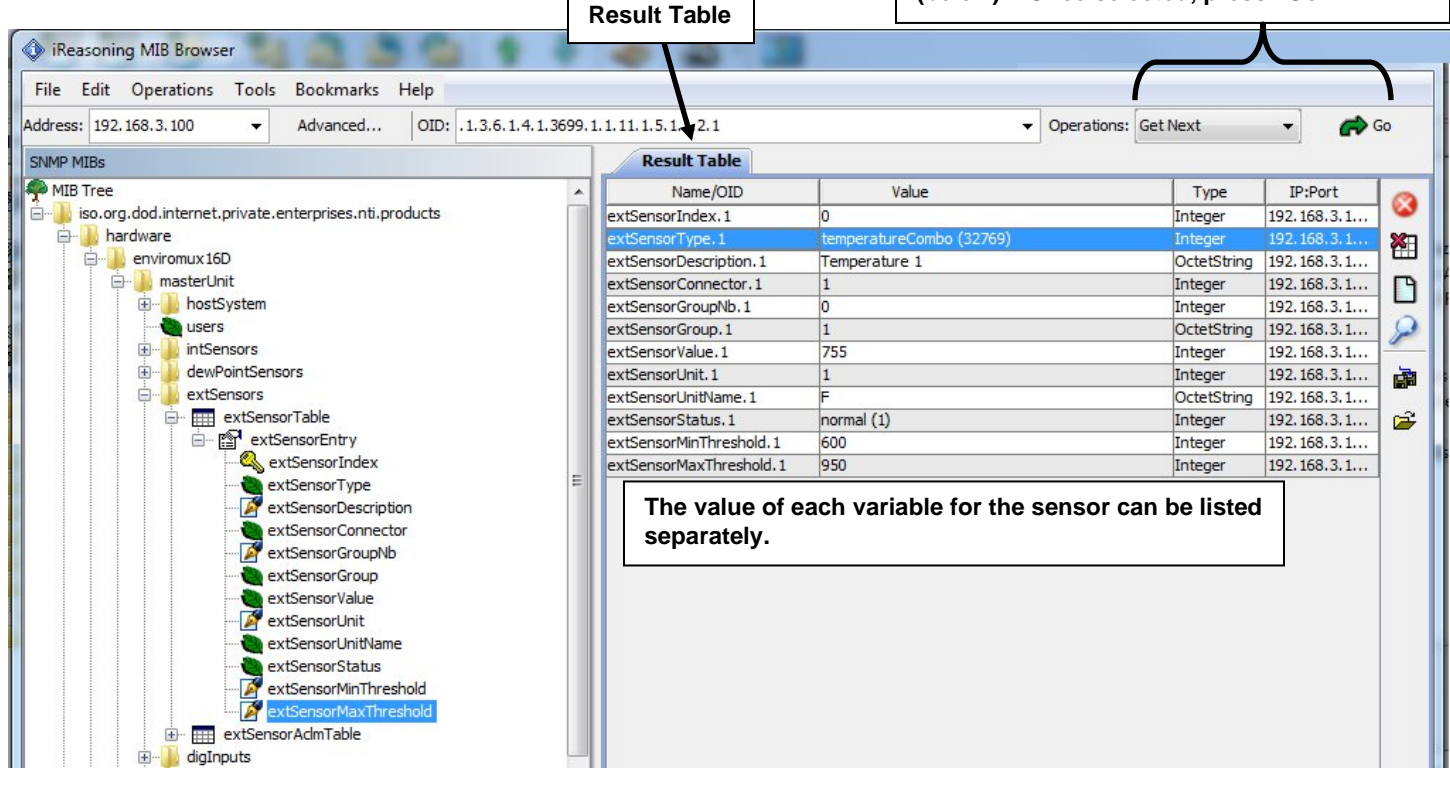

# **REST API SUPPORT**

E-1W Firmware Version 2.8 (and later) provides a REST API to query the sensor values and settings. This API provides the response in JSON format which can be used to integrate into other software programs.

REST API can be used to communicate with E-1W by any device including PLC. The PLC has to trigger the REST API to get sensor data.

## **API Request Details:**

**NOTE: API commands are case sensitive**

**API Endpoint:** http(s)://<DEVICE\_ADDRESS>/appAll.json

**Note:** API Endpoint needs to use the http or https protocol as set in the E-1W configuration.

**Request Header:** Base 64 encoded Basic HTTP Authorization header:

'Authorization:Basic <Base\_64\_Encoded <user>:<password> String>'

**Request Method:** GET

**Request Sample using curl:** 

curl -v -X GET -u <username>:<password> "http://147.0.27.206/appAll.json"

#### **API Response Details:**

**Response content type:** 'application/json'

#### **Response Sample Format:**

```
{ 
   "data": { 
     "all": [ 
       { 
         "device": { 
            "unit": "Server Rack E-1W", 
            "model": "E-1W", 
            "uptime": "0 hours, 33 mins, 16 sec", 
            "firmware": "3.2" 
         } 
       }, 
\mathcal{A} "network": { 
            "mac": "00:0c:82:17:00:01", 
            "dhcp": 0, 
            "addr": "147.0.27.206", 
            "mask": "255.255.255.224", 
            "gtw": "147.0.27.193", 
            "dns1": "8.8.8.8", 
            "dns2": "209.18.47.61" 
         } 
       }, 
       { 
         "esens": [ 
\{ "idx": 0, 
              "desc": "Server Rack Temperature", 
              "type": 1, 
              "unit": 1, 
              "val": "84.5 F" 
\},
\{ "idx": 1, 
              "desc": "Server Room Temperature", 
              "type": 1, 
              "unit": 1,
```

```
 "val": "79.5 F" 
           }, 
\{ "idx": 2, 
             "desc": "Server Room Humidity", 
             "type": 2, 
             "unit": 0, 
             "val": "37.3 %" 
\},
\{ "idx": 3, 
             "desc": "Server Room Dew Point", 
             "type": 24, 
             "unit": 1, 
          "val": "51.2 F"\},
\{ "idx": 4, 
             "desc": "Server Room Door", 
             "type": 19, 
             "unit": 0, 
             "val": "Closed" 
           }, 
\{ "idx": 5, 
             "desc": "Server Rack Door", 
             "type": 19, 
             "unit": 0, 
           "val": "Closed" 
 } 
        ] 
       }, 
       { 
         "diginp": [ 
           { 
             "idx": 0, 
             "desc": "Server Room Smoke Detector", 
             "type": 19, 
             "val": "Open" 
           }, 
\{ "idx": 1, 
             "desc": "Server Rack Water Sensor", 
             "type": 19, 
             "val": "Open" 
           } 
        ] 
       }, 
\mathcal{A} "ipdev": [ 
           { 
             "idx": 0, 
             "desc": "DNS Server", 
             "ip": "209.18.47.61", 
             "val": "Responding", 
             "retries": 3, 
             "timeout": 5, 
             "repeat": 600 
           } 
        ] 
\},
\mathcal{A} "alerts": [ 
           { 
             "idx": 0, 
             "sensor": "Server Rack Temperature", 
             "status": "0", 
 "alertMsg": "", 
 "alertStatus": "Normal", 
             "val": "84.5 F", 
             "sensorType": 1,
```

```
 "sensorClass": 1, 
              "sensorId": 0 
           \left\{ \begin{array}{c} \text{ } \\ \text{ } \\ \text{ } \\ \text{ } \end{array} \right.\{ "idx": 1, 
              "sensor": "Server Room Temperature", 
              "status": "0", 
              "alertMsg": "", 
              "alertStatus": "Normal", 
              "val": "79.5 F", 
              "sensorType": 1, 
              "sensorClass": 1, 
              "sensorId": 1 
            }, 
\{ "idx": 2, 
              "sensor": "Server Room Temperature", 
              "status": "0", 
              "alertMsg": "", 
              "alertStatus": "Normal", 
              "val": "79.5 F", 
              "sensorType": 2, 
              "sensorClass": 1, 
              "sensorId": 1 
            }, 
\{ "idx": 3, 
              "sensor": "Server Rack Water Sensor", 
              "status": "0", 
              "alertMsg": "", 
              "alertStatus": "Normal", 
              "val": "Open", 
              "sensorType": 825634359, 
              "sensorClass": 2, 
              "sensorId": 1 
\},
\{ "idx": 4, 
              "sensor": "Server Room Smoke Detector", 
              "status": "0", 
              "alertMsg": "", 
              "alertStatus": "Normal", 
 "val": "Open", 
 "sensorType": 0, 
              "sensorClass": 2, 
            "sensorId": 0 
 } 
         ] 
       }, 
       { 
         "smalerts": [] 
       } 
     ] 
  }, 
   "msg": "Request Successful", 
   "code": 200
```
}

# **Response Description:**

If request is successful, return 'code' will be 200 with device data present in 'data' block. If request is unsuccessful 'code' will contain non-200 integer with 'msg' field describing the error.

# **Field Descriptions:**

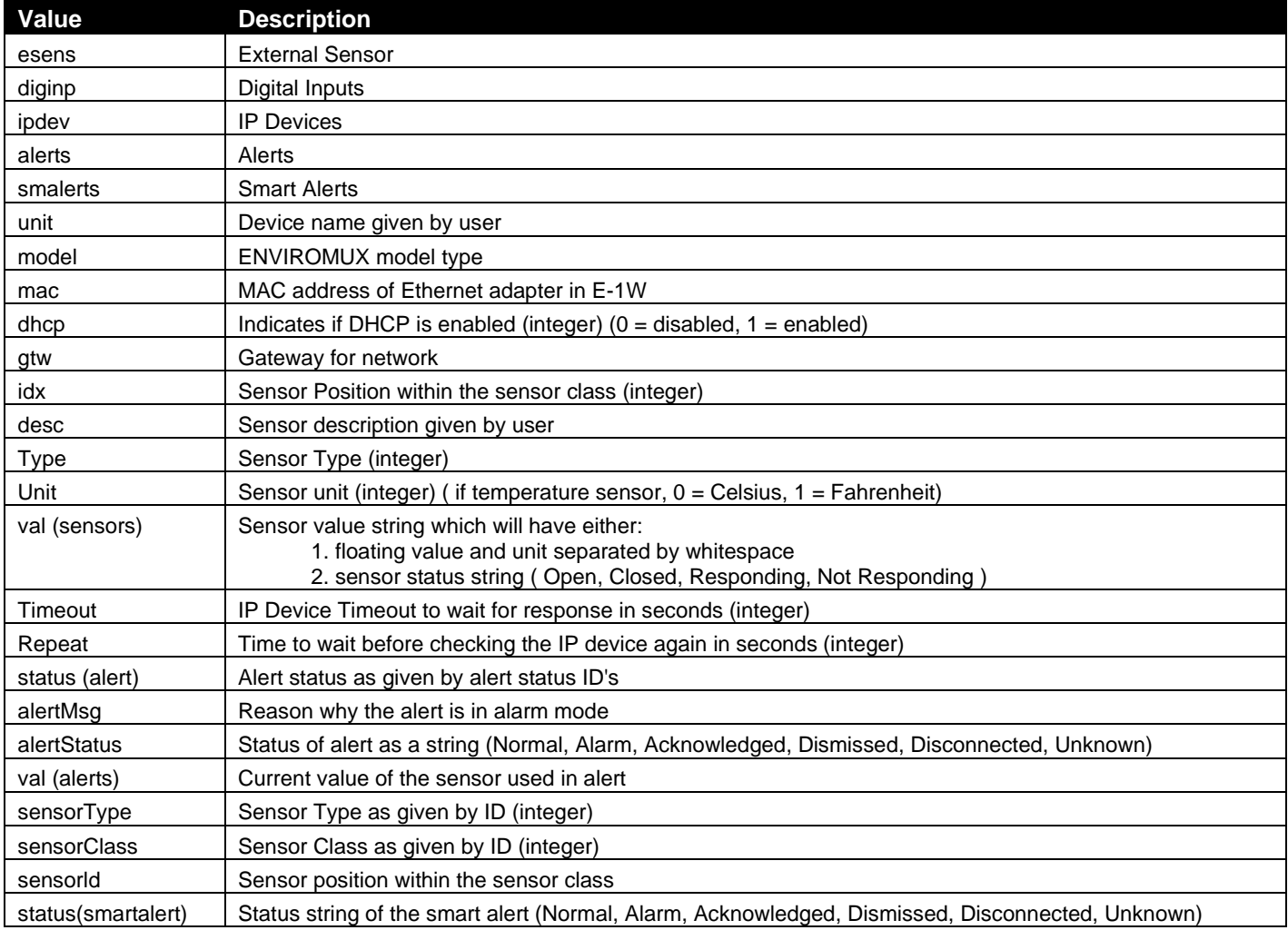

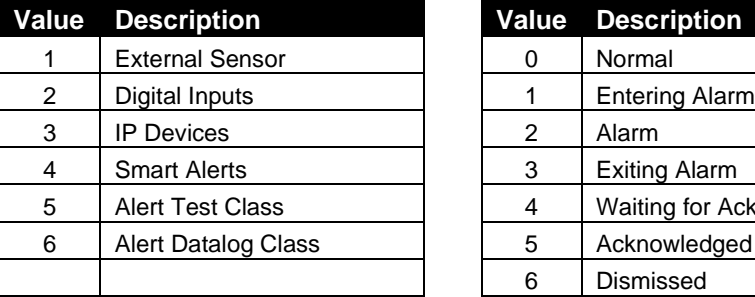

# **Sensor Class ID's Alert States Definition**

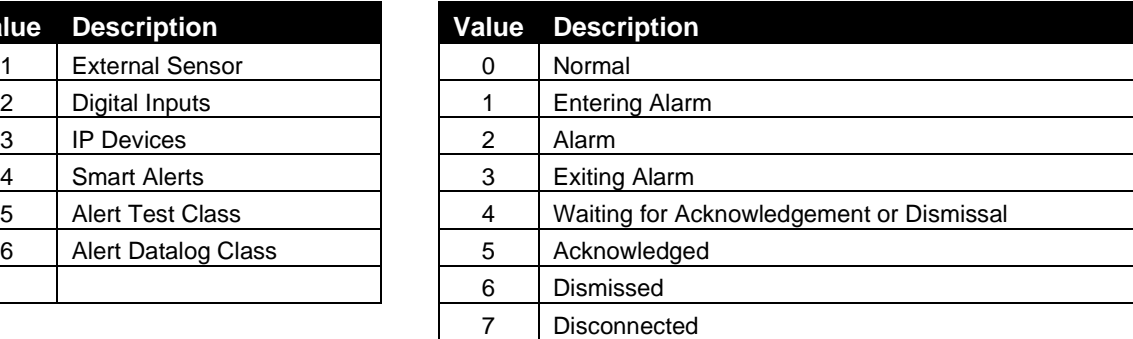

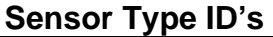

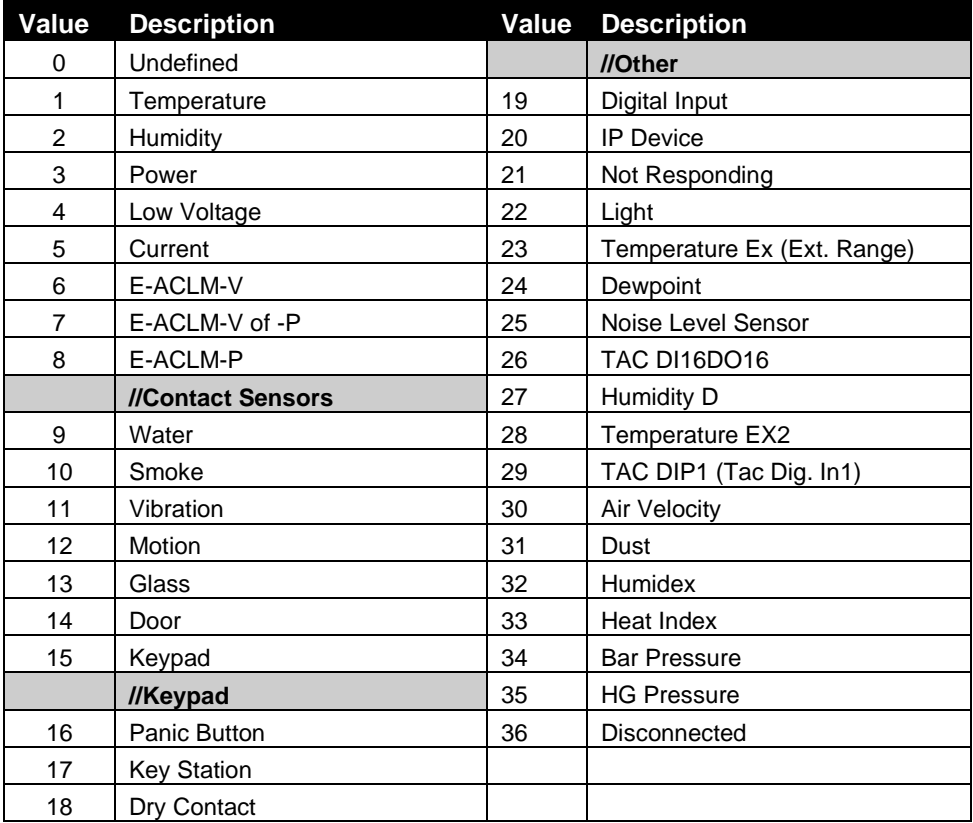

# **REST API Notes:**

The idx value is determined by the order in which the sensors are detected by the software. It has nothing to do with a sensor's physical location.

The unit value refer to measurement unit, so  $0 =$  Celsius,  $1 =$  Fahrenheit. Therefore, this will only vary with Temperature sensors and Dewpoint sensors.

Newly added sensors will always be numbered at the end of the chain, regardless of where in the physical chain they have been placed.

# **E-1W Email Error Codes**

Below is list of email error codes specific to the E-1W (version 3.0 and later). Like the HTTPS connections on the E-1W, the email connections have a limitation of how many emails can be sent in parallel. We cannot be specific at to the exact nature of this "limitation" because it also depends on the response time of the customer's email server.

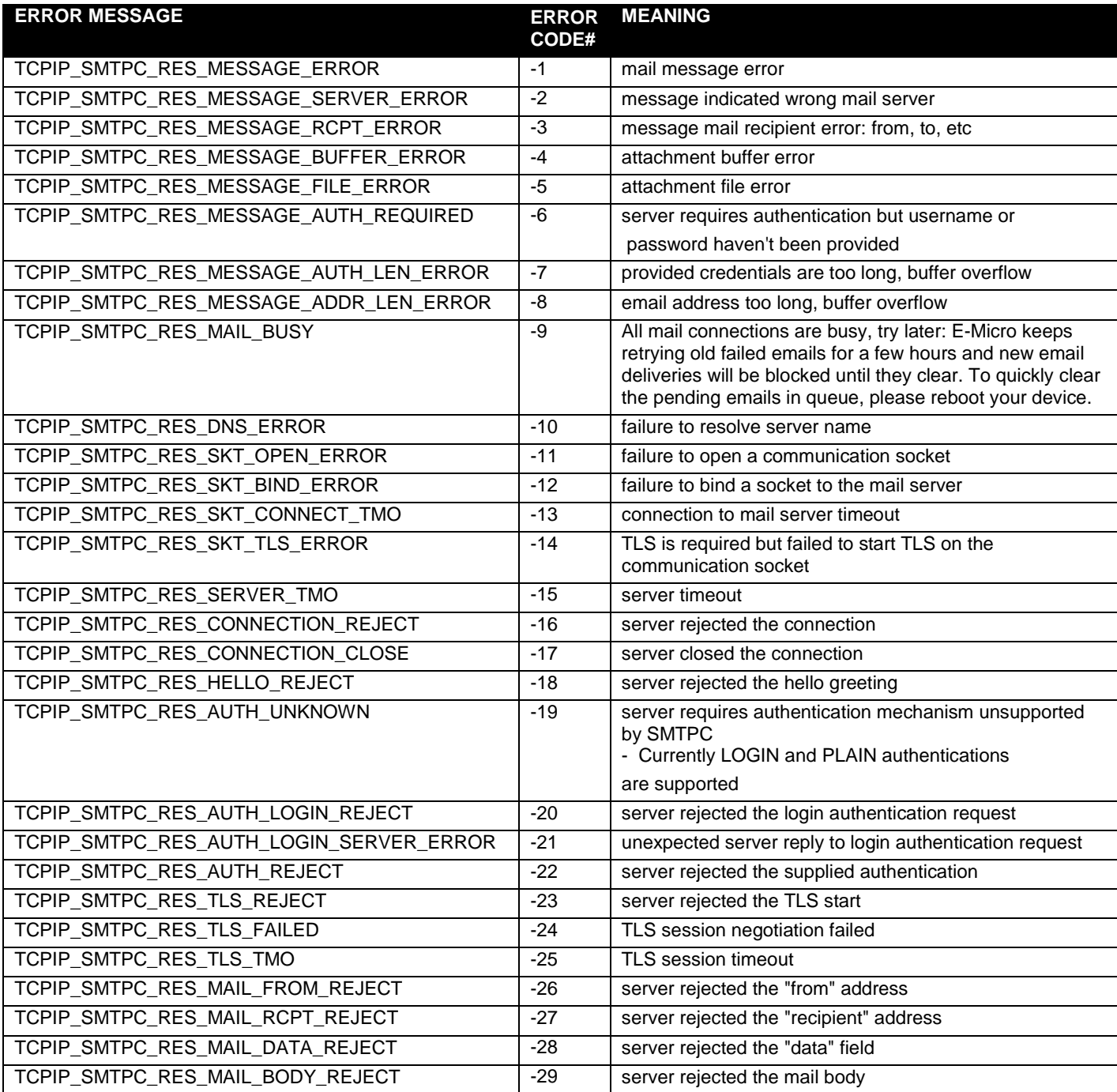

**More on -9 error:** When setting up Email Server Settings, if there is an issue with settings and any email is undeliverable, the ENVIROMUX will continue retrying the failed email with delay of few hours, even after you have entered the correct settings. To clear the pending emails and start fresh, reboot the device.

# **MODBUS TCP/IP SUPPORT**

The ENVIROMUX is equipped with Modbus TCP/IP support to enable PLC or any software-based controller to read the value/state of some of the sensors. Using the Modbus communication protocol devices can be programmed over TCP/IP to treat the ENVIROMUX as a Modbus slave device reacting to readings from available sensors as needed.

#### *Note: Modbus communication protocol is supported provided only one client is active at a time.*

## **Modbus TCP Function Codes Definition**

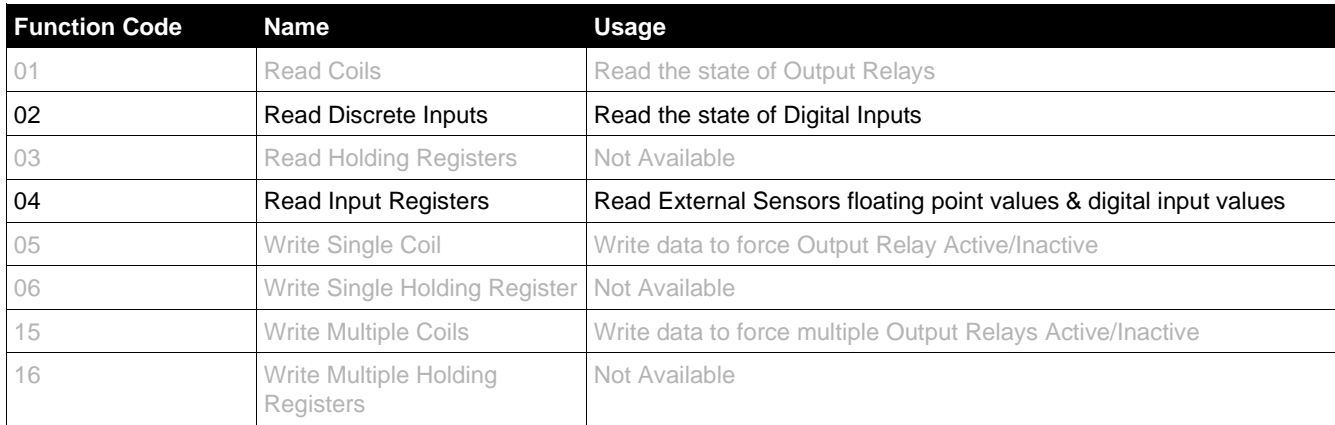

Grayed-out codes are not applicable to this device.

# **Function Code 02 - Read the state of Digital Inputs**

#### **Description:**

Function code 02 is used to read the status of Digital Inputs (Open/Closed) of the E-1W slave device in a binary data format (firmware version 3.3 or later).

#### **Query:**

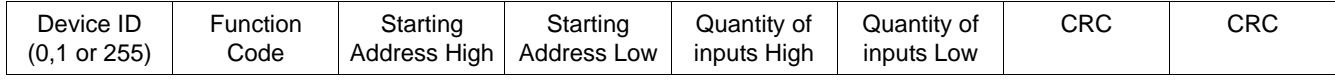

#### **Response:**

The Digital Input status in response message is packed as one Digital Input per bit of data field. The LSB of the first data byte. The other inputs follow toward the high order end of this byte, and from low order to high order in subsequent bytes. If the returned input quantity is not a multiple of eight, the remaining bits in the final data byte will be padded with zeros (toward the high order end of the byte). The byte count field specifies the quantity of data.

A value of "1" for a bit means that the corresponding Digital Input is "Open", a value of "0" means it is closed.

*Note: This is for the on-board Digital Inputs only (does not apply to Digital Inputs connected to E-DI2-1W).* 

#### **Mapping:**

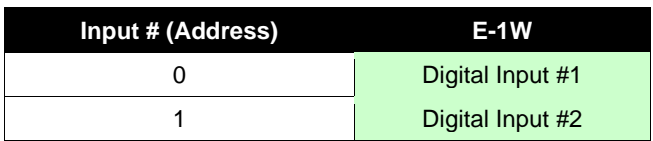

# **Function Code 04 - Read External Sensors and Digital Input values and status**

#### **Description:**

Starting with firmware version 3.2 Function code 04 can be used to read the values of External Sensors and Digital Input sensors. Modbus Function code 04 to read input registers assigns 1 address register for each of 16 bit value. All responses here use 2 such 16 bit registers as a either a 32 bit signed integer or 32 bit float value. There are a total of 48 addresses for external sensors and 4 addresses for the on-board digital inputs.

#### **Query:**

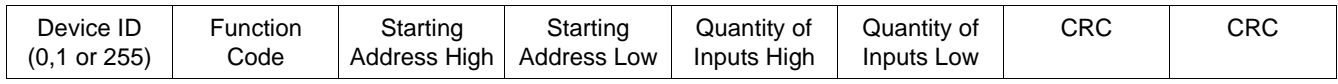

#### **Response:**

The Modbus protocol has a single byte count which represents the number of bytes (2 bytes per 16 bit register).

#### **Floating Point Format**

The values of all sensors are in IEEE 32-bit Floating Point Little Endian format. For this reason, two 16-bit registers are used to represent the value of each sensor. The format is IEEE 32-bit Floating Point Little Endian (the order of bytes is 1,2,3,4)

Starting with firmware version 3.2 input register mapping supports reading of external sensors and digital inputs.

If external sensors are of a contact type (i.e. E-DI2-1W), a value of "0" will represent a closed contact and a value of "1" will represent an open contact.

Sensor Mapping in the response is as follows:

1. RJ45 Sensor values in 2X16bit registers each as 32bit float little endian mode are reserved for each E-1W. Sensors will be listed in order of appearance. Sensor(s) connected to 1W Sensor Device 1 first, followed by the 1W Sensor Device 2.

#### *Note: E-1W sensors are listed in the order they are discovered, not by their physical position on the cable.*

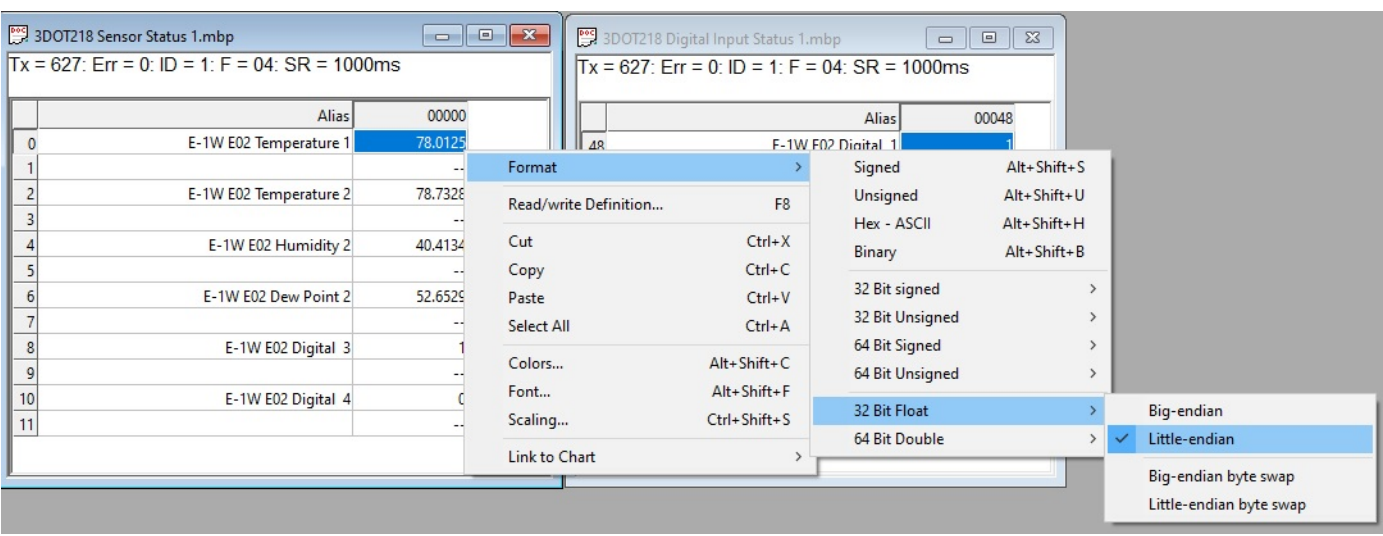

*Note: E-DI2-1W digital inputs are treated the same as on-board digital inputs. 32-bit signed integer little endian format.* 

Digital Input status will be reported starting with register 48. These will be 32bit signed registers in little endian mode format. A value of "0" will indicate contact closure, and a value of "1" will indicate contact open.

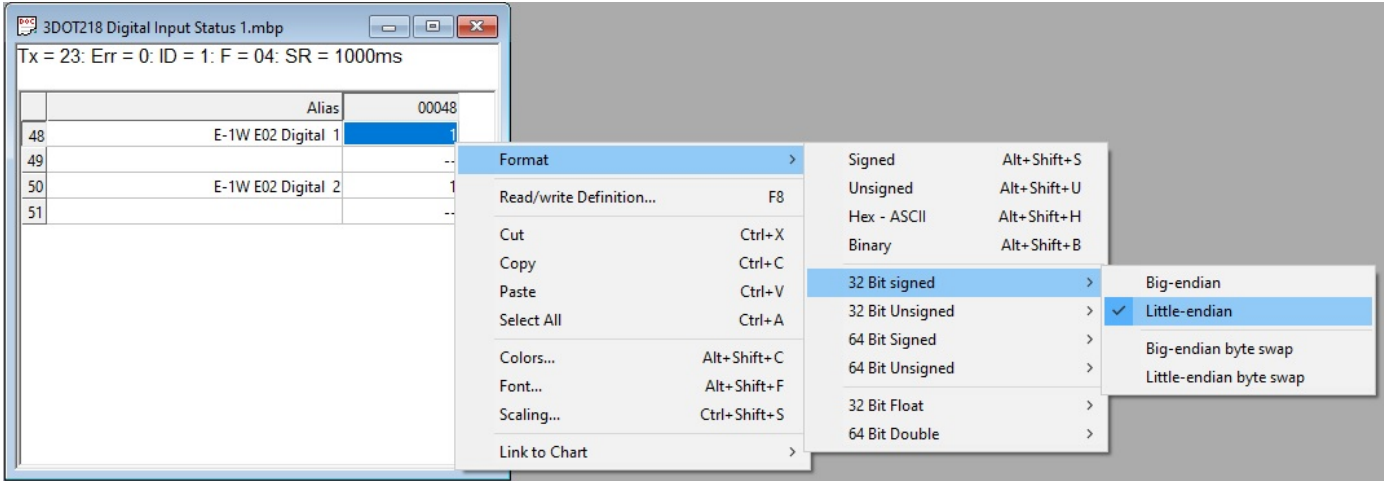

A screenshot of the values displayed when polling input registers is shown here. All values shown in second column are displayed in 32 bit float little endian format. The integer numbers on the left of each row are the 16 bit register addresses. The 'Alias' column is shown for users reference

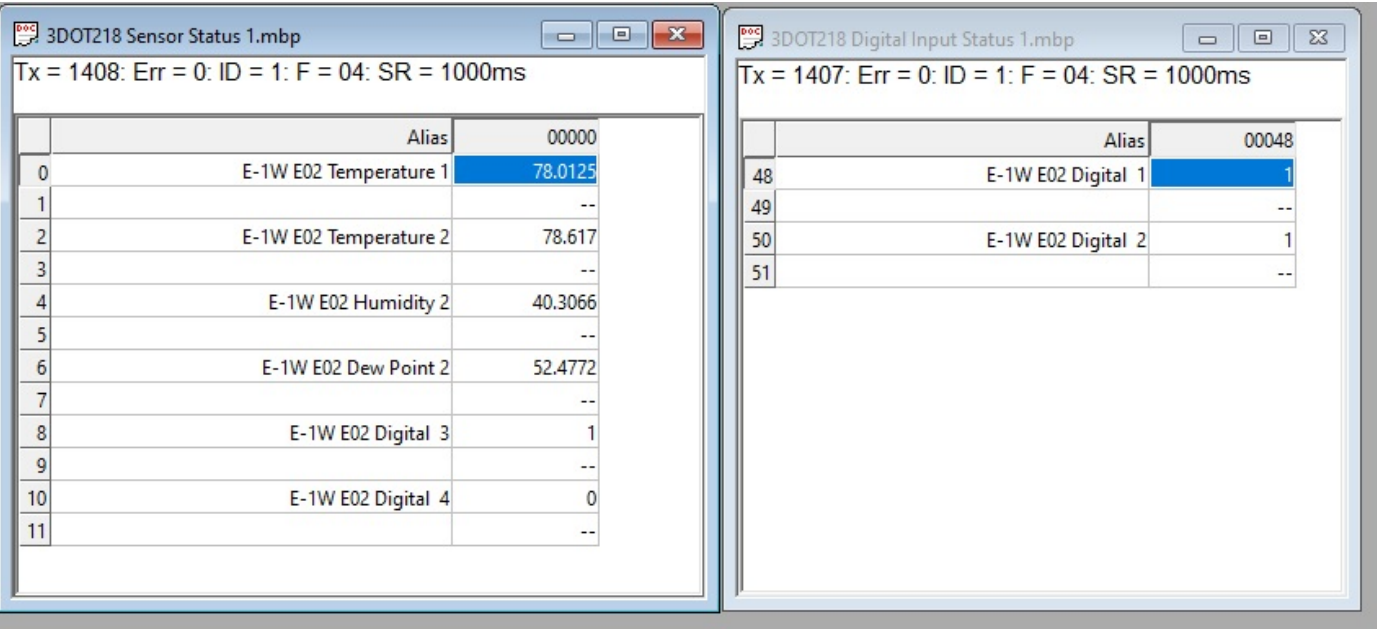
# **TECHNICAL SPECIFICATIONS**

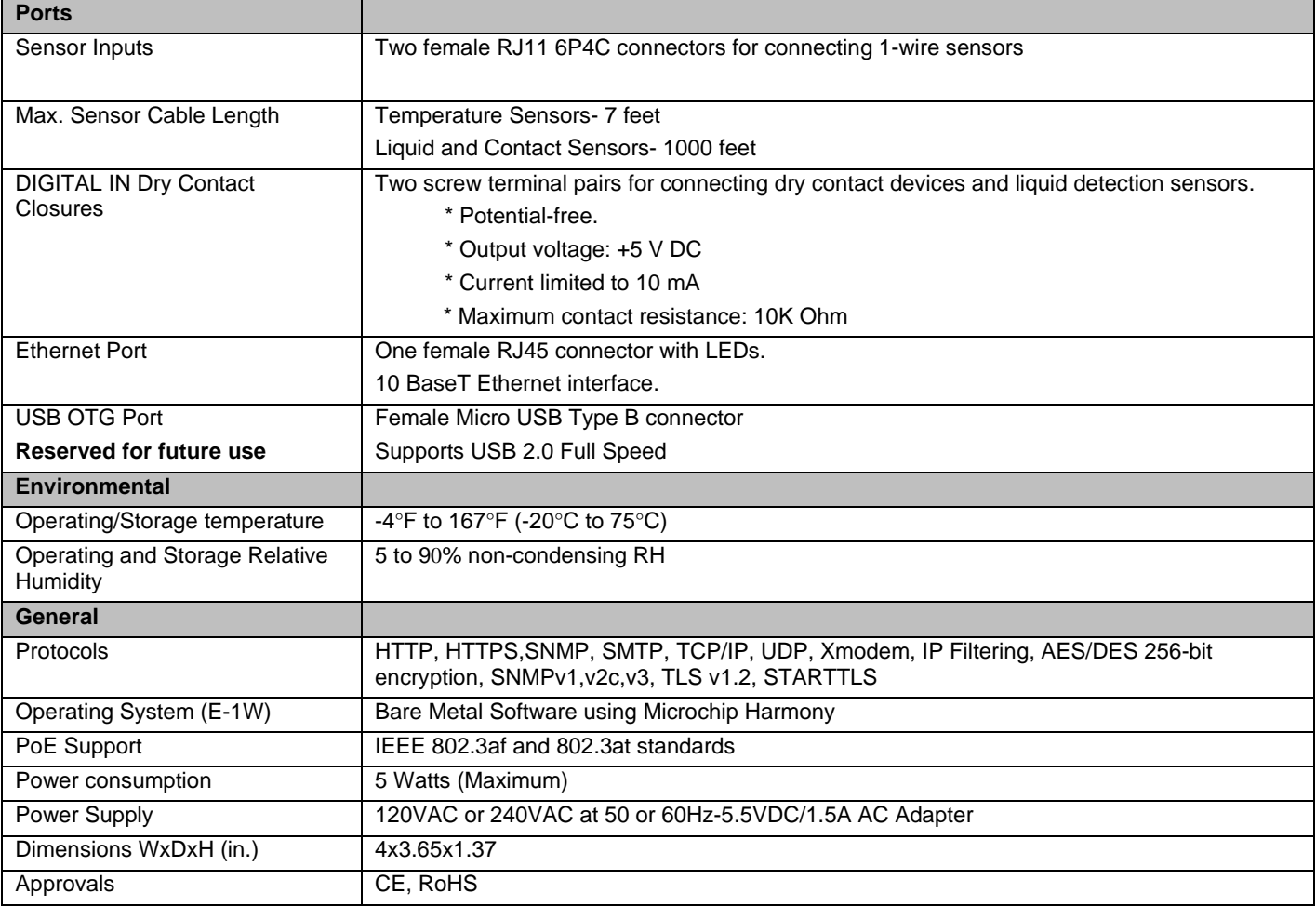

#### **E-TH1W-7 Temperature/Humidity Sensor**

- Temperature Accuracy:
	- $\circ$  ±0.72°F (±0.4°C) from 14 to 185°F (-10 to 80°C)
	- $\circ$  ±0.90°F (±0.5°C) from -4 to 14° (-20 to -10°C)
- Humidity Accuracy:
	- o ±3% from 0 to 80% Relative Humidity
	- o ±4% from 80 to 90% Relative Humidity
- Temperature range: -40°C to 85°C
- Dimensions:  $2.125 \times 2.5 \times 1.0$  in.

#### **E-T1W-1M Temperature Sensor**

- Temperature Range:  $-40^{\circ}$ C to 85°C (-40°F to 185°F)<br>• Accuracy:  $\pm 0.5^{\circ}$ C( $\pm 0.9^{\circ}$  F) from -10°C to 8
- Accuracy:  $\pm 0.5^{\circ}C(\pm 0.9^{\circ} F)$  from -10<sup>o</sup>C to 85<sup>o</sup>C (14<sup>o</sup>F to 185<sup>o</sup>F)<br>• Probe Size: 6mm Dia. X 30mm (0.24in Dia. X 1.18in)
- 6mm Dia. X 30mm (0.24in Dia. X 1.18in)
- Connections to Sensor : 1 meter long 4 conductor signal cable with a RJ11/6P4C connector
- Ingress Protection Rating: IP67

### **TROUBLESHOOTING**

Each and every piece of every product produced by Network Technologies Inc is 100% tested to exacting specifications. We make every effort to insure trouble-free installation and operation of our products. If problems are experienced while installing this product, please look over the troubleshooting chart below to see if perhaps we can answer any questions that arise. If the answer is not found in the chart, a solution may be found in the knowledgebase on our website at

<http://information.networktechinc.com/jive/kbindex.jspa>or please call us directly at (**800) 742-8324 (800-RGB-TECH)** or **(330) 562-7070** and we will be happy to assist in any way we can.

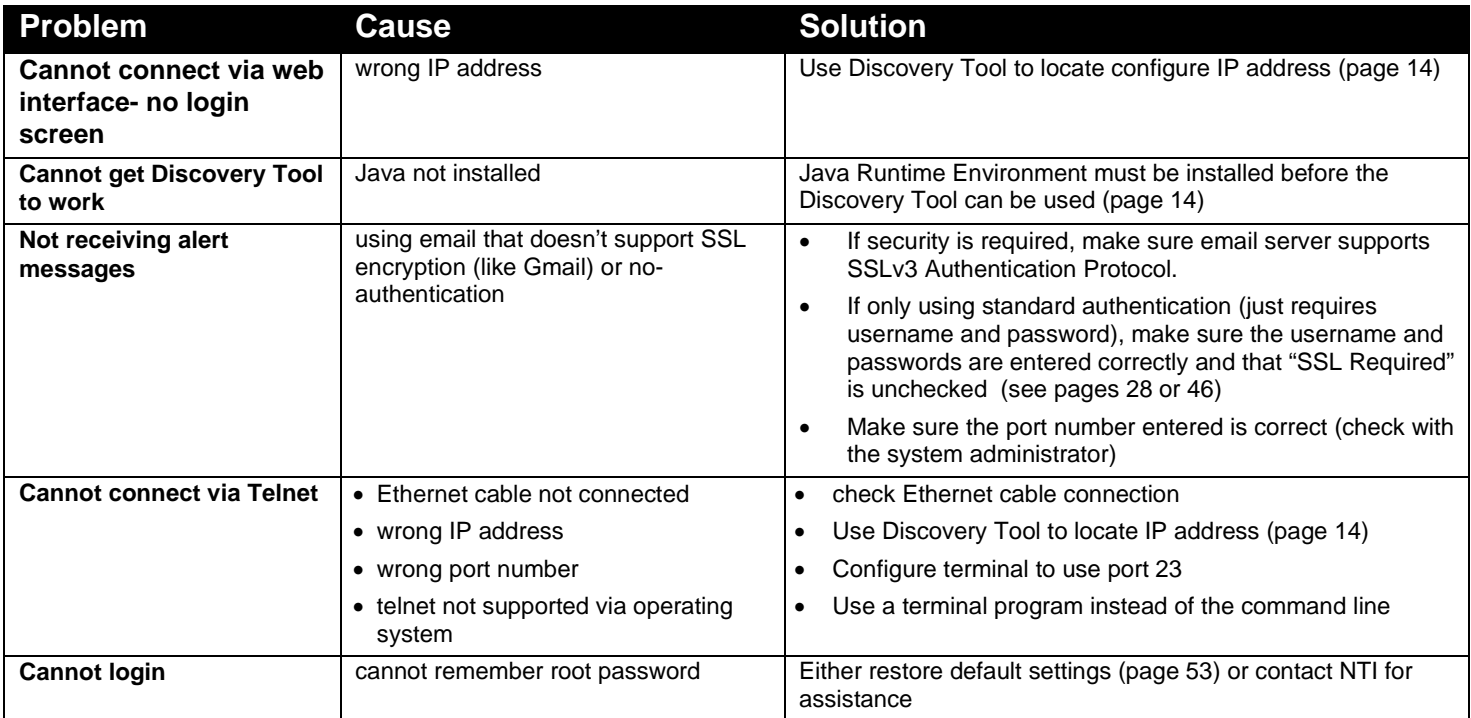

#### **INDEX**

AC adapter, 11 acknowledge, 20 **A**dministration, 28, 42 ASHRAE, 21 data log-view, 43 default IP address, 16 Device Discovery Tool, 15 **D**HCP server, 29 dismiss, 20 downloads, 46 email setup, 55 Ethernet connection, 10 event log-view, 42 firmware update-web, 41 Gmail support, 31, 55 groups, 23 IP Cameras, 39 IP devices-configure, 45 IP devices-monitor, 45 **J**ava Runtime Environment, 15 liquid detection sensor, 7 login-web interface, 16 modbus support, 29, 66 monitoring-web interface, 18

MS Office 365 support, 55 **N**etwork configuration, 29, 52 Office 365 email, 34 overview, 12 **P**assword, 16 reboot, 28 reset button, 53 REST API, 60 **s**ensors-configure, 51 setup email, 55 **s**mart alerts, 24 SMTP server, 31 SNTP server, 36 **S**ummary page, 17 system configuration, 28 Telnet, 48 Telnet enable, 29 text menu navigation, 49 threshold, 23 troubleshooting, 70 USB port, 53 username and password, 16 web browsers supported, 2

## **WARRANTY INFORMATION**

The warranty period on this product (parts and labor) is two (2) years from the date of purchase. Please contact Network Technologies Inc at **(800) 742-8324** (800-RGB-TECH) or **(330) 562-7070** or visit our website at [http://www.networktechinc.com](http://www.networktechinc.com/) for information regarding repairs and/or returns. A return authorization number is required for all repairs/returns.

MAN253 Rev. 11/25/24